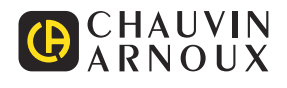

# **CA 6161 CA 6163**

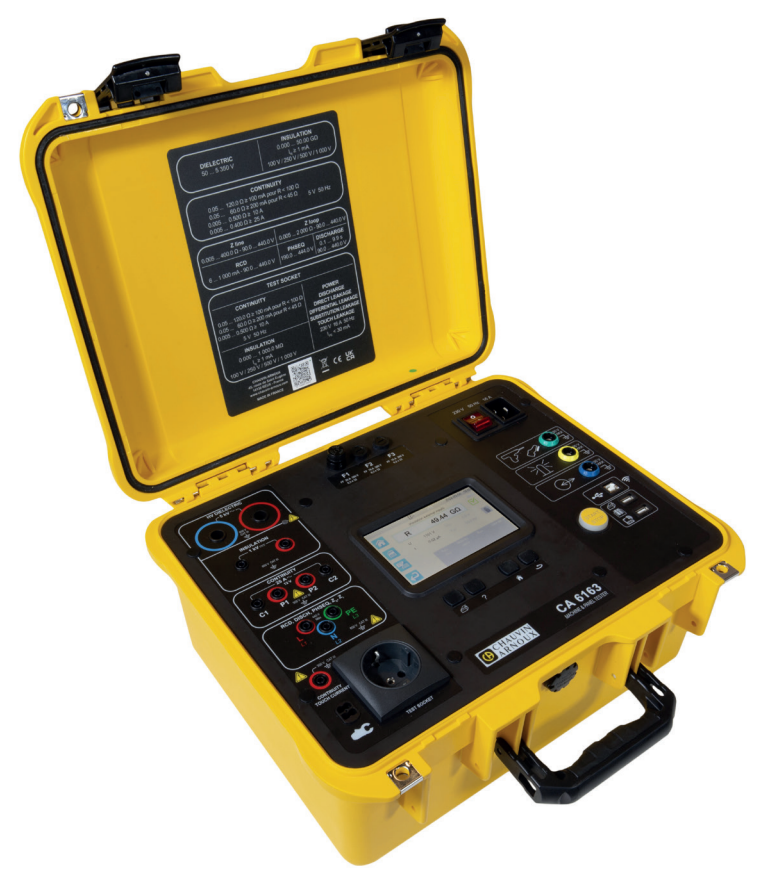

# **Machine & Panel Tester**

Measure up

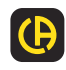

<u>Li de la contradición de la contradición de la contradición de la contradición de la contradición de la contra</u>

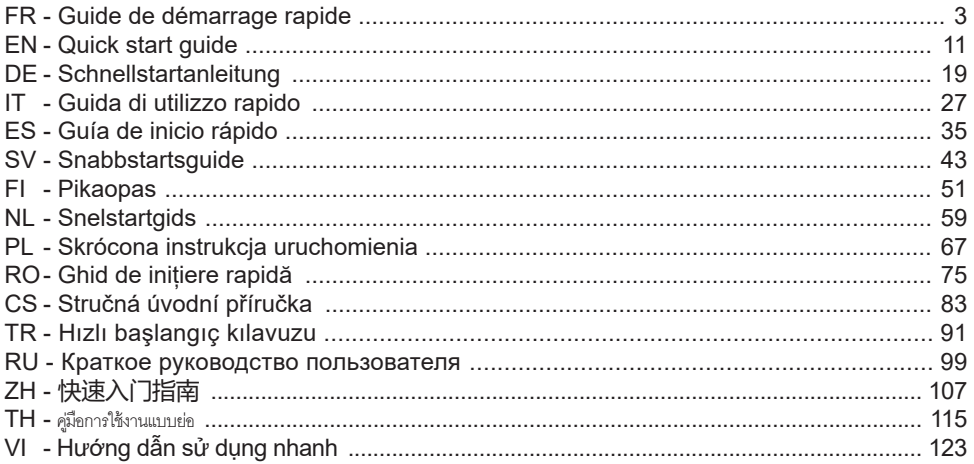

**Testeurs de machine et de tableaux Machine & Panel Tester Prüfer für Maschinen und Schaltschränke Controllori di macchine e di quadri Controladores de máquinas y cuadros Maskin- och paneltestare Sähköasennustesteri Controllers voor machines en schakelborden Tester maszyn i tablic Controlere de echipamente şi tablouri electrice Tester pro měření strojů a rozvaděčů Makine ve panel test ediciler Тестеры электрозащиты машин и распределительных щитов 仪器仪表控制器 เครื่องจักรและตัวควบคุมแผง Bộ điều khiển máy và bảng điều khiển** 

## <span id="page-2-0"></span>**NOTICE DE FONCTIONNEMENT**

Pour télécharger la notice de fonctionnement de votre appareil, rendez-vous sur notre site Internet : [www.chauvin-arnoux.com](http://www.chauvin-arnoux.com)

Effectuez une recherche avec le nom de votre appareil. Une fois l'appareil trouvé, allez sur sa page. La notice de fonctionnement se trouve sur la droite. Téléchargez-la.

## **PRÉSENTATION**

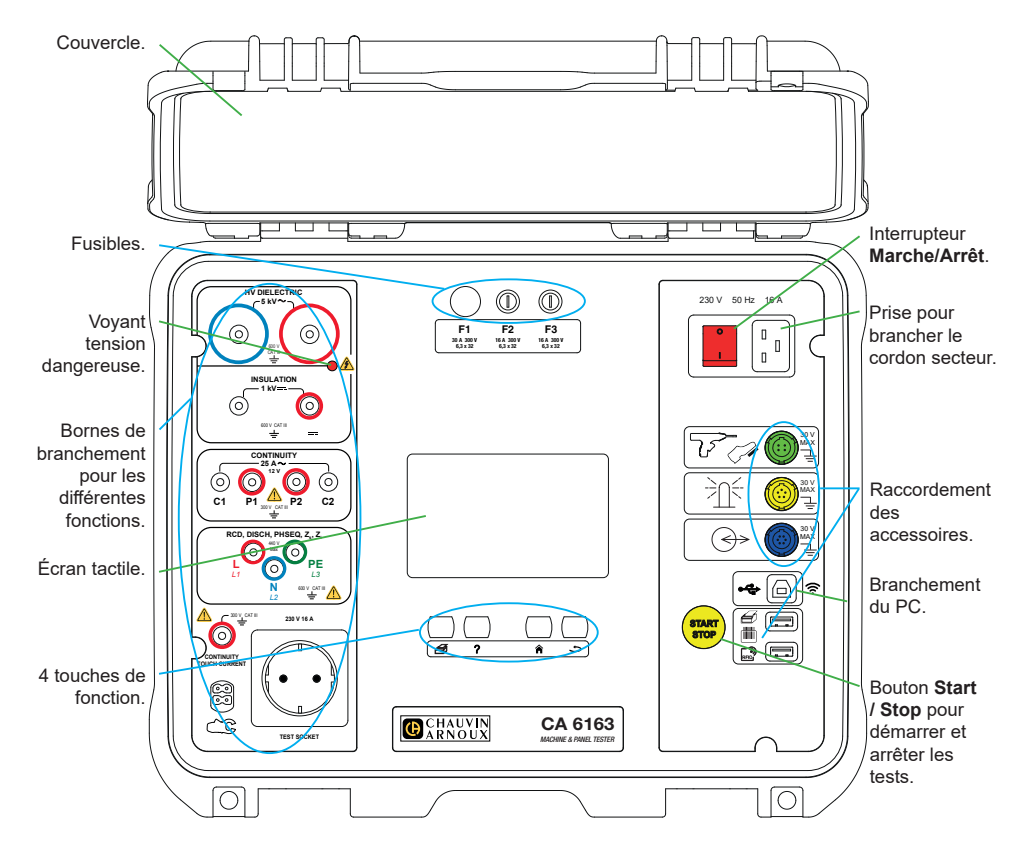

#### **TOUCHES**

⊯ Pour imprimer une étiquette sur la mesure ou l'Auto-Script en cours.

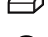

- Pour afficher l'aide correspondant à la fonction en cours. Pour calibrer l'écran tactile (appui long).
- Pour retourner à l'accueil.
- Pour remonter d'un niveau.

#### **CONNECTEURS**

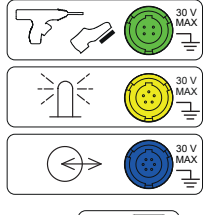

Prise spécifique verte 4 points pour connecter la commande du pistolet diélectrique ou la pédale pour commande au pied (en option).

Prise spécifique jaune 5 points pour connecter la tour de lampes de signalisation (en option).

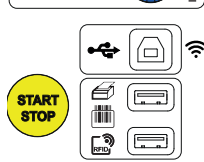

Prise spécifique bleue 6 points pour connecter le vérificateur de fermeture de porte.

Prise USB de type B pour se connecter à un PC afin de pouvoir transférer les données enregistrées ou mettre à jour le logiciel embarqué.

2 prises USB de type A pour connecter l'imprimante, le lecteur de code barre ou le récepteur RFID.

#### **BORNES**

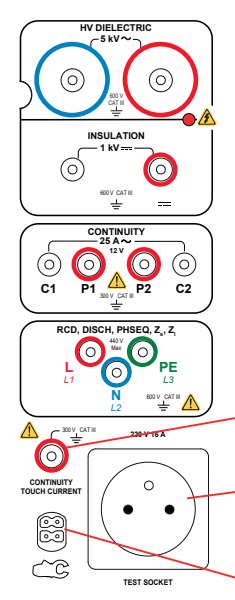

2 prises de sécurité pour brancher les pistolets haute tension pour les tests diélectriques.

2 prises de sécurité pour brancher les cordons de sécurité pour les mesures d'isolement.

4 prises de sécurité pour brancher les pistolets Kelvin et/ou les pinces crocodile Kelvin pour les mesures de continuité.

3 prises de sécurité pour brancher le cordon tripode pour les mesures sur secteur.

1 prise de sécurité pour brancher un cordon de sécurité pour et les mesures de continuité sur prise et les mesures de courant de contact (CA 6163).

1 prise Schuko® pour brancher le cordon d'alimentation de l'appareil à tester pour les mesures de continuité, d'isolement ou de puissance. Cette prise peut être remplacée par une prise adaptée à votre pays.

1 connecteur spécifique 4 points pour brancher la pince ampéremétrique (en option) pour les mesures de courant.

#### **MISE EN MARCHE**

Branchez le cordon secteur entre la prise de l'appareil et le secteur. Appuyez sur l'interrupteur **Marche / Arrêt**.

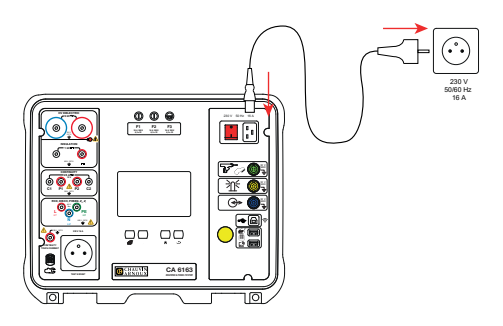

## **CONFIGURATION DE L'APPAREIL**

Appuyez sur **RAM** pour entrer dans la configuration.

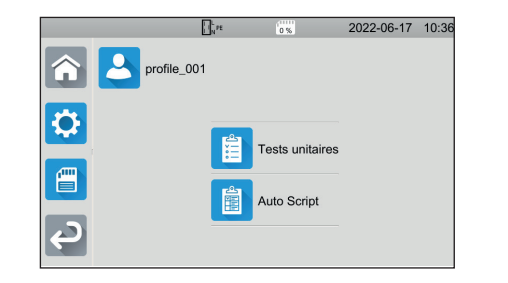

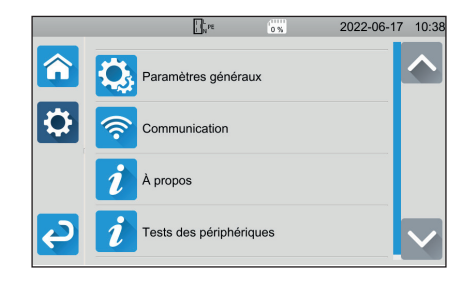

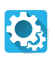

Pour configurer l'appareil : choisir la langue, régler la date et l'heure ainsi que leurs formats, activer ou désactiver le son du clavier tactile, activer ou désactiver les notifications / les alarmes, régler la luminosité de l'afficheur, indiquer l'état du vérificateur de porte pour les tests diélectriques.

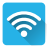

Pour se connecter au wifi et pour indiquer quels sont les accessoires connectés.

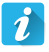

Afficher les informations concernant l'appareil : le modèle, les versions des logiciels embarqués, les versions des cartes câblées, le numéro de garantie, l'adresse IP Ethernet, l'adresse mac wifi.

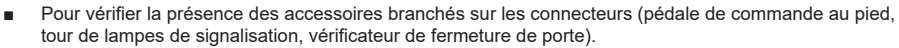

Pour vérifier le fonctionnement du bouton Start / Stop.

## **MESURES**

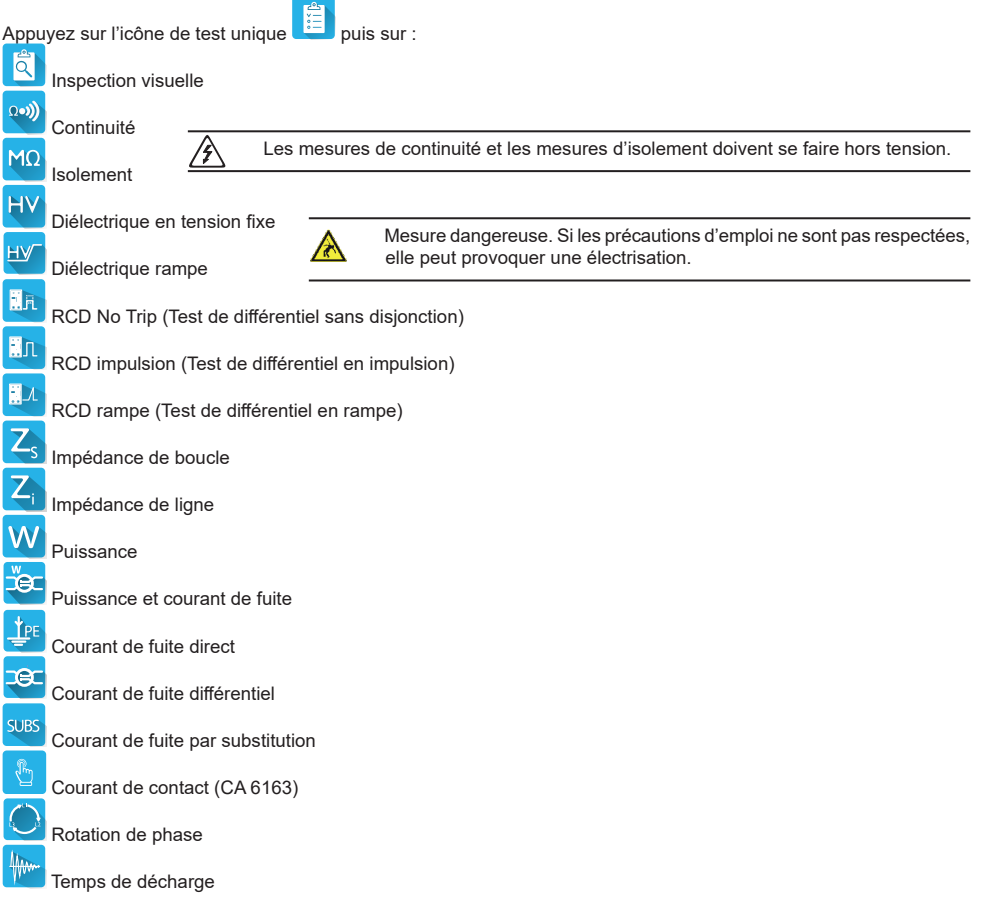

# **BRANCHEMENTS**

Appuyez sur la touche  $\overline{?}$  pour afficher les schémas de branchement.

Ci-joint un exemple d'écran d'aide pour un test diélectrique.

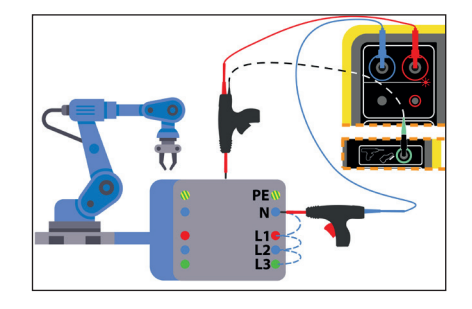

#### **CONFIGURATION DES MESURES**

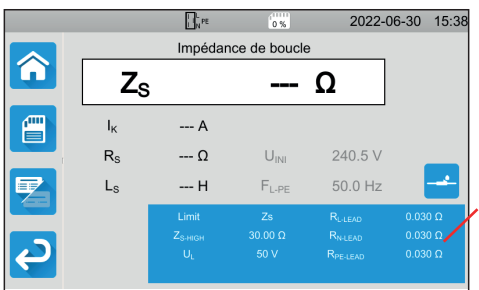

Le rectangle bleu sur l'afficheur contient tous les paramètres à configurer. Ils varient suivant les mesures.

Appuyez dessus pour modifier les paramètres.

#### **LANCEMENT D'UNE MESURE**

Appuyez sur le bouton **Start / Stop** pour lancer la mesure. Vous ne pouvez appuyer sur le bouton **Start / Stop** que lorsqu'il est vert.

Il devient rouge pendant la durée de la mesure puis il s'éteint.

Pour les mesures d'isolement et les tests diélectriques, maintenez le bouton **Start / Stop** appuyé jusqu'à ce qu'il devienne rouge.

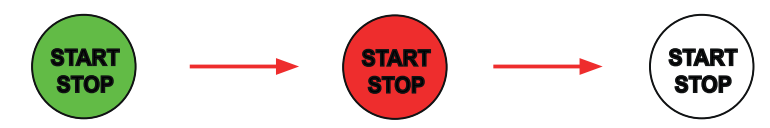

Si vous avez choisi la durée automatique, le chronomètre indique le temps écoulé.

Si vous n'avez pas choisi de durée automatique, attendez que la mesure soit stable puis appuyez à nouveau sur le bouton **Start / Stop** pour l'arrêter.

Pour signaler une erreur, le bouton **Start / Stop** clignote. Si vous appuyez dessus, l'erreur s'affichera en clair.

#### **LECTURE DU RÉSULTAT**

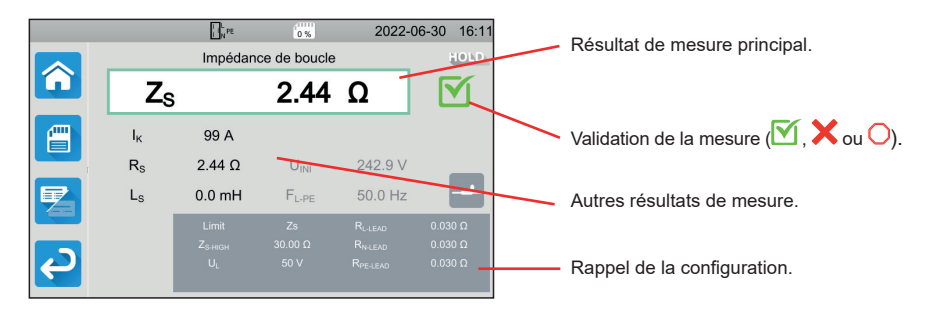

En mesure de continuité, en mesure d'impédance de boucle ou de ligne, en test de différentiel ou en test diélectrique, l'appareil peut générer des courants élevés. Sa température interne s'élève alors.

Lorsque l'appareil est trop chaud pour pouvoir fonctionner correctement, il le signale en affichant un symbole dans la barre d'état.

- : la température de l'appareil est élevée, mais les mesures sont encore possibles.
- : la température de l'appareil est trop élevée et les mesures ne sont plus possibles.

#### **ENREGISTREMENT DES MESURES**

À la fin de chaque mesure, vous pouvez l'enregistrer en appuyant sur .

La mémoire est organisée par sites, objets, Auto Scripts et mesures.

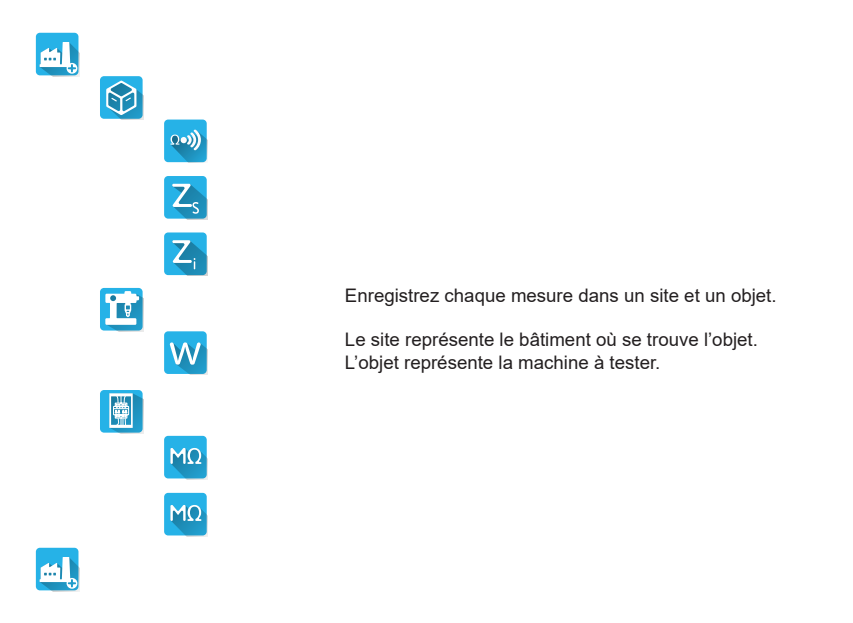

#### **RELECTURE DES ENREGISTREMENTS**

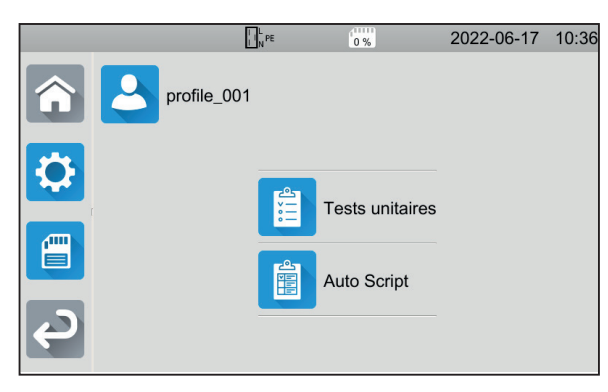

Pour relire les mesures, repartez de l'écran

d'accueil et appuyez sur .

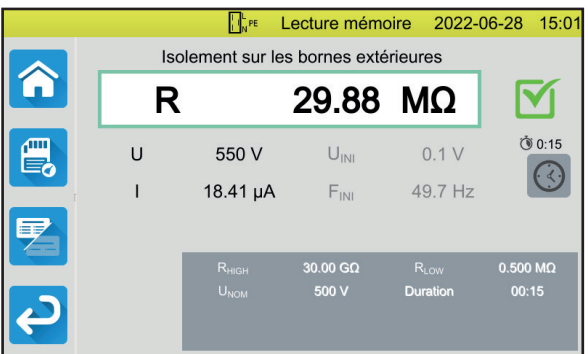

La mesure s'affiche telle qu'elle était lors de l'enregistrement, sauf que la barre d'état est jaune.

## **LOGICIEL D'APPLICATION MTT**

Le logiciel d'application MTT (Machine Tester Transfer), permet de :

- configurer l'appareil et les mesures,
- lancer des mesures,
- programmer des Autoscripts,
- transférer les données enregistrées dans l'appareil vers un PC.

Installez le logiciel d'application MTT. Lancez-le **puis reliez l'appareil au PC** en utilisant le cordon USB fourni. Pour des instructions d'installation complètes, reportez-vous à la notice de fonctionnement.

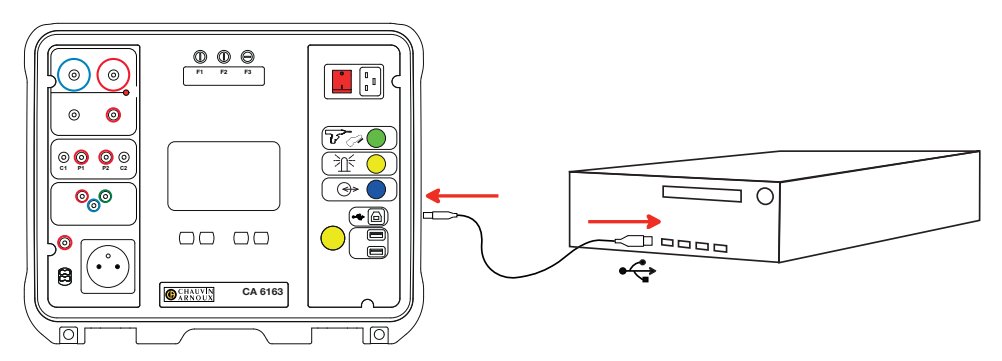

Toutes les mesures enregistrées dans l'appareil peuvent être transférées vers le PC. Le transfert n'efface pas les données enregistrées.

Pour utiliser MTT, reportez-vous à son aide ou à sa notice de fonctionnement.

## **FUSIBLES**

#### **FUSIBLE F1**

Le fusible F1 sert à protéger l'appareil en mesure de continuité avec un courant fort (10 ou 25 A).

Pour vérifier F1 :

- Mettez l'appareil en mesure de continuité.
- Choisissez le branchement **Bornes extérieures**
- Faites un court-circuit en branchant un cordon de sécurité entre les bornes **C1** et **C2**.
- Pour la configuration, choisissez un courant de mesure de 10 A et une mesure 2 fils
- Appuyez sur le bouton **Start / Stop** pour lancer la mesure.

Si le courant I est proche de 0, c'est que le fusible F1 est défectueux.

#### **FUSIBLES F2 ET F3**

Les fusibles F2 et F3 servent à protéger l'alimentation de l'appareil.

Pour vérifier F2 et F3 :

- Branchez le cordon secteur entre la prise de l'appareil et le secteur.
- Appuyez sur l'interrupteur Marche / Arrêt. L'appareil démarre.

Si l'appareil ne démarre pas, c'est que l'un des deux fusibles F2 ou F3, ou les deux fusibles sont défectueux. Dans tous les cas, remplacez les deux fusibles.

 $\Omega$ 

#### **PROCÉDURE DE REMPLACEMENT**

- Déconnectez tout branchement de l'appareil et éteignez-le.
- Pour F1, appuyez sur le porte-fusible tout en le dévissant d'un quart de tour.
- Pour F2 et F3, dévissez le porte-fusible d'un quart de tour à l'aide d'un tournevis plat.
- Retirez le fusible défectueux et remplacez-le par un fusible neuf.

Pour garantir la continuité de la sécurité, ne remplacez un fusible défectueux que par un fusible aux caractéristiques strictement identiques.

 $F1 \cdot FF 30 A 300 V 6 3 x 32 mm$ F2 et F3 : FF 16 A 300 V 6,3 x 32 mm

- Refermez le porte-fusible en le revissant d'un quart de tour. Pour F1, appuyez en revissant.
- Vérifiez le bon fonctionnement du fusible remplacé comme décrit ci-dessus.

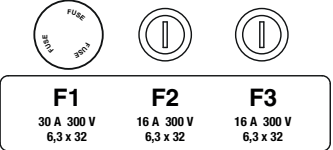

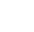

**10**

# <span id="page-10-0"></span>**QUICK START GUIDE FOR THE CA 6161 AND CA 6163 (EN)**

#### **USER MANUAL**

Go to our web site to download the user manual for your instrument: [www.chauvin-arnoux.com](http://www.chauvin-arnoux.com)

Search on the name of your instrument. Once you have found it, go to its page. The user manual is on the right side. Download it.

## **DESCRIPTION**

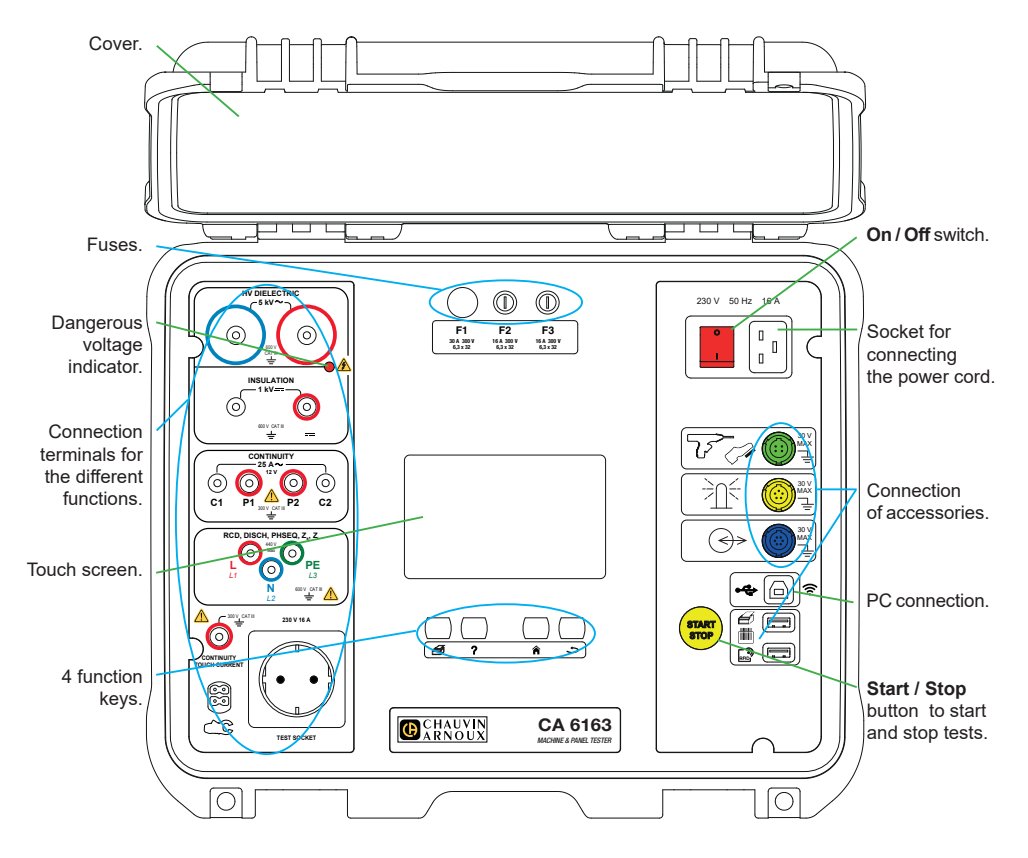

#### **KEYS**

To print a label on the current measurement or Auto-Script.

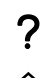

€

To display help corresponding to the current function. To calibrate the touch screen (long press).

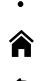

- To return to home.
- To go up one level.

#### **CONNECTORS**

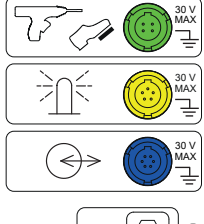

Specific green 4-point socket for connecting the dielectric pistol control or the foot control pedal (optional).

Specific yellow 5-point socket to connect the signal lamp tower (optional).

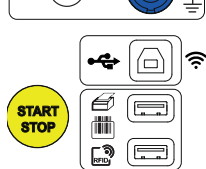

Specific blue 6-point socket for connecting the door closure checker.

USB type B socket to connect to a PC in order to be able to transfer recorded data or update firmware.

2 USB type A sockets to connect printer, barcode reader or RFID receiver.

#### **TERMINALS**

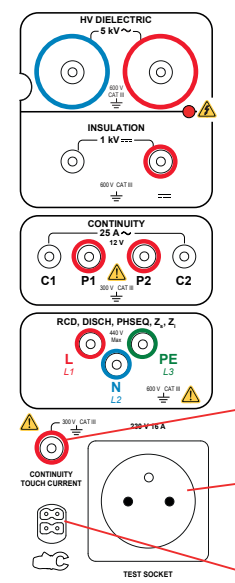

- 2 safety terminals to connect high voltage pistols for dielectric tests.
- 2 safety terminals for connecting safety leads for insulation measurements.

4 safety terminals for connecting Kelvin pistols and/or Kelvin crocodile clips for continuity measurements.

3 safety terminals to connect the tripod cord for mains measurements.

1 safety terminal to connect a safety lead for continuity measurements on sockets and contact current measurements (CA 6163).

1 Schuko® socket to connect the power cord of the device under test for continuity, insulation or power measurements. This plug can be replaced by a plug suitable for your country.

1 specific 4-point connector for connecting the ammeter clamp (optional) for current measurements.

#### **STARTING UP**

Connect the mains lead between the instrument socket and the mains. Press the **On / Off** switch.

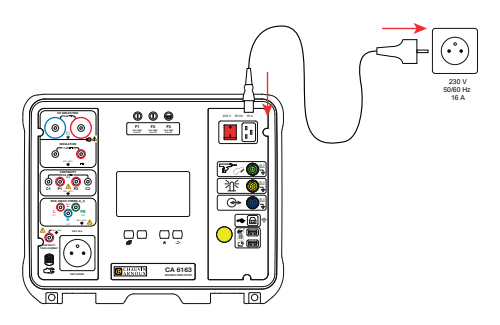

## **CONFIGURATION OF THE INSTRUMENT**

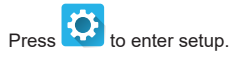

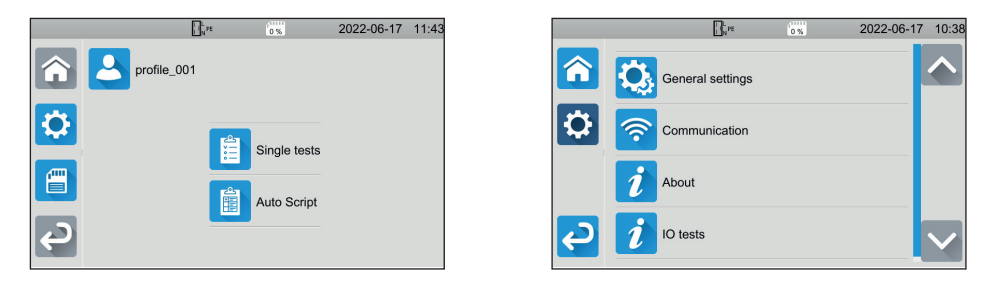

To configure the instrument: select the language, set the date and time and their formats, enable or disable O. touchpad sound, enable or disable notifications / alarms, adjust display brightness, indicate door checker status for dielectric testing.

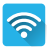

To connect to wifi and to indicate which accessories are connected.

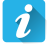

Display instrument information: model, firmware versions, wired card versions, warranty number, Ethernet IP address, wifi mac address.

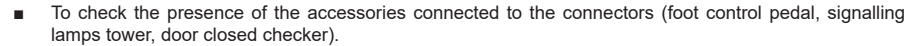

To check the operation of the **Start / Stop** button.

## **MEASUREMENTS**

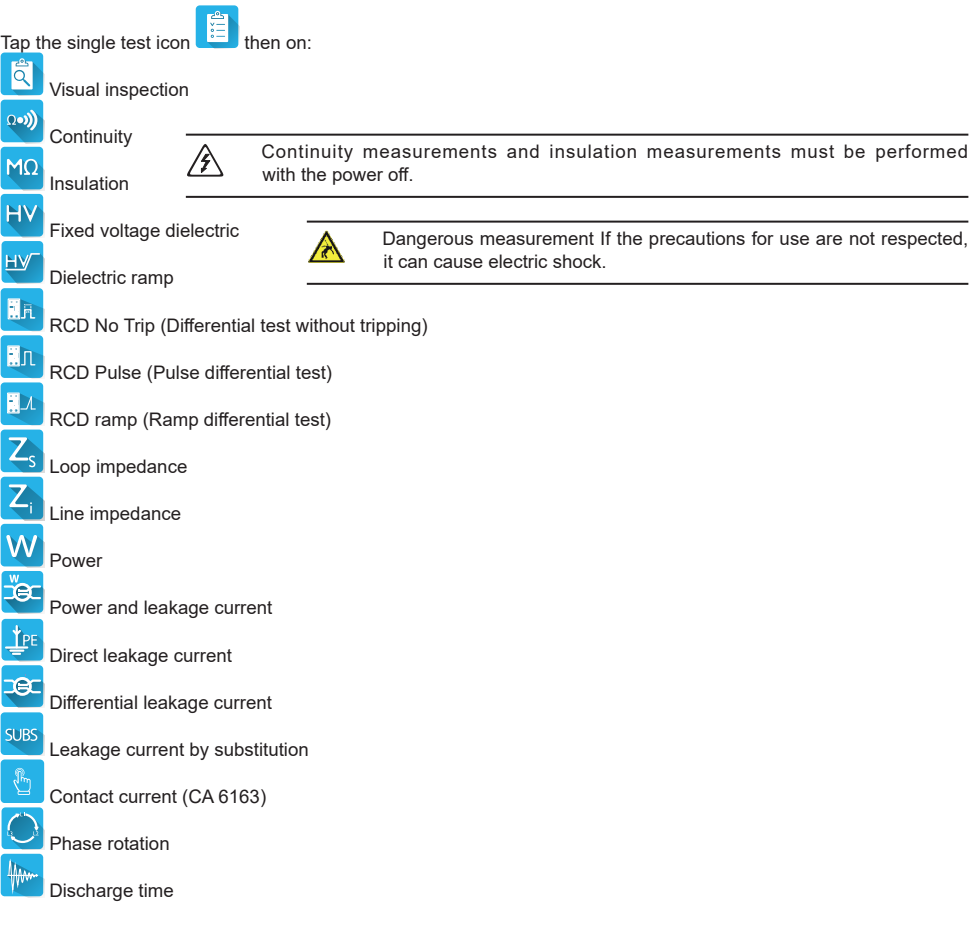

# **CONNECTIONS**

Press the  $?$  key to display the connection diagrams.

Attached is an example of a help screen for a dielectric test.

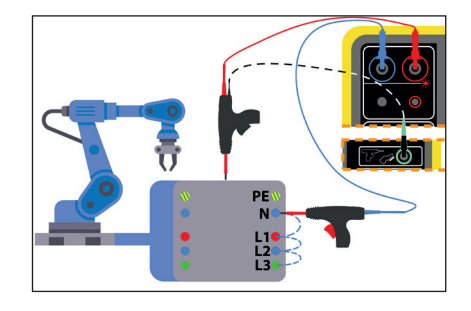

#### **CONFIGURING MEASUREMENTS**

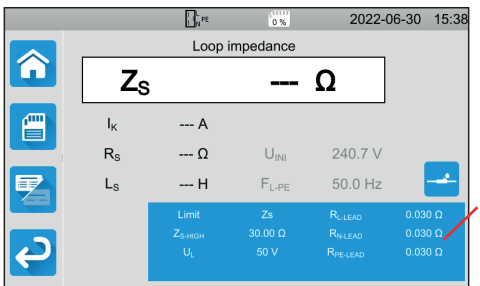

The blue rectangle on the display contains all the settings to configure. They vary according to the measurements.

Tap it to change the settings.

#### **STARTING A MEASUREMENT**

Press the **Start / Stop** button to start the measurement. You can only press the **Start / Stop** button when it is green. It turns red for the duration of the measurement then turns off.

For insulation measurements and dielectric tests, press and hold the **Start / Stop** button until it turns red.

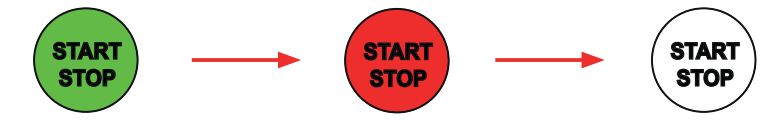

If you have chosen automatic duration, the stopwatch indicates the elapsed time.

If you have not chosen automatic duration, wait until the measurement is stable then press the **Start / Stop** button again to stop it.

To report an error, the **Start / Stop** button blinks. If you press it, the error will be displayed in plain text.

#### **READING THE RESULT**

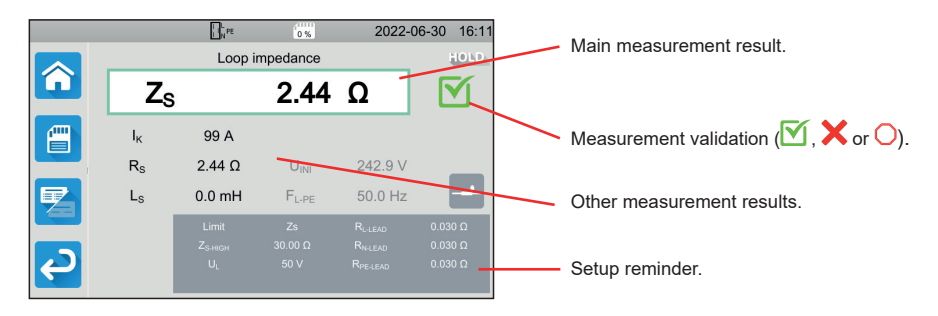

During continuity measurement, loop or line impedance measurement, differential test or dielectric test, the instrument can generate high currents. Its internal temperature then rises.

- When the instrument is too hot to operate properly, it indicates this by displaying a symbol in the status bar.
- : The instrument temperature is high, but measurements are still possible.
- : the temperature of the instrument is too high and measurements are no longer possible.

#### **SAVING MEASUREMENTS**

At the end of each measurement, you can save it by pressing

The memory is organized by sites, objects, Auto Scripts and measurements.

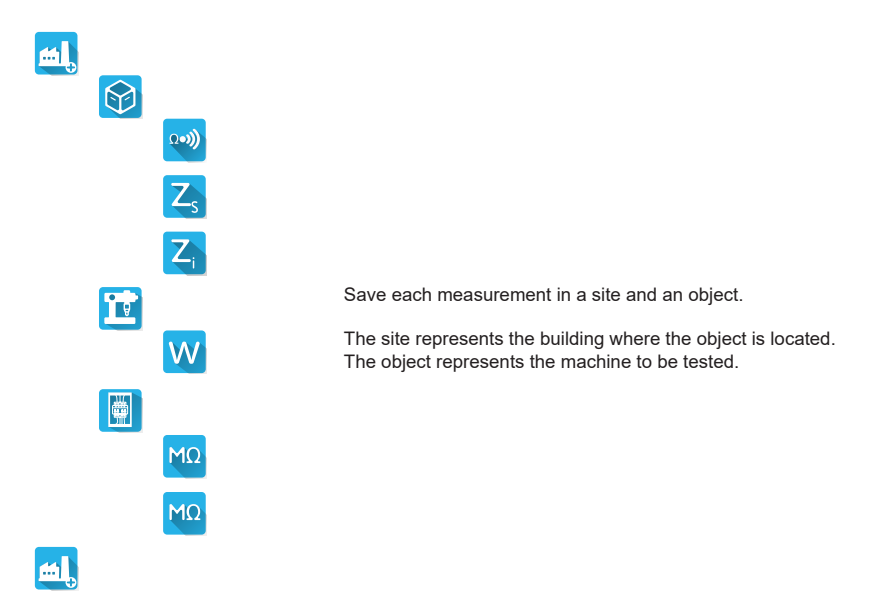

#### **REVIEW OF RECORDINGS**

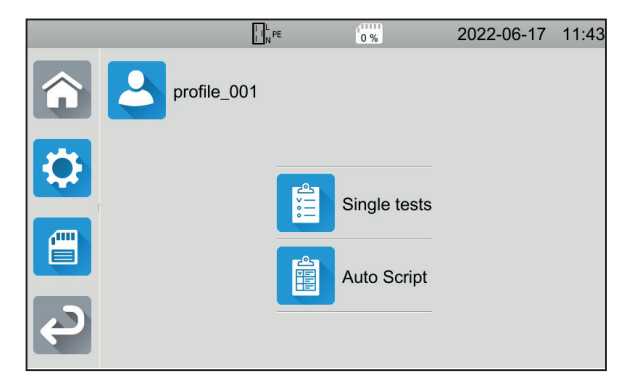

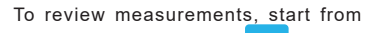

the home screen and press **.** 

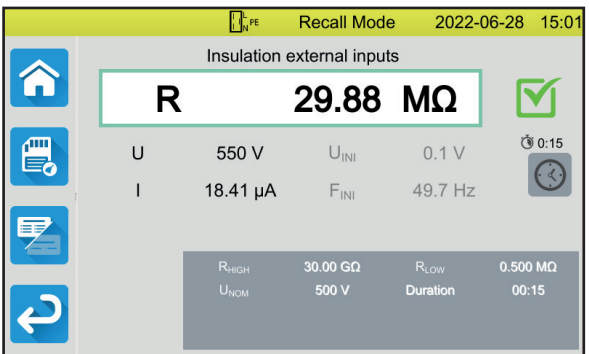

The measurement is displayed as it was when saved, except that the status bar is yellow.

## **MTT APPLICATION SOFTWARE**

The MTT (Machine Tester Transfer) application software allows you to:

- configure the instrument and measurements,
- start measurements,
- programme Auto Scripts,
- transfer the data saved in the instrument to a PC.

Install the MTT application software. Start it **Fight Connect** the instrument to the PC using the USB cable provided. Refer to the user manual for full installation details.

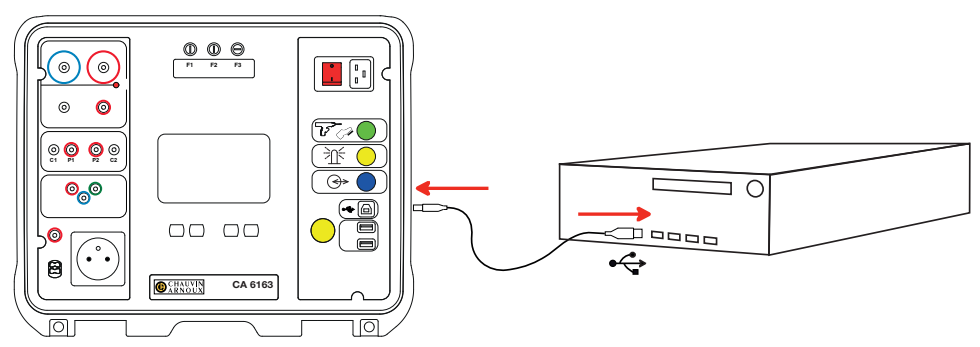

All measurements recorded in the instrument can be transferred to the PC. Transferring data does not erase the saved data.

To use MTT, refer to its help or user manual.

## **FUSES**

#### **FUSE F1**

Fuse F1 protects the instrument in continuity measurement with a high current (10 or 25 A).

To check F1:

- Put the instrument in continuity measurement
- Select the **External Terminals and Select** the **External Terminals**
- Make a short circuit by connecting a safety lead between terminals **C1** and **C2**.
- For configuration, choose a measuring current of 10 A and a measurement of 2 wires
- Press the **Start / Stop** button to start the measurement.

If current I is close to 0, fuse F1 is faulty.

#### **FUSES F2 AND F3**

Fuses F2 and F3 protect the power supply to the instrument.

To check F2 and F3:

- Connect the mains lead between the instrument socket and the mains.
- Press the **On / Off** switch. The instrument starts.

If the instrument does not start, one of the two fuses F2 or F3, or both fuses are defective. Either way, replace both fuses.

 $\Omega$ es)

#### **REPLACEMENT PROCEDURE**

- Disconnect anything connected to the instrument and switch it off.
- For F1, press the fuse holder while unscrewing it a quarter turn.
- For F2 and F3, unscrew the fuse holder a quarter turn using a flat screwdriver.
- Remove the defective fuse and replace it with a new fuse.

To ensure continuity of safety, replace a defective fuse only with a fuse with strictly identical characteristics.

F1: FF 30 A 300 V 6.3 x 32 mm F2 and F3: FF 16 A 300 V 6.3 x 32 mm

- Close the fuse holder by tightening it a quarter turn. For F1, press while tightening.
- Check the correct operation of the replaced fuse as described above.

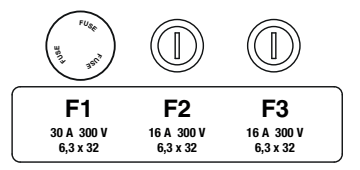

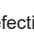

## <span id="page-18-0"></span>**BEDIENUNGSANLEITUNG**

Besuchen Sie unsere Website, um die Bedienungsanleitung für Ihr Gerät herunterzuladen: [www.chauvin-arnoux.com](http://www.chauvin-arnoux.com)

Suchen Sie mit dem Namen Ihres Geräts und wählen Sie die entsprechende Seite aus. Die Bedienungsanleitung befindet sich auf der rechten Seite. Nun können Sie die Bedienungsanleitung herunterladen.

## **GERÄTEVORSTELLUNG**

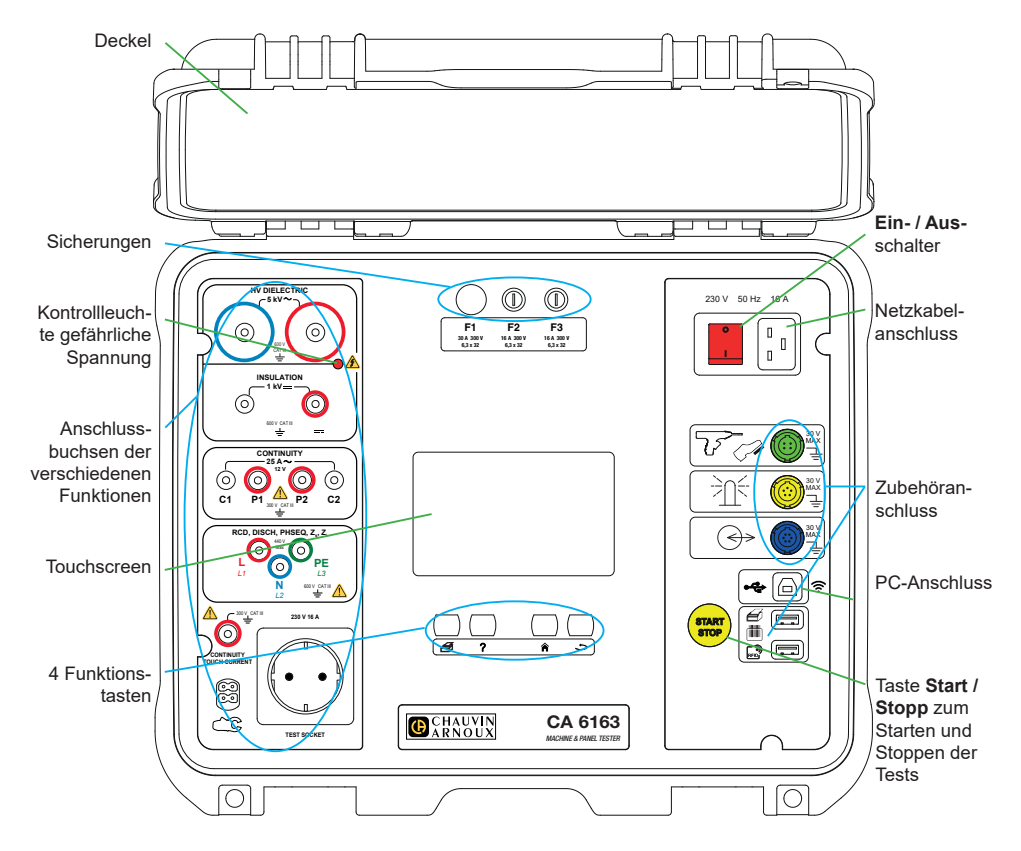

#### **TASTEN**

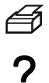

Etikett der aktuellen Messung bzw. des laufenden Auto Scripts drucken

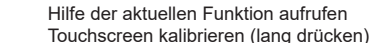

- Zurück zum Startbildschirm
- Eine Ebene hinauf

#### **STECKVERBINDER**

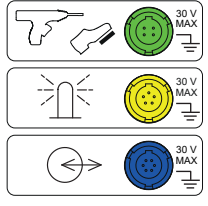

Grüner 4-poliger Steckverbinder für den HV-Prüfspistolentrigger bzw. den (optionalen) Fußschalter

Spezifischer gelber 5-poliger Stecker für die (optionalen) Warnlampen

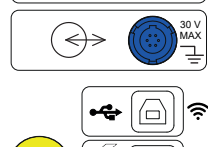

価

Spezifischer blauer 6-poliger Stecker für den Tür-offen-Kontakt

USB-Anschluss Typ B für einen PC-Anschluss, zur Übertragung von gespeicherten Daten oder zum Aktualisieren der Firmware.

2 USB-Buchsen Typ A zum Anschluss von Drucker, Barcode- und Transponder-Leser

#### **BUCHSEN**

**START STOP**

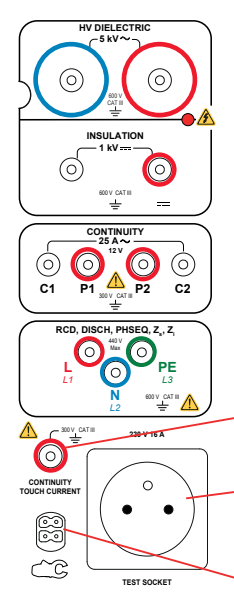

2 Sicherheitsbuchsen für HV-Prüfpistolen für Spannungsfestigkeitsprüfungen

2 Sicherheitsbuchsen für Sicherheitsleitungen für Isolationsmessungen

4 Sicherheitsbuchsen für Kelvin-Pistolenprüfspitzen und/oder Kelvin-Krokodilklemmen für Durchgangsmessungen

3 Sicherheitsbuchsen für die 3-adrige Leitung (Tripod) für Messungen im Stromnetz

1 Sicherheitsstecker für Sicherheitsleitung für Durchgangsmessungen an der Steckdose und für Berührungsstrommessungen (CA 6163)

1 Schutzkontaktsteckdose für das Netzkabel des Prüflings für Durchgangs-, Isolationsoder Leistungsmessungen. Diese Steckdose kann durch eine für Ihr Land passenden Steckdose ersetzt werden.

1 spezifischer 4-poliger Stecker für den (optionalen) Zangenstromwandler für Strommessungen

#### **EINSCHALTEN**

Schließen Sie das Netzkabel an Prüfgerät und Stromnetz an. Betätigen Sie den **Ein- / Ausschalter**.

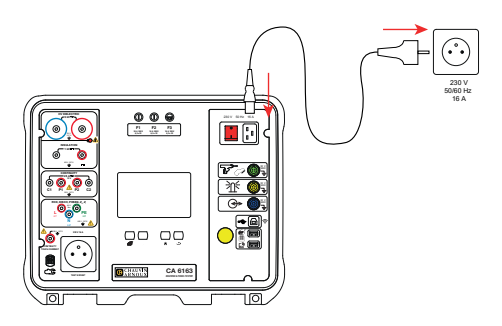

## **GERÄTEKONFIGURATION**

Drücken Sie **(CC)**, um die Konfiguration aufzurufen.

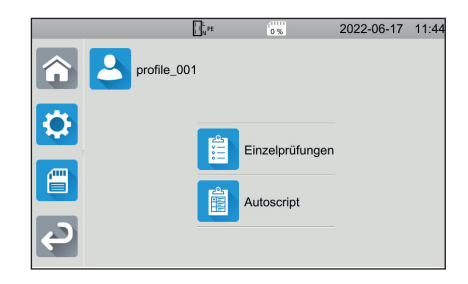

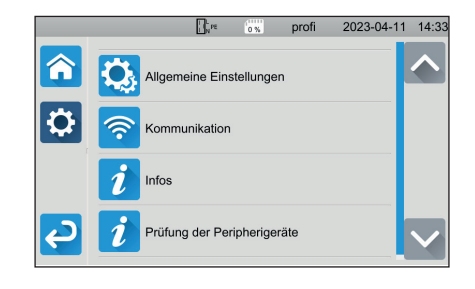

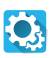

So konfigurieren Sie das Gerät: Sprache auswählen, Datum und Uhrzeit sowie die entsprechenden Formate einstellen, den Ton der Touchscreen-Tastatur ein- oder ausschalten, Benachrichtigungen/Alarme ein- oder ausschalten, die Helligkeit des Displays einstellen, den Status des Türkontakts für Spannungsfestigkeitsprüfungen (HV-Prüfungen) anzeigen.

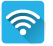

Anmelden beim WLAN und Anzeige des angeschlossenen Zubehörs.

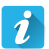

Geräteinformationen anzeigen: Modell, Version der Firmware, Versionen der Karten, Seriennummer, Ethernet-IP-Adresse, MAC-Wi-Fi-Adresse.

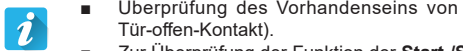

- Überprüfung des Vorhandenseins von Zubehör an den Anschlüssen (Fußschalter, Signalsäule,
- Zur Überprüfung der Funktion der Start-/Stopp-Taste.

## **MESSUNGEN**

Tippen Sie auf das Prüfsymbol und dann auf:

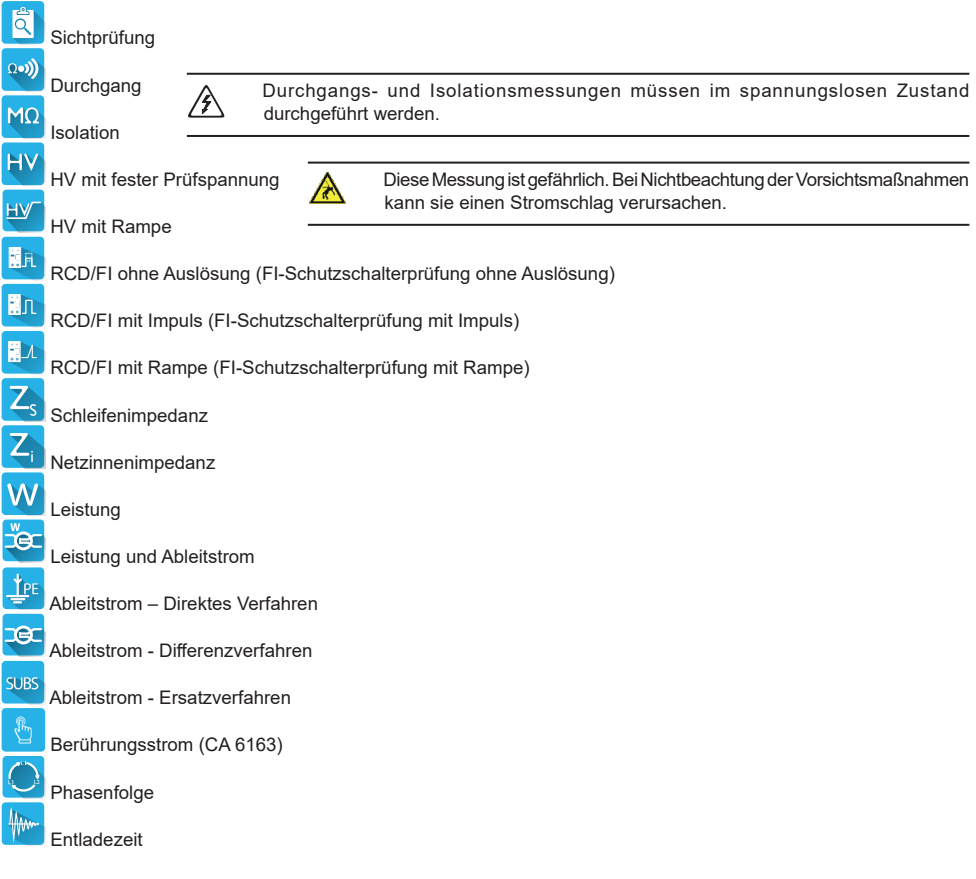

# **ANSCHLÜSSE**

Drücken Sie die Taste ?, um die Schaltpläne aufzurufen.

Hier ein Beispiel für einen Hilfe-Bildschirm für eine Spannungsfestigkeitsprüfung (HV-Prüfung).

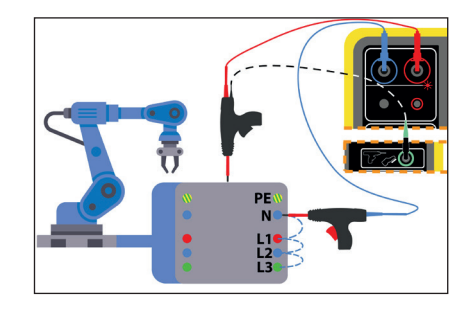

#### **KONFIGURATION DER MESSUNGEN**

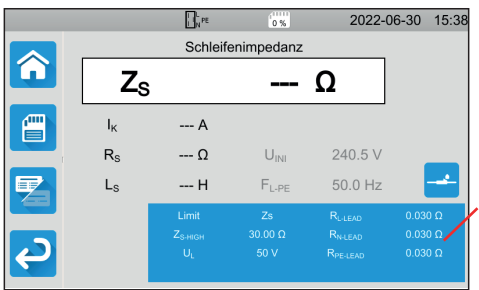

Im blauen Rechteck auf dem Display finden Sie alle einzustellende Parameter. Sie unterscheiden sich je nach Messung.

Tippen Sie darauf, um die Parameter anzupassen.

#### **START DER MESSUNG**

Drücken Sie die **Start / Stopp-Taste**, um die Messung zu starten. Die **Start / Stopp**-Taste lässt sich nur dann betätigen, wenn sie grün ist.

Während das Gerät misst, leuchtet die Taste rot, danach erlischt sie.

Bei Isolationsmessungen und HV-Prüfungen halten Sie die **Start / Stopp**-Taste solange gedrückt, bis sie rot wird.

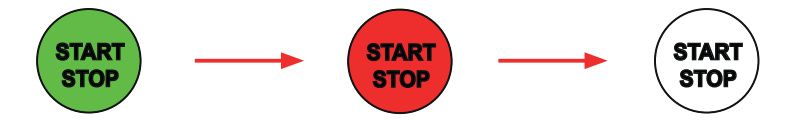

Haben Sie eine automatische Dauer gewählt, zeigt die Stoppuhr die bereits verstrichene Zeit an.

Wenn Sie keine automatische Dauer gewählt haben, müssen Sie warten, bis sich die Messung stabilisiert hat, und dann erneut auf die **Start / Stopp**-Taste drücken, um die Messung zu beenden.

Als Fehlermeldung blinkt die **Start / Stopp**-Taste. Sobald Sie die Taste drücken, wird der Fehler in Klartext angezeigt.

#### $\mathbb{R}^n$ 2022-06-30 16:11  $\frac{1}{6}$ Ergebnis der Hauptmessung Schleifenimpedanz  $1011$  $2.44$   $\Omega$  $Z_{\rm S}$ Validierung der Messung ( $\blacksquare$ ,  $\blacktriangleright$  oder  $\bigcirc$ ). 99 A  $I_{K}$ 2.44  $\Omega$ 242.9 V  $R_{S}$  $U_{\text{IN}}$  $0.0$  mH 50.0 Hz  $L_{S}$  $F_{L-PE}$ Weitere Messergebnisse der Messung Vorgenommene Einstellungen

#### **LESEN VON ERGEBNISSEN**

Bei Durchgangsmessungen, Schleifen- oder Netzinnenimpedanzmessungen, FI-Schutzschalter- und HV-Prüfungen kann das Gerät hohe Ströme erzeugen. Dadurch steigt die Innentemperatur des Geräts an. Wenn das Gerät zu heiß wird, um einwandfrei zu funktionieren, meldet es dies mit einem Symbol in der Statusleiste.

- : Die Gerätetemperatur ist hoch aber es kann noch gemessen werden.
- Die Gerätetemperatur ist zu hoch! Es kann nicht mehr gemessen werden.

#### **AUFZEICHNUNG DER MESSUNGEN**

Am Ende der Messung können Sie diese durch Drücken von Speichern.

Der Speicher ist nach Standorten, Objekten, Auto Scripts und Messungen organisiert.

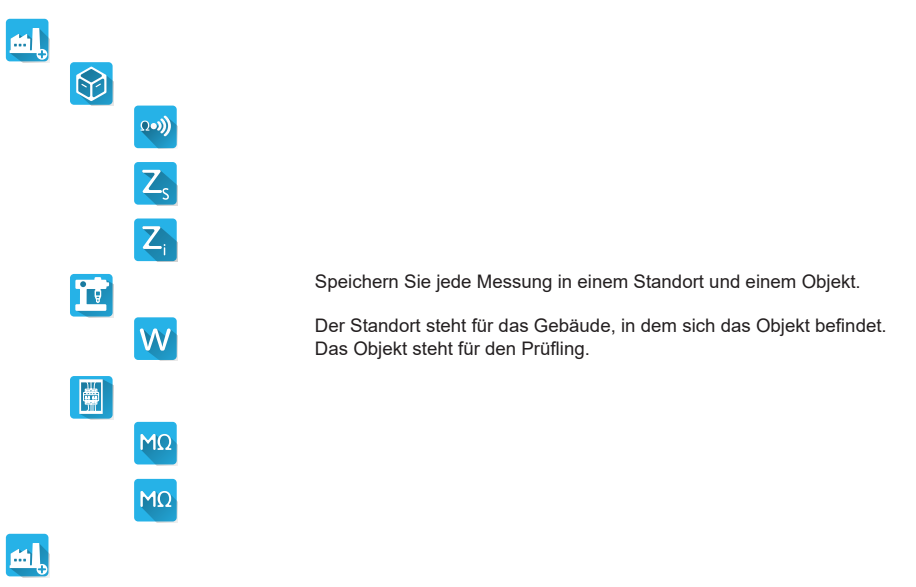

#### **ABRUFEN VON AUFZEICHNUNGEN**

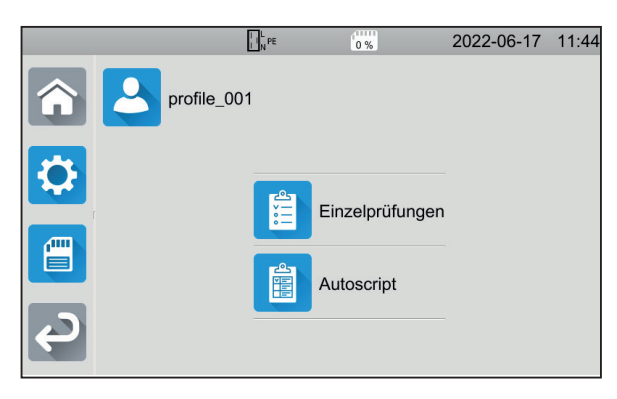

Um die Messungen erneut abzuspielen, beginnen Sie auf dem Startbildschirm

und tippen Sie auf **.** 

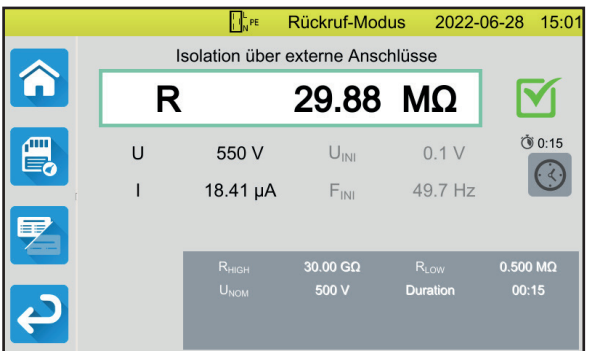

Die Messung wird genauso angezeigt, wie sie aufgezeichnet wurde, außer dass die Statusleiste gelb ist.

## **ANWENDUNGSSOFTWARE MTT**

In der Anwendungssoftware MTT (Machine Tester Transfer) können Sie:

- das Gerät und die Messungen einrichten,
- Messungen starten,
- Auto Scripts programmieren,
- die im Gerät gespeicherten Daten auf einen PC übertragen.

Installieren Sie die Anwendungssoftware MTT. Starten Sie die Software **Europe verbinden Sie das Gerät über** das mitgelieferte USB-Kabel mit dem PC.

Eine ausführliche Installationsanweisung finden Sie in der Bedienungsanleitung

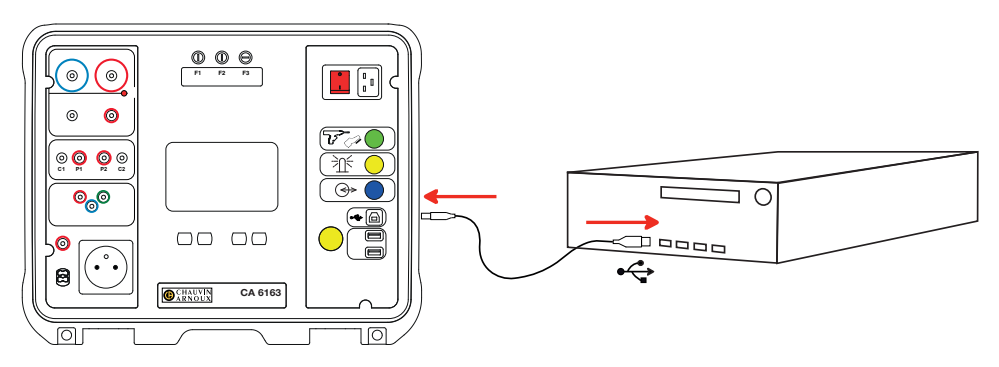

Alle im Gerät gespeicherten Messungen können auf den PC übertragen werden. Bei der Übertragung werden die gespeicherten Daten nicht gelöscht.

Zur Verwendung der MTT-Software lesen Sie bitte die Hilfe oder die Bedienungsanleitung.

#### **SICHERUNG F1**

Die Sicherung F1 dient zum Schutz des Geräts bei Durchgangsmessungen mit hohem Strom (10 oder 25 A).

F1 überprüfen:

Schalten Sie das Gerät auf Durchgangsmessung

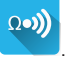

- Wählen Sie **Externe Anschlüsse** .
- Schließen Sie eine Sicherheitsleitung zwischen den Buchsen **C1** und **C2** kurz.
- Wählen Sie für die Konfiguration einen Messstrom von 10 A und eine 2-Leiter-Messung
- Drücken Sie die Start / Stopp-Taste, um die Messung zu starten.

Wenn der Strom I gegen 0 geht, ist die Sicherung F1 defekt.

#### **SICHERUNGEN F2 UND F3**

Die Sicherungen F2 und F3 schützen die Stromversorgung des Geräts.

F2 und F3 überprüfen:

- Schließen Sie das Netzkabel an Prüfgerät und Stromnetz an.
- Betätigen Sie den Ein- / Ausschalter. Das Gerät schaltet sich ein.

Wenn das Gerät nicht startet, ist eine der beiden Sicherungen F2 oder F3 bzw. sind beide Sicherungen defekt. Tauschen Sie auf jeden Fall beide Sicherungen aus.

#### **VORGEHENSWEISE BEIM ERSETZEN DER SICHERUNGEN**

- Das Gerät von jeder Verbindung trennen und abschalten.
- Bei F1 drücken Sie auf den Sicherungsträger, gleichzeitig schrauben Sie ihn um eine Vierteldrehung heraus.
- Bei F2 und F3 schrauben Sie den Sicherungsträger mit einem Schlitzschraubendreher um eine Vierteldrehung heraus.
- Entfernen Sie die defekte Sicherung und ersetzen Sie sie durch eine neue.

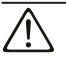

Aus Sicherheitsgründen darf die fehlerhafte Sicherung nur durch eine Sicherung mit vollkommen identischen Merkmalen ausgetauscht werden.

F1: FF 30 A 300 V 6,3 x 32 mm F2 und F3: FF 16 A 300 V 6,3 x 32 mm

- Schrauben Sie den Sicherungsträger wieder um eine Vierteldrehung hinein. Bei F1 drücken Sie beim Schrauben gleichzeitig auf den Träger.
- Überprüfen Sie die Funktionstüchtigkeit der ausgetauschten Sicherung wie oben beschrieben.

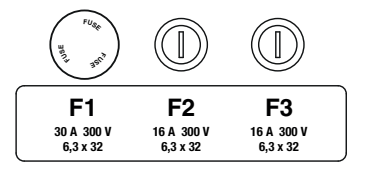

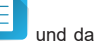

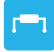

# <span id="page-26-0"></span>**GUIDA DI AVVIO RAPIDO DEL CA 6161 E CA 6163 (IT)**

### **MANUALE D'USO**

Per scaricare il manuale d'uso del vostro strumento, andate sul nostro sito Internet: [www.chauvin-arnoux.com](http://www.chauvin-arnoux.com)

Effettuate una ricerca con il nome del vostro strumento. Una volta trovato lo strumento, andate sulla pagina corrispondente. Il manuale d'uso si trova sulla destra. Scaricatelo.

## **PRESENTAZIONE**

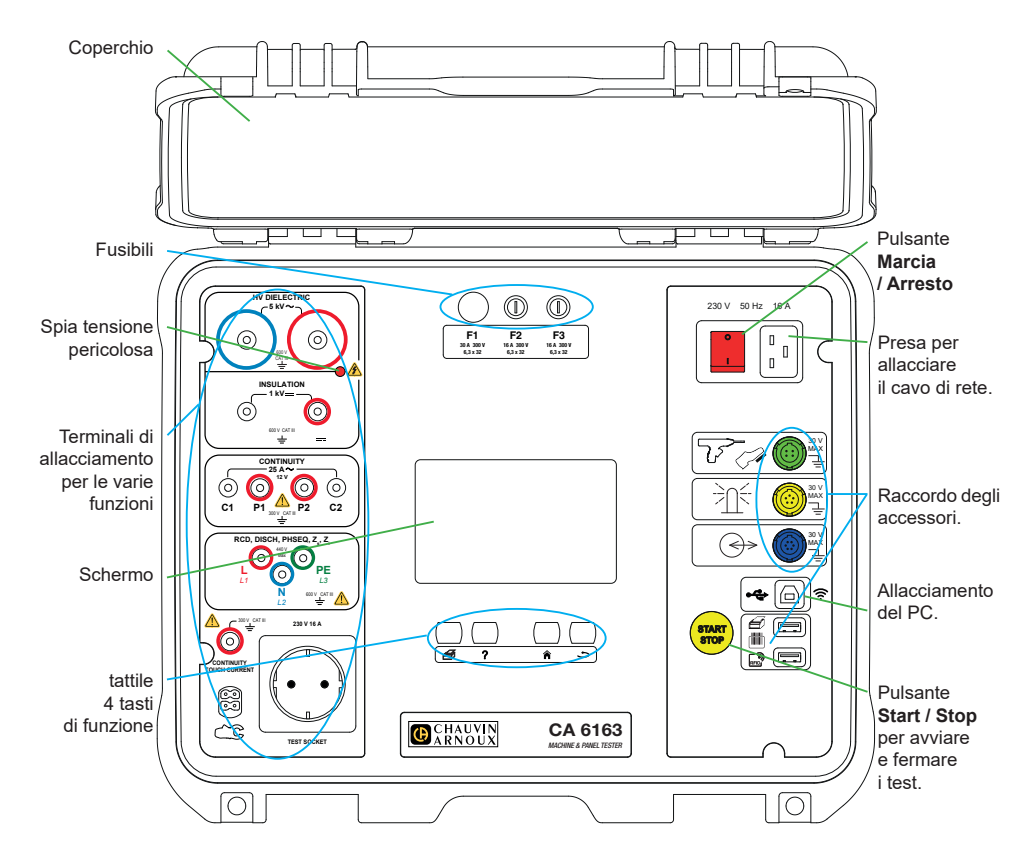

#### **TASTI**

€ Per stampare un'etichetta sulla misura o l'Auto-Script in corso.

Per visualizzare l'aiuto corrispondente alla funzione in corso. Per calibrare lo schermo tattile (pressione lunga).

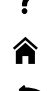

- Per ritornare alla homepage.
- Per risalire di un livello.

#### **CONNETTORI**

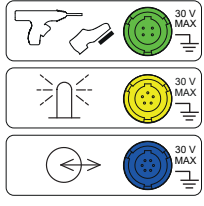

Presa specifica verde 4 punti per collegare il comando della pistola dielettrica o il pedale di comando a pedale (in opzione).

Presa specifica gialla 5 punti per collegare la colonna di lampade segnaletiche (in opzione).

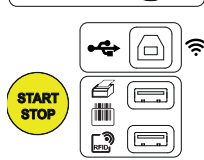

Presa specifica blu 6 punti per collegare il verificatore di chiusura della porta.

Presa USB di tipo B per collegarsi a un PC al fine di trasferire i dati registrati o aggiornare il software imbarcato.

2 prese USB di tipo A per collegare la stampante, il lettore di codice a barre o il ricevitore RFID.

#### **TERMINALI**

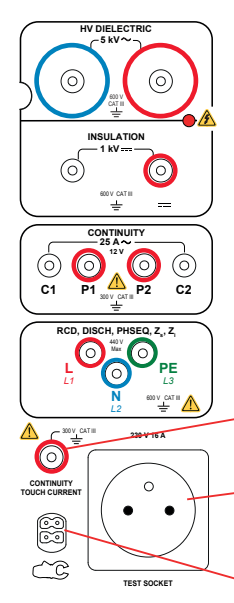

2 prese di sicurezza per allacciare le pistole alta tensione per i test dielettrici.

2 prese di sicurezza per allacciare i cavi di sicurezza per le misure d'isolamento.

4 prese di sicurezza per allacciare le pistole Kelvin e/o le pinze coccodrillo Kelvin per le misure di continuità

3 prese di sicurezza per allacciare il cavo tripolare per le misure su rete.

1 presa di sicurezza per allacciare un cavo di sicurezza per le misure di continuità su presa e le misure di corrente di contatto (CA 6163).

1 presa Schuko® per allacciare il cavo di alimentazione dello strumento da testare per le misure di continuità, isolamento o potenza. È possibile sostituire questa presa con una presa adatta al vostro paese.

1 connettore specifico 4 punti per allacciare la pinza amperometrica (in opzione) per le misure di corrente.

#### **MESSA IN MARCIA**

Allacciate il cavo di rete fra la presa dello strumento e la rete. Premete l'interruttore **Marcia / Arresto**.

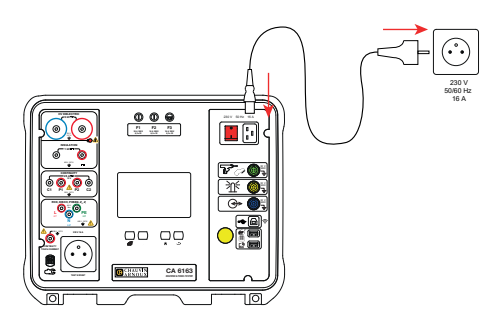

## **CONFIGURAZIONE DELLO STRUMENTO**

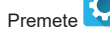

Premete per entrare nella configurazione.

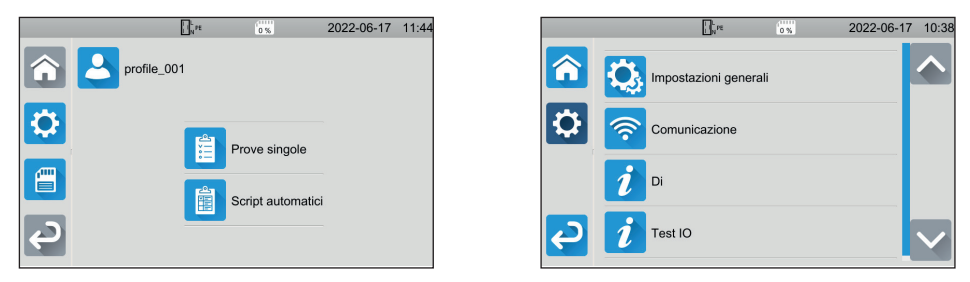

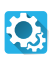

Per configurare lo strumento: scegliere la lingua, impostare la data, l'ora e i loro formati, attivare o disattivare il suono della tastiera tattile, attivare o disattivare le notifiche / gli allarmi, impostare la luminosità del display, indicare lo stato del verificatore della porta per i test dielettrici.

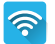

Per collegarsi alla wifi e per indicare gli accessori collegati.

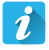

Visualizzare le informazioni concernenti lo strumento: il modello, le versioni dei software imbarcati, le versioni delle schede cablate, il numero di garanzia, l'indirizzo IP Ethernet, l' indirizzo mac wifi.

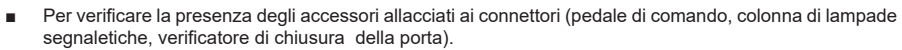

Per verificare il funzionamento del pulsante Start / Stop.

## **MISURE**

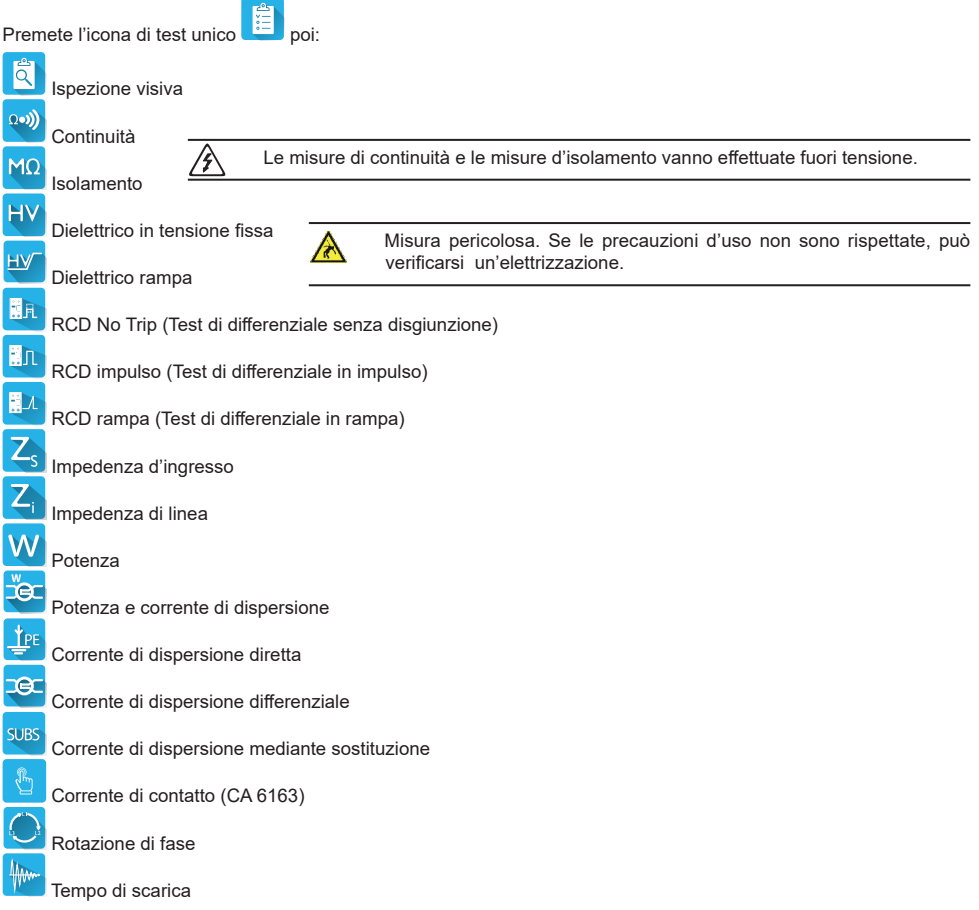

# **ALLACCIAMENTI**

Premete il tasto  $\textcolor{black}{?}$  per visualizzare gli schemi di allacciamento.

Si allega un esempio di schermo di aiuto per un test dielettrico.

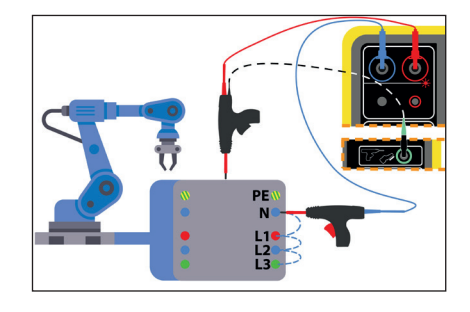

#### **CONFIGURAZIONE DELLE MISURE**

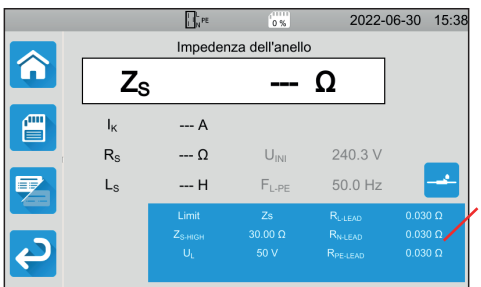

Il rettangolo blu sul display contiene tutti i parametri da configurare. Essi variano secondo le misure.

Premete per modificare i parametri.

#### **LANCIO DI UNA MISURA**

Premete il pulsante **Start / Stop** per lanciare la misura. Potete premere il pulsante **Start / Stop** solo quando è verde. Diventa rosso durante la durata della misura e poi si spegne.

Per le misure d'isolamento e i test dielettrici, mantenete il pulsante **Start / Stop** premuto fino a quando diventerà rosso.

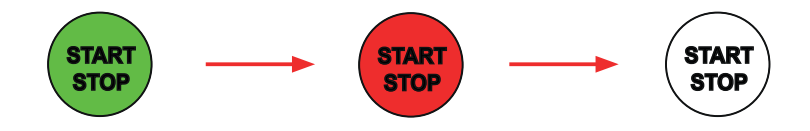

Se avete scelto la durata automatica, il cronometro indica il tempo trascorso.

Se non avete scelto la durata automatica, attendete che la misura sia stabile dopodiché premete di nuovo il pulsante **Start / Stop per fermarla.** 

Per segnalare un errore, il pulsante **Start / Stop** lampeggia. Se lo premete, l'errore si visualizzerà chiaramente.

#### **LETTURA DEL RISULTATO**

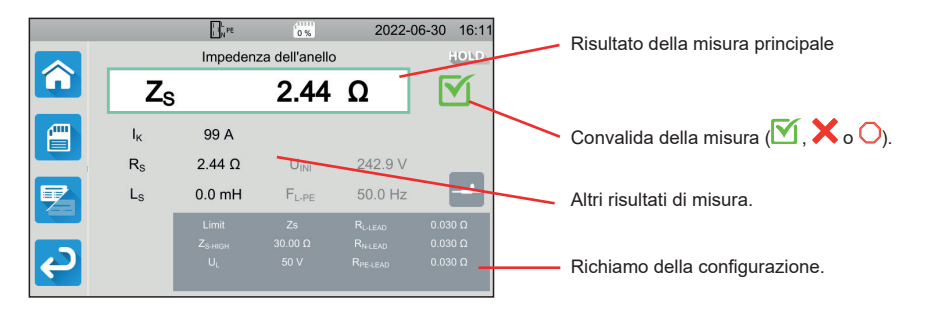

In misura di continuità, in misura d'impedenza di loop o di linea, in test di differenziale o in test dielettrico, lo strumento può generare correnti elevate. Allora la sua temperatura interna aumenta.

Quando lo strumento è troppo caldo per potere funzionare correttamente, lo segnala visualizzando un simbolo nella barra di stato.

- : la temperatura dello strumento è elevata, ma le misure sono ancora possibili.
- !: la temperatura dello strumento <sup>è</sup> troppo elevata <sup>e</sup> le misure non sono più possibili

#### **REGISTRAZIONE DELLE MISURE**

A lla fine di ogni misura, potete registrarla premendo

La memoria è organizzata per siti, oggetti, Auto Scripts e misure.

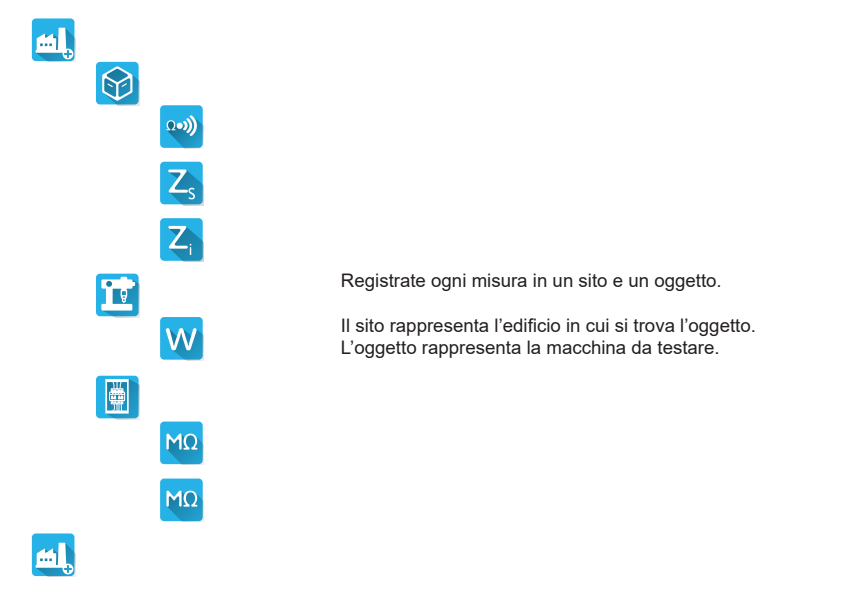

#### **RILETTURA DELLE REGISTRAZIONI**

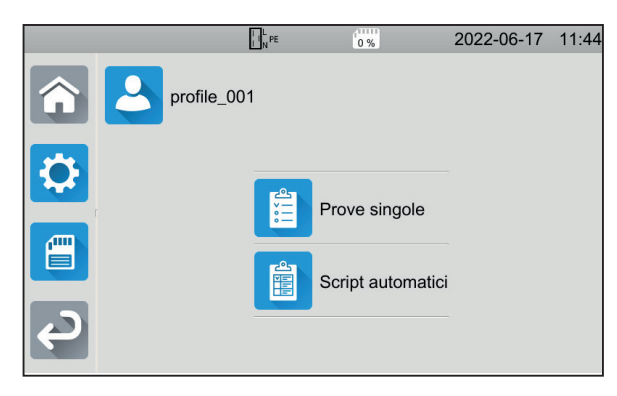

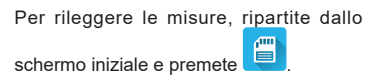

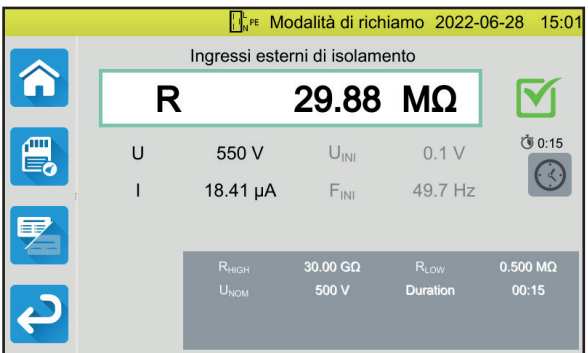

La misura si visualizza com'era nell'ultima registrazione, ma la barra di stato è gialla.

## **SOFTWARE APPLICATIVO MTT**

Il software applicativo MTT (Machine Tester Transfer), permette di:

- configurare lo strumento e le misure,
- lanciare misure,
- programmare Autoscripts,
- trasferire i dati registrati nello strumento verso un PC.

Installate il software applicativo MTT. Lanciatelo **portalizione poi collegate lo strumento al PC utilizzando il cavo USB fornito.** Per tutte le istruzioni di installazione, riferitevi al manuale d'uso.

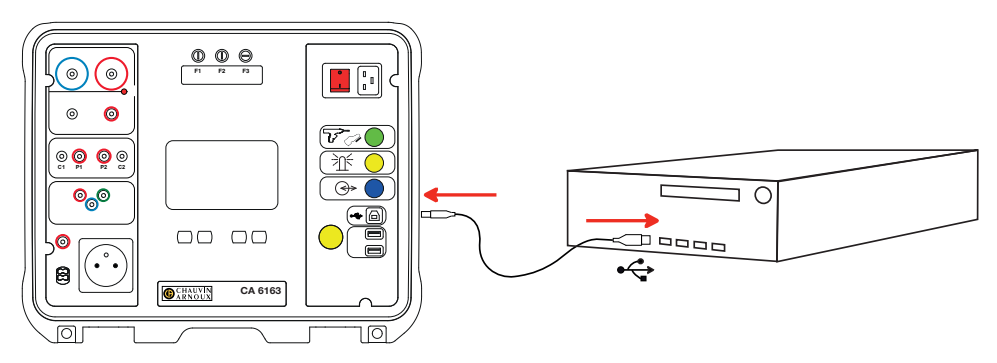

È possibile trasferire verso il PC tutte le misure registrate nello strumento. Il transfert non cancella i dati registrati.

Per utilizzare MTT, si rimanda al suo aiuto o al suo manuale d'uso.

## **FUSIBILI**

#### **FUSIBILE F1:**

Il fusibile F1 serve a proteggere lo strumento in misura di continuità con una corrente forte (10 o 25 A).

Per verificare F1:

- Mettete lo strumento in misura di continuità.
- Scegliete l'allacciamento **Terminali esterni**
- Provocate un corto-circuito allacciando un cavo di sicurezza fra i terminali **C1** e **C2**.
- Per la configurazione, scegliete una corrente di misura da 10 A e una misura 2 fili
- Premete il pulsante Start / Stop per lanciare la misura.

Se la corrente I è vicina a 0, significa che il fusibile F1 è difettoso.

#### **FUSIBILI F2 E F3**

I fusibili F2 e F3 servono a proteggere l'alimentazione dello strumento.

Per verificare F2 e F3:

- Allacciate il cavo di rete fra la presa dello strumento e la rete.
- Premete l'interruttore **Marcia / Arresto**. Lo strumento si avvia.

Se lo strumento non si avvia, significa che uno dei due fusibili F2 o F3 è difettoso oppure che i due fusibili sono difettosi. In ogni caso, sostituite i due fusibili.

 $\Omega$ es)

#### **PROCEDURA DI SOSTITUZIONE**

- Disinserite tutti gli allacciamenti dello strumento e spegnetelo.
- Per F1, premete il porta-fusibile mentre lo svitate di un quarto di giro.
- Per F2 e F3, svitate il porta-fusibile di un quarto di giro mediante un cacciavite piatto.
- Rimuovete il fusibile difettoso e sostituitelo con un fusibile nuovo.

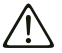

Per garantire la continuità della sicurezza, sostituite un fusibile difettoso solo con un fusibile di caratteristiche rigorosamente identiche.

F1: FF 30 A 300 V 6,3 x 32 mm F2 e F3 FF 16 A 300 V 6,3 x 32 mm

- Richiudete il porta-fusibile riavvitandolo di un quarto di giro. Per F1, premete riavvitando.
- Verificate il corretto funzionamento del fusibile sostituito come precedentemente descritto.

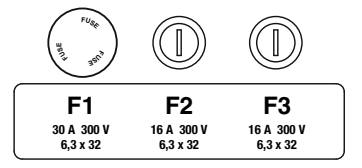

## <span id="page-34-0"></span>**MANUAL DE INSTRUCCIONES**

Visite nuestro sitio web para descargar el manual de instrucciones de su instrumento: [www.chauvin-arnoux.com](http://www.chauvin-arnoux.com)

Realice una búsqueda con el nombre de su instrumento. Una vez encontrado el instrumento, vaya a su página. El manual de instrucciones se encuentra a la derecha. Descárguelo.

## **PRESENTACIÓN**

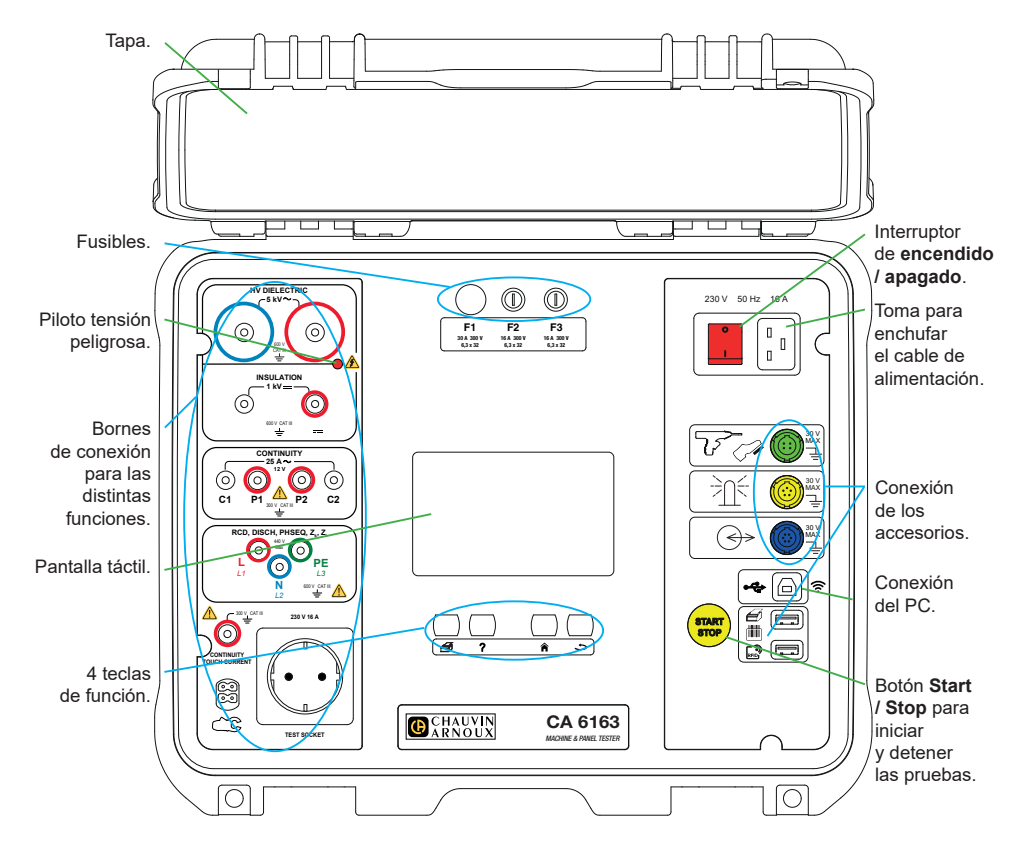

#### **TECLAS**

€ Para imprimir una etiqueta de la medida o el Auto-Script realizándose.

Para mostrar la ayuda correspondiente a la función realizándose. Para calibrar la pantalla táctil (pulsación larga).

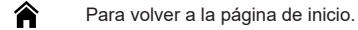

Para subir un nivel.

#### **CONECTORES**

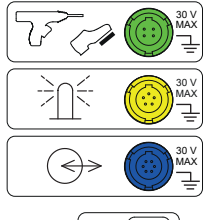

Toma específica verde de 4 puntos para conectar el mando de la pistola dieléctrica o el pedal de control (opcional).

Toma específica amarilla de 5 puntos para conectar la torre de señalización luminosa (opcional).

**START STOP** 卌 Toma específica azul de 6 puntos para conectar el comprobador de cierre de puerta.

Toma USB de tipo B para conectarse a un PC para poder transferir los datos guardados o actualizar el firmware.

2 tomas USB de tipo A para conectar la impresora, el lector de código de barras o el receptor RFID.

#### **BORNES**

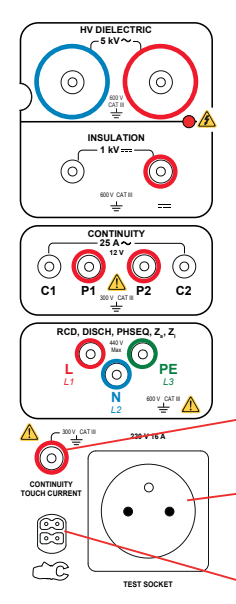

2 tomas de seguridad para conectar las pistolas de alta tensión para las pruebas dieléctricas.

2 tomas de seguridad para conectar los cables de seguridad para las medidas de aislamiento.

4 tomas de seguridad para conectar las pistolas Kelvin y/o las pinzas cocodrilo Kelvin para las medidas de continuidad.

3 tomas de seguridad para conectar el cable trípode para las mediciones de la red.

1 toma de seguridad para conectar un cable de seguridad para las medidas de continuidad en una toma y las medidas de corriente de contacto (CA 6163).

1 enchufe Schuko® para conectar el cable de alimentación del instrumento que probar para las medidas de continuidad, aislamiento o potencia. Este enchufe puede ser sustituido por uno adaptado a su país.

1 conector específico de 4 puntos para conectar la pinza amperimétrica (opcional) para las medidas de corriente.
#### **PUESTA EN MARCHA**

Conecte el cable de alimentación entre la toma del instrumento y la red eléctrica. Pulse el interruptor de **Encendido/Apagado**.

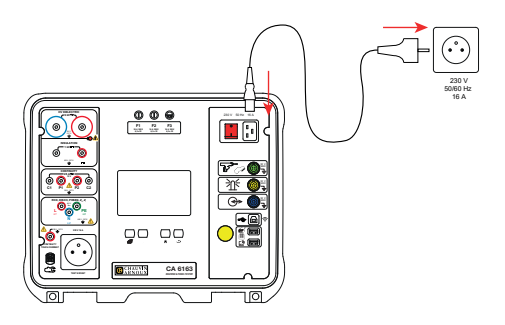

# **CONFIGURACIÓN DEL INSTRUMENTO**

Pulse **(C)** para entrar en la configuración.

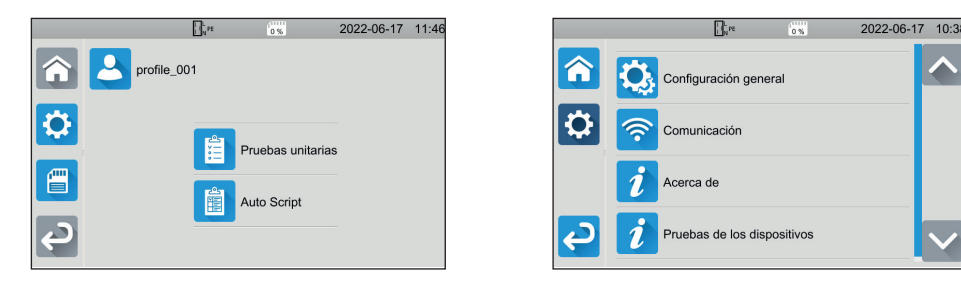

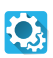

Para configurar el instrumento: elegir el idioma, definir la fecha y la hora así como sus formatos, activar o desactivar el sonido del teclado táctil, activar o desactivar las notificaciones/las alarmas, definir el brillo del display, indicar el estado del comprobador de puerta para las pruebas dieléctricas.

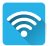

Para conectarse al WiFi y para indicar cuáles son los accesorios conectados.

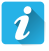

Mostrar la información sobre el instrumento: el modelo, las versiones de los firmware, las versiones de las tarjetas cableadas, el número de garantía, la dirección IP Ethernet, la dirección mac WiFi.

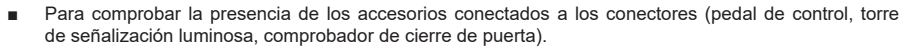

Para comprobar el funcionamiento del botón Start/Stop.

# **MEDIDAS**

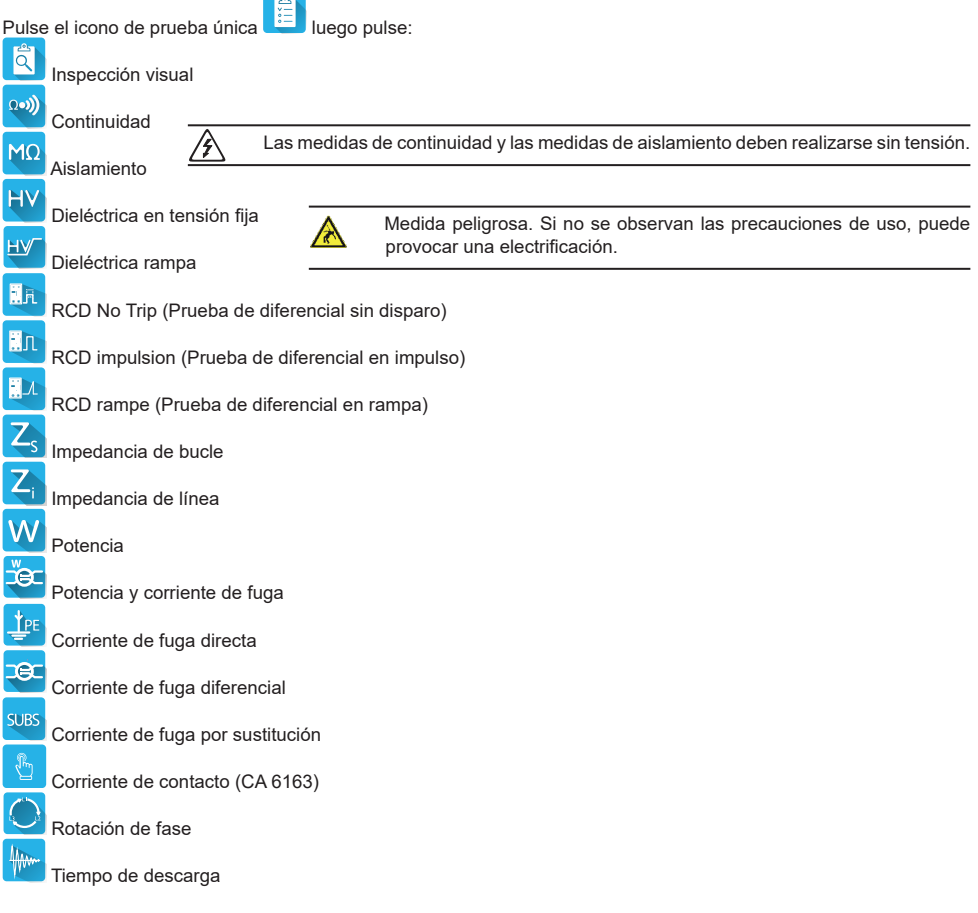

# **CONEXIONES**

Pulse la tecla  $\boldsymbol ?$  para mostrar los esquemas de conexión.

Se adjunta un ejemplo de pantalla de ayuda para una prueba dieléctrica.

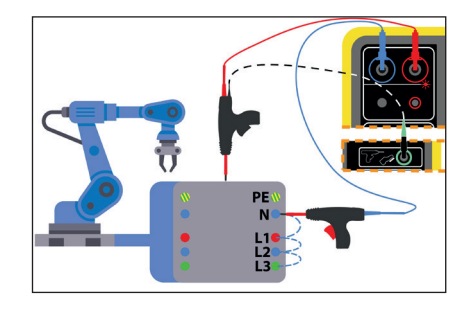

### **CONFIGURACIÓN DE LAS MEDIDAS**

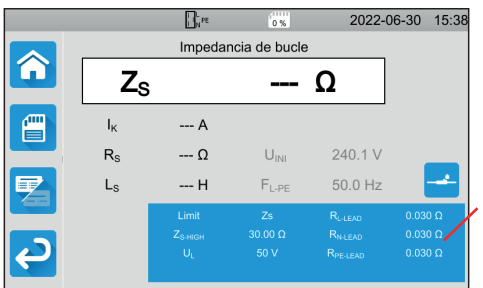

El rectángulo azul en el display contiene todos los parámetros a configurar. Varían según las medidas.

Púlselo para cambiar los parámetros.

### **INICIO DE UNA MEDIDA**

Pulse el botón **Start / Stop** para iniciar la medida. Sólo puede pulsar el botón **Start / Stop** cuando está en verde. Se pone en rojo mientras dura la medida y luego se apaga.

Para las medidas de aislamiento y pruebas dieléctricas, mantenga pulsado el botón **Start / Stop** hasta que se ponga en rojo.

Si ha seleccionado el tiempo automático, el temporizador mostrará el tiempo transcurrido.

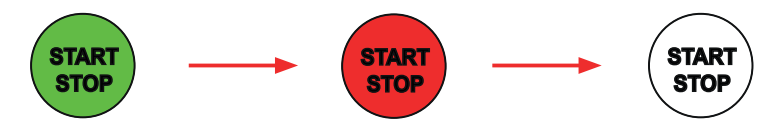

Si no ha seleccionado un tiempo automático, espere hasta que la medida sea estable y luego pulse el botón **Start / Stop para detenerla.** 

Para indicar un error, el botón **Start / Stop** parpadea. Si lo pulsa, el error se mostrará en texto plano.

### **LECTURA DEL RESULTADO**

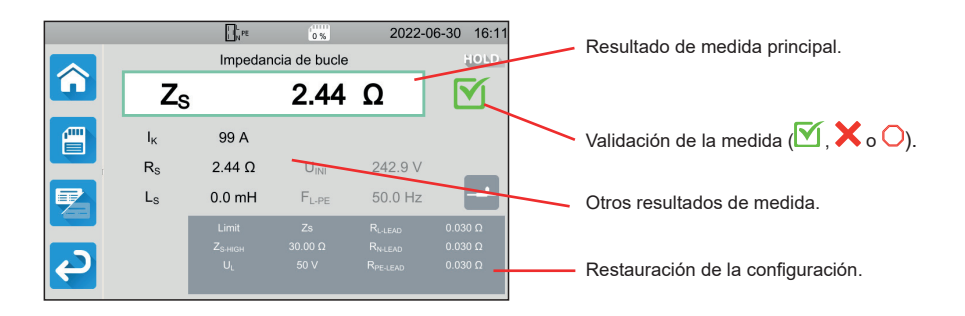

En medida de continuidad, en medida de impedancia de bucle o línea, en prueba de diferencial o en prueba dieléctrica, el instrumento puede generar corrientes altas. Su temperatura interna aumenta entonces. Cuando el instrumento está demasiado caliente para funcionar correctamente, lo indicará mostrando un símbolo en la barra de estado.

- : la temperatura del instrumento es alta, pero aún se pueden realizar medidas.
- $\blacksquare!$ <br>: la temperatura del instrumento es demasiado alta y ya no se pueden realizar medidas.

### **GUARDAR LAS MEDIDAS**

Al finalizar cada medida, puede guardarla pulsando

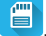

La memoria está organizada por centros, objetos, Auto Scripts y medidas.

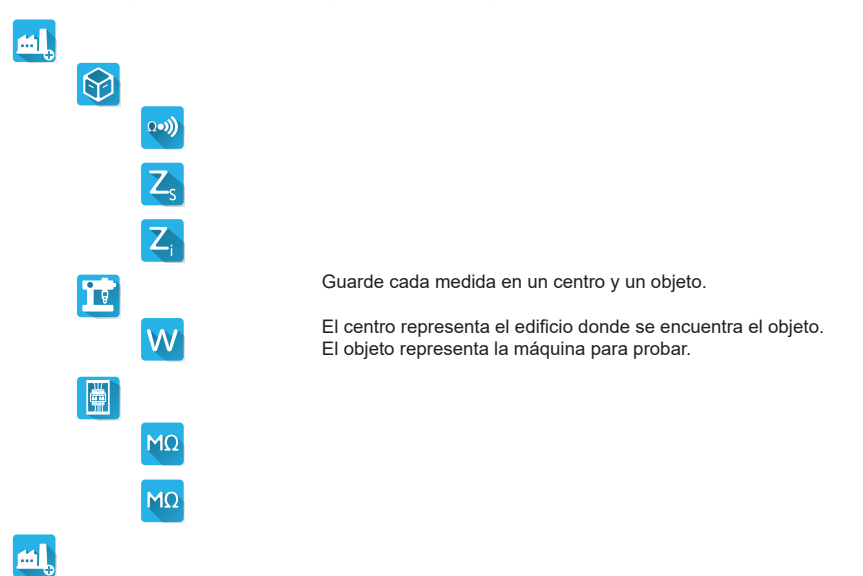

### **LECTURA DE LOS REGISTROS**

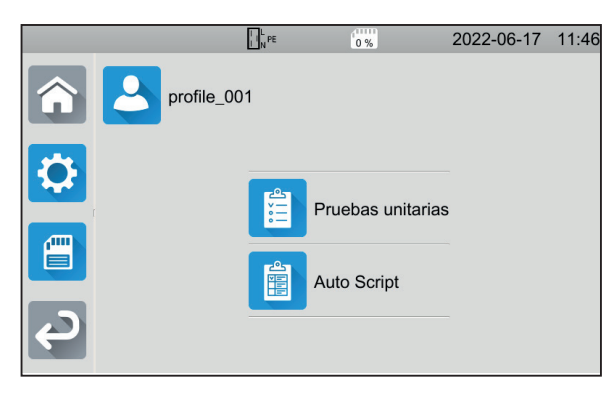

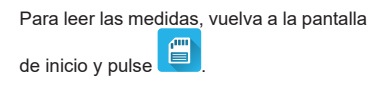

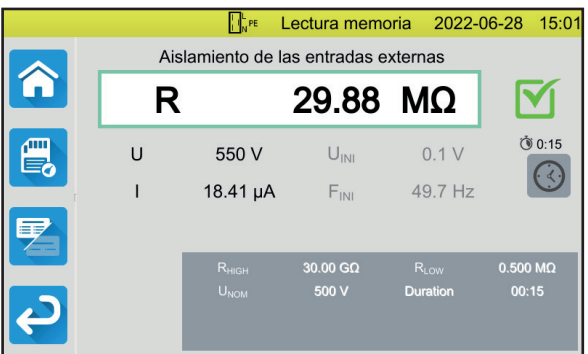

La medida se muestra como cuando se registró, excepto que la barra de estado es amarilla.

# **SOFTWARE DE APLICACIÓN MTT**

El software de aplicación MTT (máquina Probar Transfer) permite:

- configurar el instrumento y las medidas,
- iniciar medidas
- programar Autoscripts,
- transferir los datos guardados en el instrumento a un PC.

Instale el software de aplicación MTT. Inícielo **El EFCI** y conecte el instrumento al PC mediante el cable USB suministrado. Para ver las instrucciones de instalación completas, remítase al manual de instrucciones.

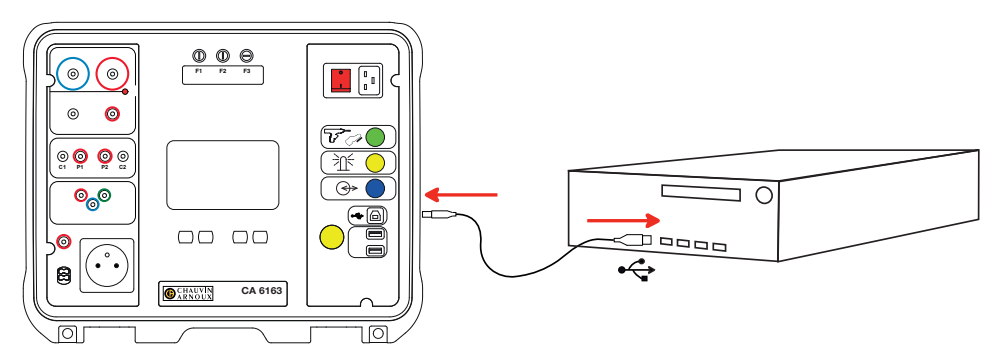

Todas las medidas guardadas en el instrumento se pueden transferir a su PC. La transferencia no elimina los datos guardados.

Para utilizar MTT, remítase a su ayuda o manual de instrucciones.

# **FUSIBLES**

### **FUSIBLE F1**

.

El fusible F1 sirve para proteger el instrumento en medida de continuidad con una corriente alta (10 o 25 A).

Para comprobar F1:

- **Ponga el instrumento en medida de continuidad.** luego
- Seleccione la conexión **Bornes externos**
- Haga un cortocircuito al conectar un cable de seguridad entre los bornes C1 y C2.
- Para la configuración, seleccione una corriente de medida de 10 A y una medida de 2 hilos
- Pulse el botón **Start / Stop** para iniciar la medida.

Si la corriente I es cercana a 0, entonces el fusible F1 está defectuoso.

## **FUSIBLES F2 Y F3**

Los fusibles F2 y F3 sirven para proteger la fuente de alimentación del instrumento.

Para comprobar F2 y F3:

- Conecte el cable de alimentación entre la toma del instrumento y la red eléctrica.
- Pulse el interruptor de **Encendido/Apagado**. El instrumento se inicia.

Si el instrumento no arranca, uno o ambos fusibles F2 o F3 están defectuosos. En cualquier caso, sustituya los dos fusibles.

### **PROCEDIMIENTO DE CAMBIO**

- Desenchufe cualquier conexión del instrumento y apáguelo.
- Para F1, presione el portafusibles mientras lo desenrosca un cuarto de vuelta.
- Para F2 y F3, desenrosque el portafusibles un cuarto de vuelta con un destornillador plano.
- Saque el fusible defectuoso y sustitúyalo por un fusible nuevo.

Para garantizar la continuidad de la seguridad, sustituya el fusible defectuoso sólo por un fusible de características estrictamente idénticas.

F1: FF 30 A 300 V 6,3 x 32 mm F2 y F3: FF 16 A 300 V 6,3 x 32 mm

- Cierre el portafusibles mientras lo vuelve a enroscar un cuarto de vuelta. Para F1, presione volviendo a enroscar.
- Compruebe el correcto funcionamiento del fusible sustituido como se indica más arriba.

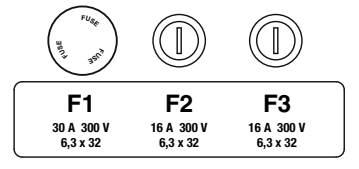

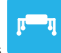

<u>Ωမ)</u>

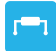

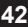

# **SNABBSTARTGUIDE TILL CA 6161 OCH CA 6163 (SV)**

# **BRUKSANVISNINGAR**

Använd följande länk för att ladda ned bruksanvisningen för din enhet: [https://www.chauvin-arnoux.com/COM/CA/doc/Bruksanvisningar\\_CA6131\\_CA6133.pdf](https://www.chauvin-arnoux.com/COM/CA/doc/Bruksanvisningar_CA6131_CA6133.pdf)

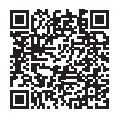

# **BESKRIVNING**

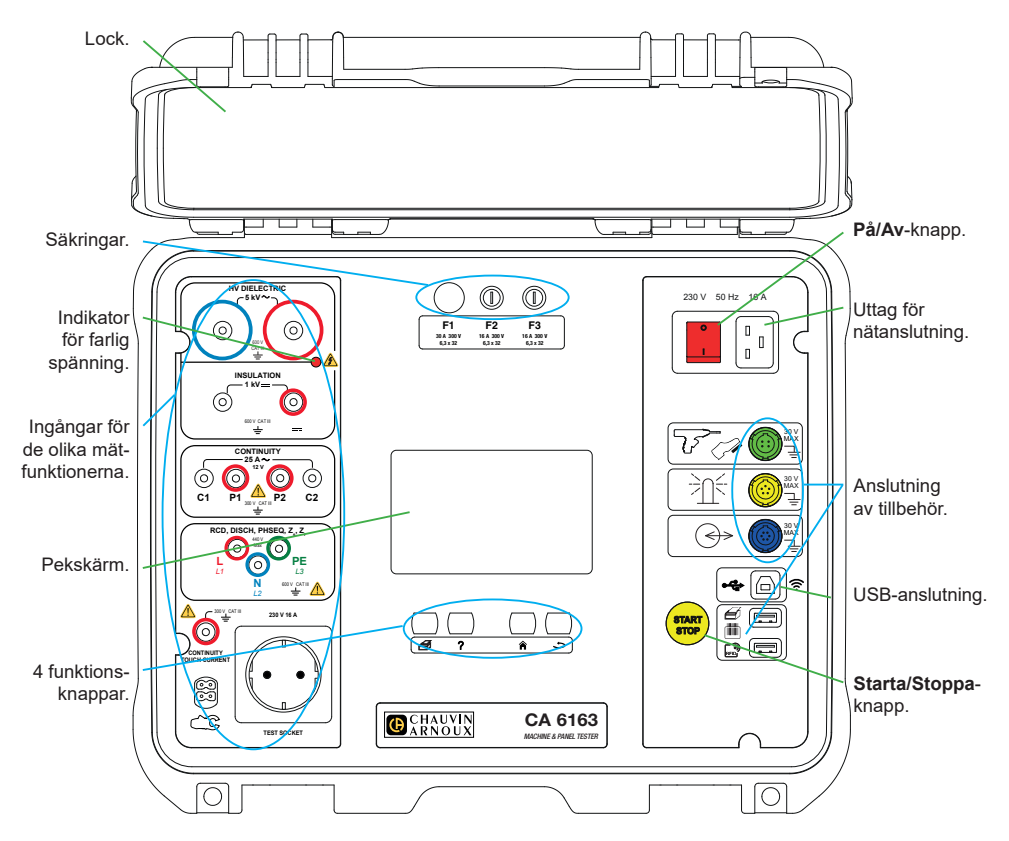

### **KNAPPAR**

- € Utskrift av etikett efter avslutat singeltest eller testprogram.
	- Visning av det valda testets kopplingsschema. 7 Kalibrering av pekskärmen (långt tryck).

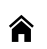

- Återvänd till huvudskärmen.
- Gå upp en nivå.

#### **KONTAKTER**

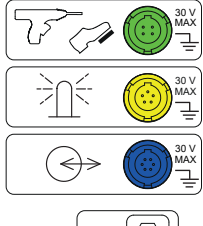

Grön 4-polig kontakt för anslutning av HV-pistol eller fotpedal (tillval).

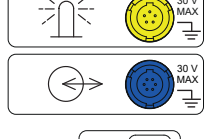

**START STOP** 価 Blå 6-polig kontakt för anslutning av säkerhetskrets.

Gul 5-polig kontakt för anslutning av varningslampa (tillval).

USB typ-B-uttag för anslutning till en dator för att kunna överföra inspelade data eller uppdatera firmware.

2 USB typ-A-uttag för anslutning av etikettskrivare, streckkodsläsare eller RFID-mottagare.

#### **INGÅNGAR**

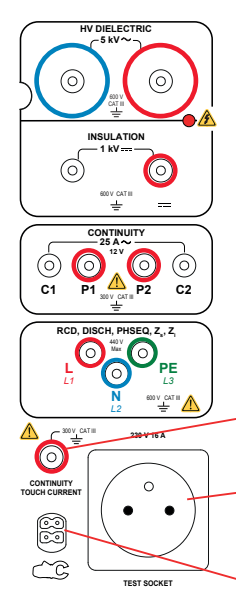

2 säkerhetsingångar för anslutning av testpistoler till högspänningsprov.

2 säkerhetsingångar för anslutning av mätkablar för isolationsprov.

4 säkerhetsingångar för anslutning av Kelvin-pistoler och/eller Kelvin-krokodilklämmor för kontinuitetstest eller skyddsledarprov.

3 säkerhetsingångar för anslutning av tripod-kabeln för nätmätningar.

1 säkerhetsingång för anslutning av mätkabel för kontinuitetstest på eluttag och mätningar av beröringsläckström (CA 6163)

1 Schuko®-uttag för anslutning av den testade enheten för kontinuitetstest, isolationsprov eller effektmätningar.

1 4-polig kontakt för anslutning av strömtång (tillval).

**44**

## **UPPSTART**

Anslut nätkabeln till instrumentets uttag och ett kontaktuttag. Tryck på **På/Av**-knapp.

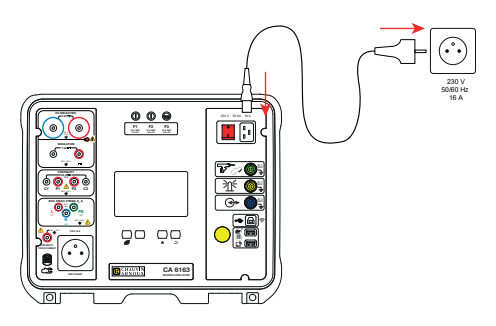

# **KONFIGURERA INSTRUMENTET**

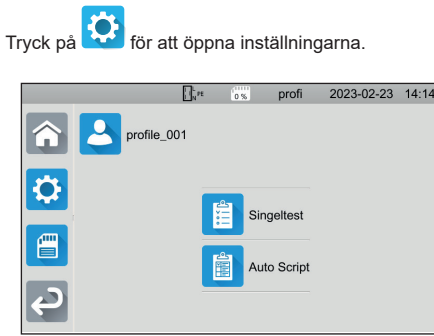

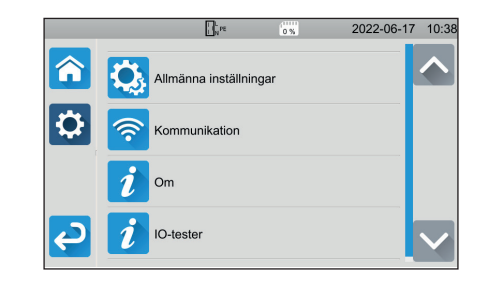

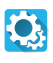

Konfigurera instrumentet: välj språk, ställ in datum och tid och deras format, aktivera eller inaktivera pekskärmens ljud, aktivera eller inaktivera aviseringar/larm, justera skärmens ljusstyrka, ange dörrkontrollstatus för högspänningsprov.

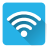

Anslut till Wi-Fi och visa vilka tillbehör som är anslutna.

Visa instrumentinformation: modell, firmware-versioner, hårdvaruversion, garantinummer, Ethernet IP-adress, mac-adress för Wi-Fi.

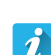

Kontrollera närvaron av de anslutna tillbehören (fotpedal, varningslampa, säkerhetskrets).

**Start/Stopp-knappens funktion.** 

# **MÄTNINGAR**

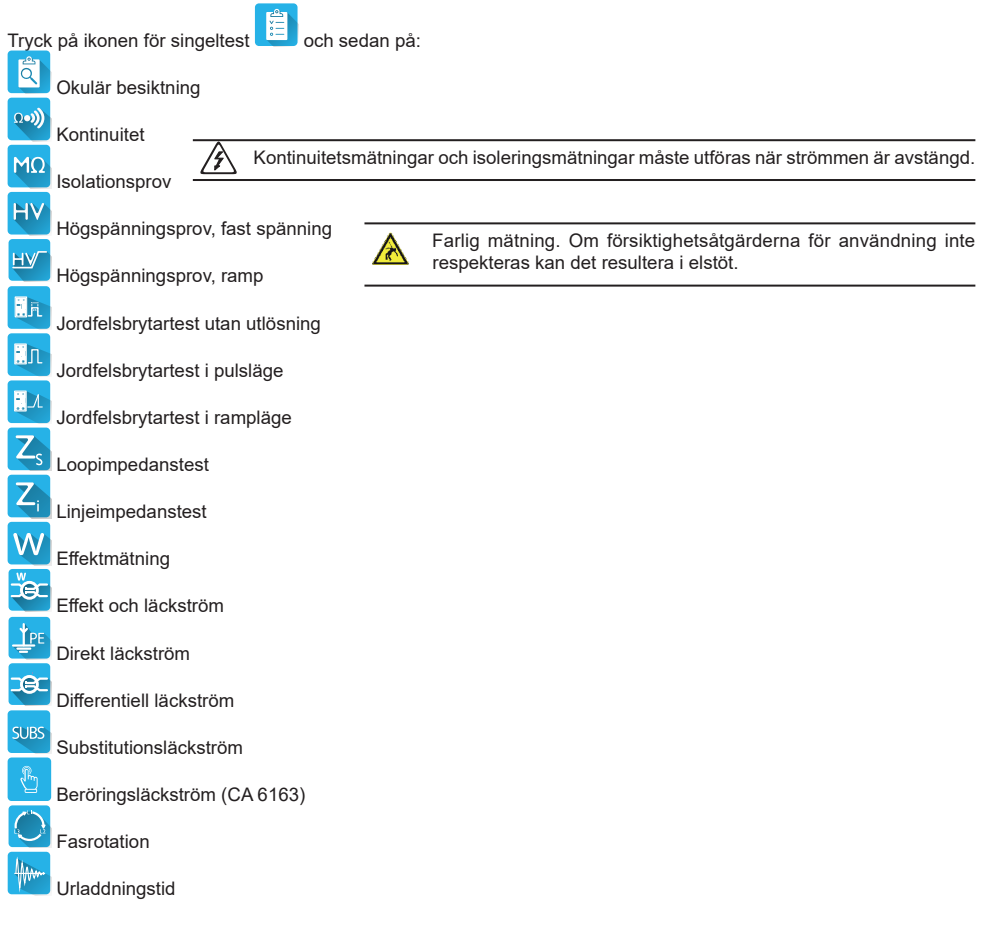

# **UPPKOPPLINGSSCHEMA**

Tryck på knappen för att visa uppkopplingsscheman.

Ett exempel på ett uppkopplingsschema för ett högspänningsprov visas i bilden till höger.

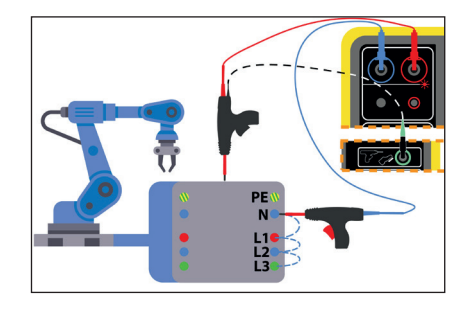

### **KONFIGURERA EN MÄTNING**

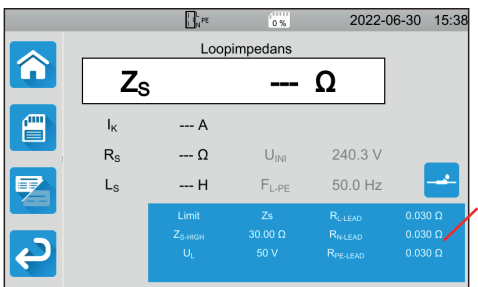

Den blå rektangeln på skärmen innehåller alla inställningar som kan konfigureras. De varierar beroende på valt test.

Tryck på rektangeln för att ändra inställningarna.

### **STARTA EN MÄTNING**

Tryck på **Start/Stopp**-knappen för att starta testet. Du kan bara trycka på **Start/Stopp**-knappen när den lyser grönt. Den lyser rött under hela mätningen och slocknar sedan.

För att starta ett isolationsprov eller högspänningsprov måste **Start/Stopp**-knappen hållas ned tills den lyser rött. Om du har valt en automatisk testtid anger stoppuret den förflutna tiden.

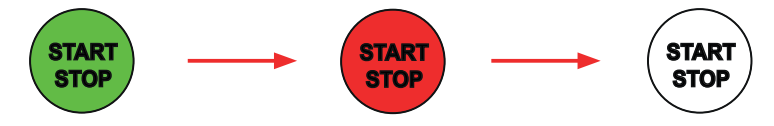

Om du inte har valt en automatisk testtid måste du vänta tills mätningen är stabil och sedan trycka på Start/Stoppknappen igen för att stoppa testet.

**Start/Stopp**-knappen blinkar för att rapportera ett fel. Om du trycker på knappen visas felet i klartext.

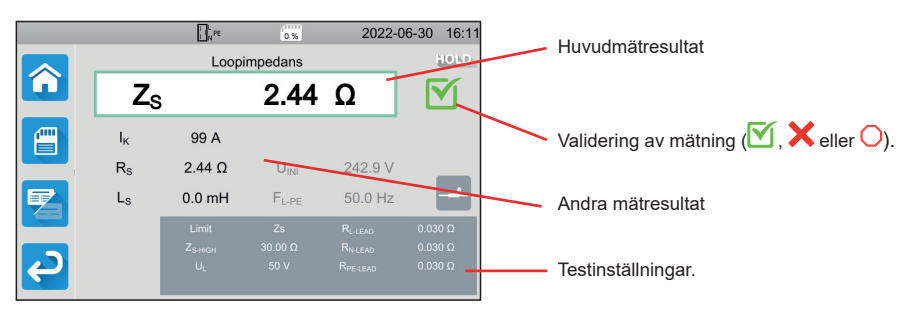

### **LÄS AV ETT RESULTAT**

Instrumentet kan generera höga strömmar under ett kontinuitetstest, skyddsledarprov, linje- eller loopimpedanstest, jordfelsbrytartest eller högspänningsprov. Detta leder till att instrumentets inre temperatur stiger. När instrumentet är för varmt för att fungera korrekt indikerar det detta genom att visa en symbol i statusfältet.

- : Instrumentets temperatur är hög, men mätningar är fortfarande möjliga.
- !: Instrumentets temperatur är för hög och mätningar är inte längre möjliga.

#### **SPARA EN MÄTNING**

I slutet av varie mätning kan du spara den genom att trycka på

Minnet är organiserat enligt platser, objekt, Auto Script (automatiska testprogram) och mätningar.

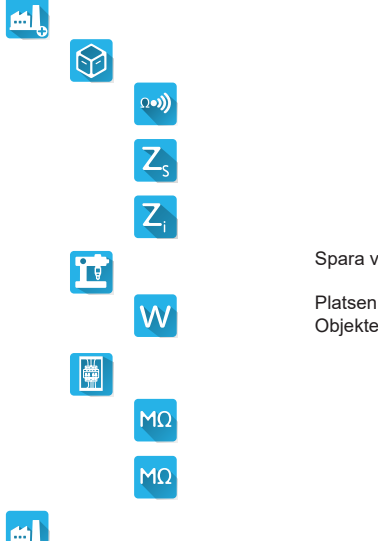

Spara varje mätning på en plats och ett objekt.

Platsen representerar byggnaden där objektet befinner sig. Objektet representerar maskinen som ska testas.

#### **GRANSKA EN INSPELNING**

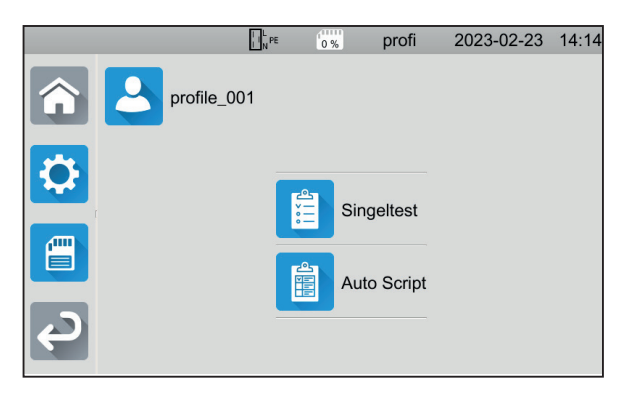

För att granska mätningar börjar du från huvudskärmen och trycker på  $\blacksquare$ 

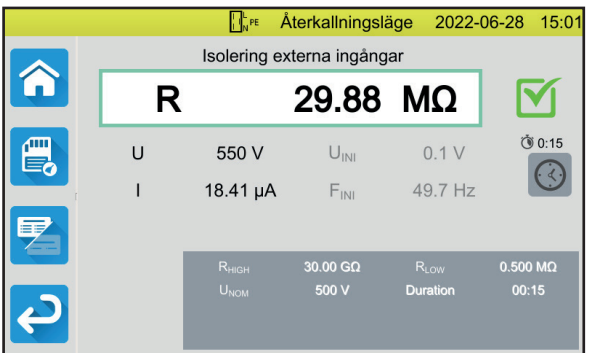

Mätningen visas som den såg ut när den sparades, förutom att statusfältet är gult.

## **MJUKVARAN MTT**

Med mjukvaran MTT (Machine Tester Transfer) kan du:

- konfigurera instrumentet och mätningarna
- starta mätningar
- programmera Auto Script (automatiska testprogram)
- överföra data som sparats i instrumentet till en PC.

Installera mjukvaran MTT. Starta programmet **Formalisis och anslut sedan instrumentet till datorn med den medföljande** USB-kabeln.

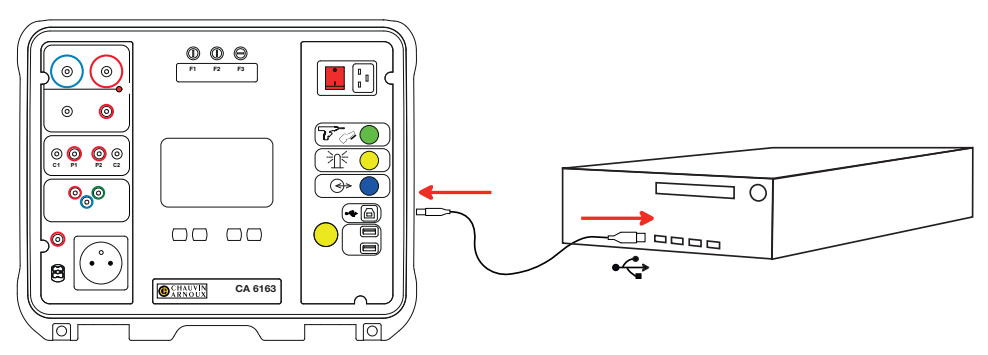

Se bruksanvisningen för fullständig information om installationen.

Alla mätningar som sparats i instrumentet kan överföras till datorn. Överföring av data raderar inte sparade data.

Se mjukvarans hjälpavsnitt eller bruksanvisning för mer information.

# **SÄKRINGAR**

## **SÄKRING F1**

Säkring F1 skyddar instrumentet vid kontinuitetstest med hög ström (10 eller 25 A).

Så här kontrollerar du F1:

- Väli kontinuitetstest i kontinuitetsmätning. därefter
- Välj anslutningen **Externa ingångar**
- Kortslut genom att ansluta en säkerhetskabel mellan ingångarna **C1** och **C2**.
- Testinställningarna ska vara 2-trådsmätning med 10 A testström
- Tryck på **Start/Stopp-**knappen för att starta mätningen.

Om strömmen I är nära 0 är säkringen F1 trasig.

### **SÄKRINGARNA F2 OCH F3**

Säkringarna F2 och F3 skyddar strömförsörjningen till instrumentet.

Så här kontrollerar du F2 och F3:

- Anslut nätkabeln mellan instrumentets uttag och elnätet.
- Tryck på **På/Av-**knappen. Instrumentet startar.

Om instrumentet inte startar är en av de två säkringarna F2 eller F3, eller båda säkringarna, trasiga. Oavsett måste båda säkringarna bytas ut.

<u>((၀၀</u>

#### **BYT UT EN SÄKRING**

- Koppla ifrån allt som är anslutet till instrumentet och stäng av det.
- För F1, tryck på säkringshållaren medan du skruvar loss den ett kvarts varv.
- För F2 och F3, skruva loss säkringshållaren ett kvarts varv med en platt skruvmejsel.
- Ta bort den trasiga säkringen och byt den mot en ny säkring.

För att säkerställa kontinuerlig säkerhet, byt endast en trasig säkring mot en säkring med helt identiska egenskaper.

 F1: FF 30 A 300 V 6,3 x 32 mm F2 och F3: FF 16 A 300 V 6,3 x 32 mm

- Stäng säkringshållaren genom att dra åt den ett kvarts varv. För F1, tryck medan du drar åt.
- Kontrollera att den utbytta säkringen fungerar korrekt enligt beskrivningen ovan.

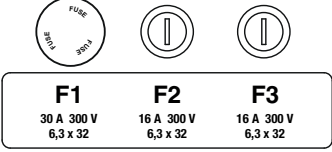

# **PIKAOPAS CA 6161 JA CA 6163 (FI)**

# **KÄYTTÖOHJEET**

Lataa laitteesi käyttöohjeet seuraavan linkin kautta: [https://www.chauvin-arnoux.com/COM/CA/doc/Kayttoohjeet\\_CA6131\\_CA6133.pdf](https://www.chauvin-arnoux.com/COM/CA/doc/Kayttoohjeet_CA6131_CA6133.pdf)

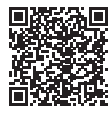

# **KUVAUS**

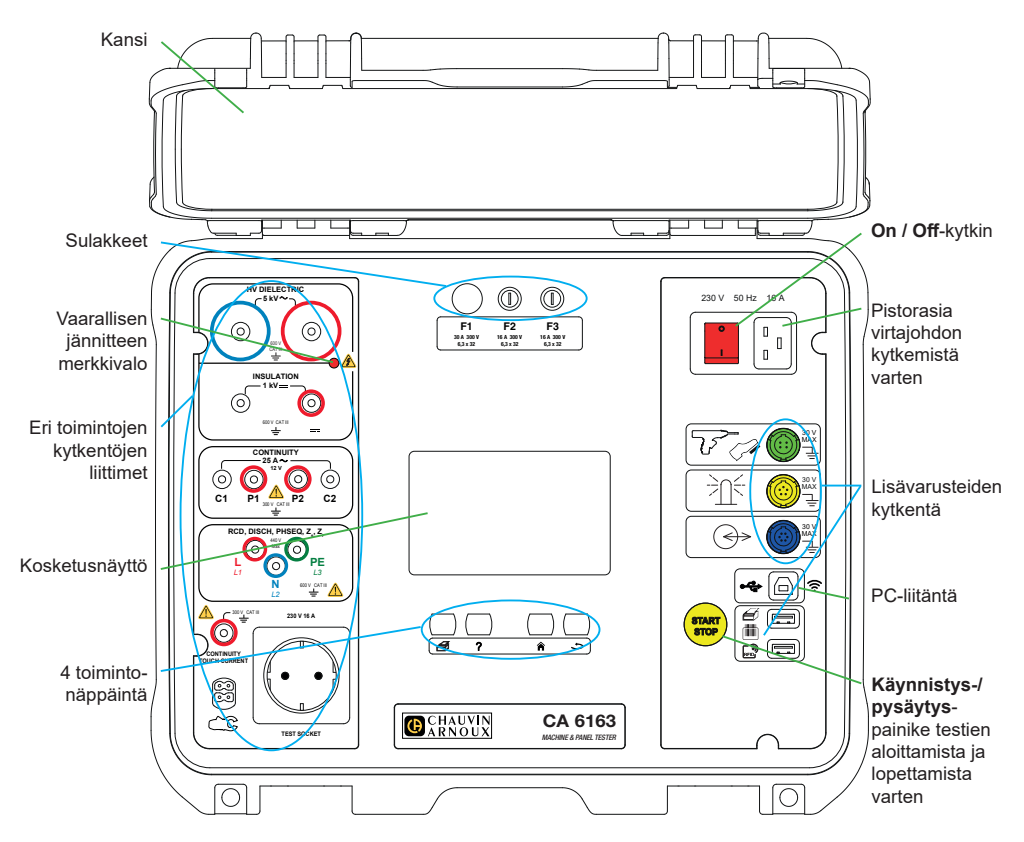

### **NÄPPÄIMET**

Käynnissä olevaa mittausta tai Auto-Scriptia koskevan etiketin tulostaminen.

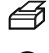

Parhaillaan käytössä olevaan toimintoon liittyvän ohjeen näyttö Kosketusnäytön kalibrointi (pitkä painallus)

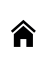

- Paluu aloitusnäyttöön
- Siirtyminen yksi taso ylöspäin

#### **ERITYISLIITTIMET**

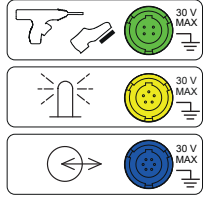

4 pisteen vihreä erityisliitin dielektrisen pistooliohjaimen tai jalkakytkimen kytkemistä varten (lisävaruste)

5 pisteen keltainen erityisliitin merkkivalotornin kytkemistä varten (lisävaruste)

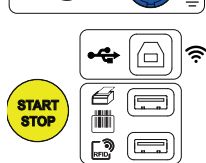

6 pisteen sininen erityisliitin suljetun oven varmistimen kytkemiseksi

B-tyypin USB-liitin tietokoneen kytkentää varten tallennettujen tietojen siirtämistä tai ohjelmiston (firmware) päivittämistä varten.

2 A-tyypin USB-liitintä tulostimen, viivakoodilukijan tai RFID-vastaanottimen kytkemistä varten.

#### **LIITTIMET**

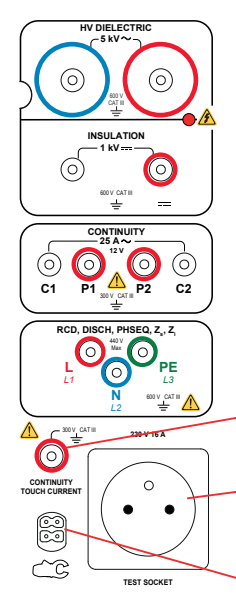

- 2 turvaliitintä suurjännitepistoolien kytkemiseksi dielektrisiä testejä varten
- 2 turvaliitintä turvakaapelien kytkemiseksi eristysvastuksen mittausta varten

4 turvaliitintä Kelvin-pistoolien ja/tai Kelvin-hauenleukojen kytkemiseksi jatkuvuusmittauksia varten

3 turvaliitintä kolmipäisen johdon kytkemiseksi verkkojännitteen mittausta varten.

1 turvaliitin turvakaapelin kytkemiseksi pistorasioiden jatkuvuusmittauksia ja kosketusvirran mittauksia (CA 6163) varten.

1 Schuko®-pistorasia laitteen virtajohdon kytkemiseksi jatkuvuustestin, eristystestin tai virtamittausten ajaksi. Kyseinen pistorasia voidaan korvata oman maasi järjestelmässä toimivalla pistorasialla.

Yksi 4 pisteen erityisliitin ampeerimittarin pihtien (lisälaite) kytkemiseksi virtamittauksia varten.

## **KÄYNNISTÄMINEN**

Kytke virtajohto laitteen liittimeen ja sähköpistorasiaan. Paina **On / Off** -kytkintä.

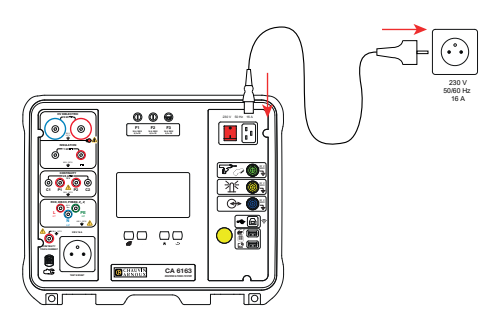

# **LAITTEEN KONFIGUROINTI**

Siirry asetuksiin painamalla **CO**-painiketta.

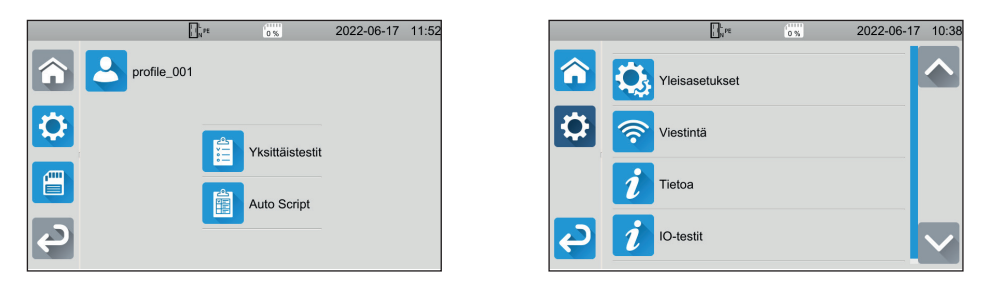

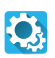

Laitteen konfigurointi: valitse kieli, aseta päivämäärä ja kellonaika ja niiden muoto, ota kosketusnäytön ääni käyttöön tai poista se käytöstä, ota ilmoitukset/hälytykset käyttöön tai poista ne käytöstä, säädä näytön kirkkaus, osoita oven tarkistuksen tila dielektrisiä testejä varten.

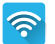

Wifi-yhteyden muodostaminen ja kytkettyjen lisälaitteiden osoittaminen.

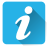

Laitteen tietojen näyttäminen: malli, ohjelmistoversiot (firmware), kytkentäkorttiversiot, takuunumero, Ethernetyhteyden IP-osoite, Wifin Mac-osoite.

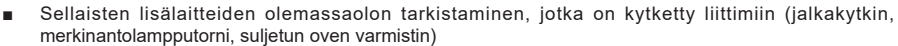

■ **Käynnistys-/ Pysäytys** -painikkeen toiminnon tarkistaminen.

# **MITTAUKSET**

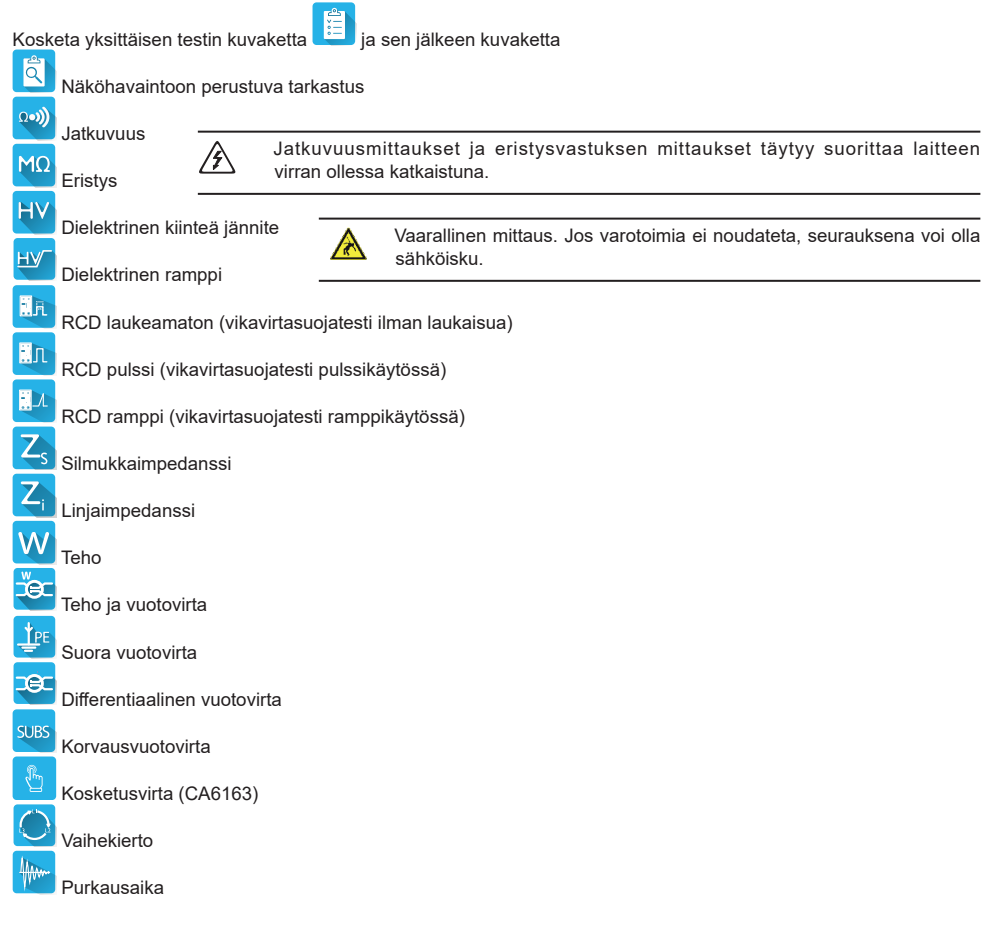

# **KYTKENNÄT**

Näytä kytkentäkaaviot painamalla  $?$ -painiketta.

Liitteenä on esimerkki dielektrisen testin tukinäytöstä.

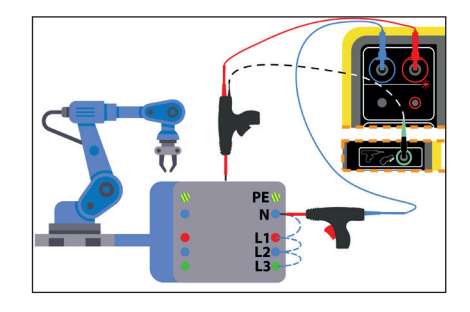

### **MITTAUSTEN KONFIGUROINTI**

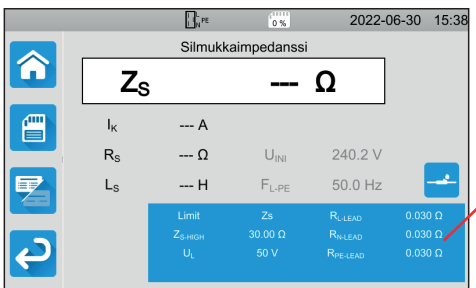

Näytön sinisessä suorakulmiossa ovat kaikki konfiguroitavat asetukset. Ne vaihtelevat mittausten mukaan.

Napsauta suorakulmiota asetusten muuttamiseksi.

### **MITTAUKSEN ALOITTAMINEN**

Paina **Käynnistys-/Pysäytys**-painiketta mittauksen aloittamiseksi. Voit painaa **Käynnistys-/Pysäytys**-painiketta vain silloin, kun se on vihreä.

Se muuttuu punaiseksi mittauksen ajaksi ja sammuu sen jälkeen.

Kun kyse on eristysmittauksista ja dielektrisistä testeistä, paina **Käynnistys-/Pysäytys**-painiketta ja pidä se pohjassa, kunnes painike muuttuu punaiseksi.

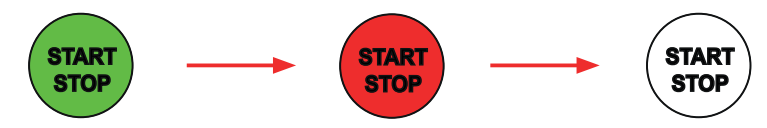

Jos olet valinnut automaattisen keston, ajanottokello ilmaisee kuluneen ajan.

Jos et ole valinnut automaattista kestoa, odota kunnes mittaus on vakaa ja paina sitten **Käynnistys-/Pysäytys**-painiketta uudelleen mittauksen lopettamiseksi.

Jos on tapahtunut virhe **Käynnistys-/Pysäytys**-painike vilkkuu. Virheilmoituksen saa näkyviin selvänä tekstinä painamalla kyseistä painiketta.

### **TULOKSEN LUKEMINEN**

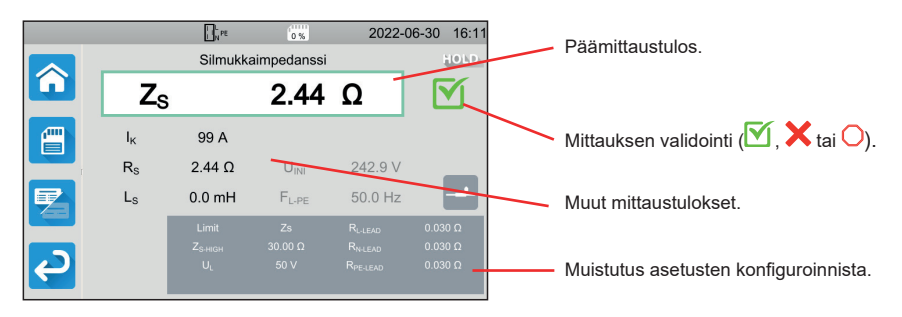

Laite saattaa tuottaa suuria virtoja jatkuvuusmittausten, silmukka- tai linjamittausten, vikavirtasuojatestin tai dielektrisen testin aikana. Laitteen sisäinen lämpötila nousee tällöin.

Kun laite on liian kuuma toimiakseen asianmukaisesti, asiaa ilmaiseva kuvake tulee näkyviin tilariville.

- : Laitteen lämpötila on korkea, mutta mittaukset ovat edelleen mahdollisia.
- **!**<br>∙: laitteen lämpötila on liian korkea eivätkä mittaukset ole enää mahdollisia.

#### **MITTAUSTEN TALLENNUS**

Kunkin mittauksen päättyessä voit tallentaa sen painamalla <sup>em</sup> -painiketta.

Muisti on jaettu kohdealueiden, kohteiden, Auto Scriptien ja mittausten mukaan.

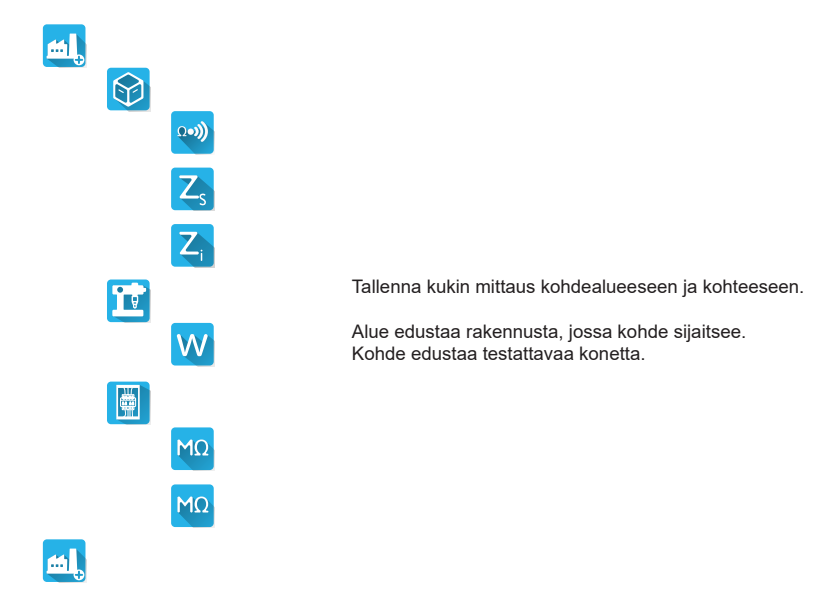

#### **TALLENNUSTEN TARKISTAMINEN**

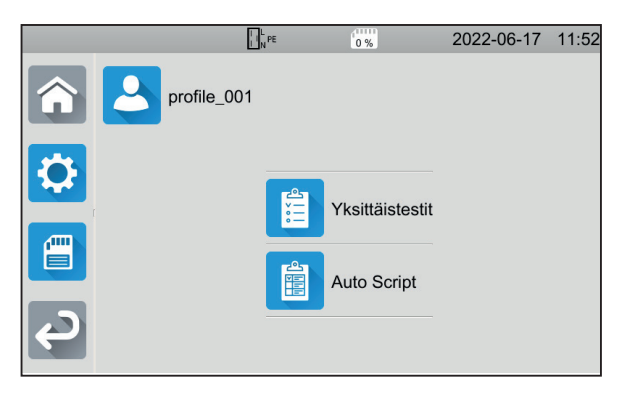

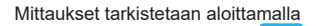

aloitusnäytöstä ja painamalla

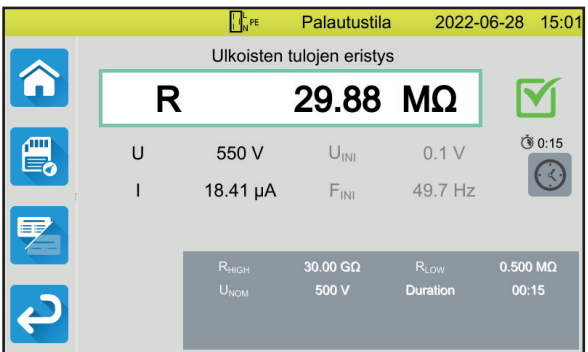

Mittaus näytetään siinä muodossa kuin se tallennettiin, paitsi että tilapalkki on keltainen.

# **MTT-SOVELLUSOHJELMISTO**

MTT-sovellusohjelmiston (Machine Tester Transfer) avulla voit

- konfiguroida laitteen ja mittaukset,
- käynnistää mittaukset,
- ohjelmoida Auto Scriptit,
- siirtää laitteeseen tallennetut tiedot tietokoneelle.

Asenna MTT-sovellusohjelmisto. Käynnistä se. Kunnistä Kytke laite sen jälkeen tietokoneeseen mukana toimitetun USB-kaapelin avulla.

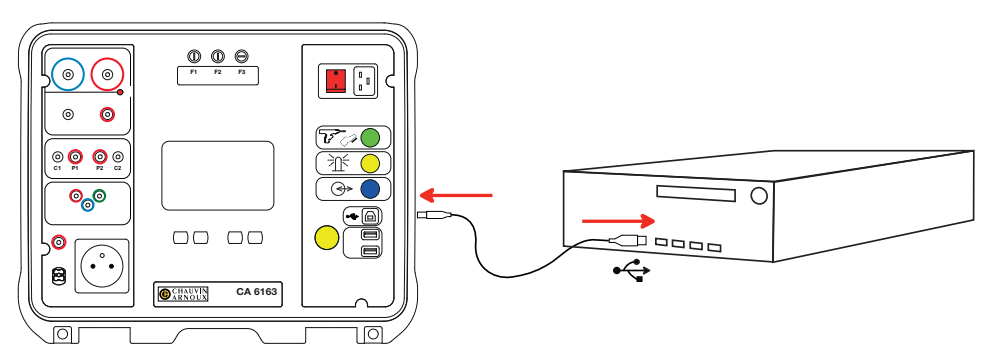

Yksityiskohtaiset asennusohjeet löytyvät käyttöohjeista.

Kaikki laitteella tallennetut mittaukset voidaan siirtää tietokoneelle. Tietojen siirtämisen yhteydessä ei häviä tallennettuja tietoja.

MTT-ohjelmiston käytöstä saat tietoa tukinäytöstä tai sen käyttöohjeista.

# **SULAKKEET**

### **SULAKE F1**

Sulake F1 suojaa laitetta jatkuvuusmittauksessa, jonka aikana virta on suuri (10 tai 25 A).

Sulakkeen F1 tarkistaminen:

- Aseta laite jatkuvuusmittaukseen **kuulu**seen keen . sen jälkeen
- Valitse **Ulkoiset liittimet Lackburn Luckentä**.
- Tee oikosulku kytkemällä turvakaapeli liitinten **C1** ja **C2**välille.
- Valitse konfigurointia varten 10 A:n mittausvirta ja kahden johtimen mittaus
- Paina Käynnistys-/Pysäytys-painiketta mittauksen aloittamiseksi.

Jos virta on lähellä nollaa, sulake F1 on viallinen.

#### **SULAKKEET F2 JA F3**

Sulakkeet F2 ja F3 suojaavat laitteen virransyöttöä.

Sulakkeiden F2 ja F3 tarkistaminen:

- Kytke virtajohto laitteen liittimeen ja sähköpistorasiaan.
- Paina **On / Off** -kytkintä. Laite käynnistyy.

Ellei laite käynnisty, joko sulake F2 tai F3 on viallinen tai molemmat ovat viallisia. Vaihda kummassakin tapauksessa kumpikin sulake uuteen.

 $\Omega$ es)

#### **SULAKKEEN VAIHTO**

- Irrota laitteeseen mahdollisesti kytketyt johdot ja sammuta laite.
- Vaihtaessasi F1-sulaketta paina sulakkeen pidintä samalla, kun kierrät sitä auki neljänneskierroksen.
- Vaihtaessasi F2- ja F3-sulaketta avaa sulakkeen pidintä neljänneskierros ruuvimeisselin avulla.
- Poista viallinen sulake ja vaihda se uuteen sulakkeeseen.

Jotta laite olisi jatkossakin turvallinen, vaihda viallisen sulakkeen tilalle täysin vastaavanlainen sulake.

F1: FF 30 A 300 V 6,3 x 32 mm F2 ja F3: FF 16 A 300 V 6,3 x 32 mm

- Sulje sulakkeen pidin kiertämällä sitä kiinni neljänneskierros. Paina F1-sulaketta samalla kuin kiristät sitä.
- Tarkista, että uudet sulakkeet toimivat oikein edellä kuvatulla tavalla.

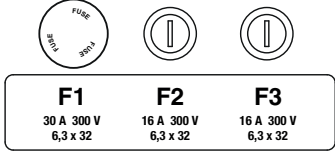

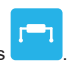

# **SNELSTARTGIDS VAN DE CA 6161 EN CA 6163 (NL)**

# **GEBRUIKSHANDLEIDING**

Gebruik voor het downloaden van de gebruikshandleiding van uw apparaat de volgende link: [https://www.chauvin-arnoux.com/COM/CA/doc/](https://www.chauvin-arnoux.com/COM/CA/doc/Gebruikshandleiding_CA6131_CA6133.pdf)Gebruikshandleiding\_CA6131\_CA6133.pdf

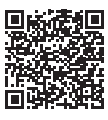

# **PRESENTATIE**

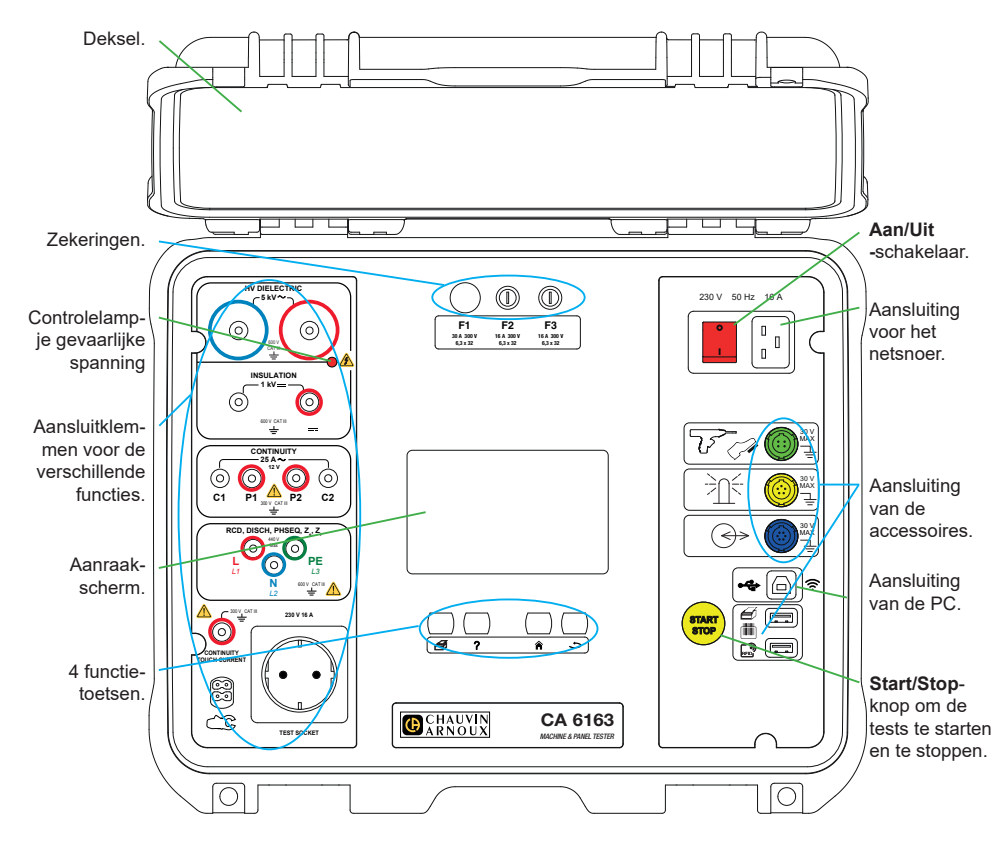

### **TOETSEN**

- € Voor het afdrukken van een etiket betreffende de meting of de lopende Auto-Script.
	- Voor het weergeven van de hulp behorend bij de huidige functie. Voor het kalibreren van het aanraakscherm (lang indrukken).
	- Om terug te keren naar de startpagina.
	- Om een niveau hoger te gaan.

#### **CONNECTOREN**

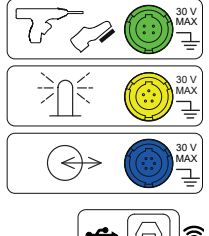

Speciale groene 4-punts stekker om de bediening van het diëlektrische pistool of het pedaal voor de voetbediening aan te sluiten (optie.

Speciale gele 5-punts stekker om de toren van signaallampen aan te sluiten (optie).

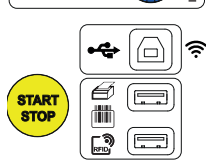

Speciale blauwe 6-punts stekker om de sluitingscontrole van de deur aan te sluiten.

USB-aansluiting type B voor aansluiting op een PC om de opgeslagen gegevens door te sturen of de ingebouwde software te updaten.

2 USB-aansluitingen type A om de printer, de barcodelezer of de RFID-ontvanger aan te sluiten.

#### **KLEMMEN**

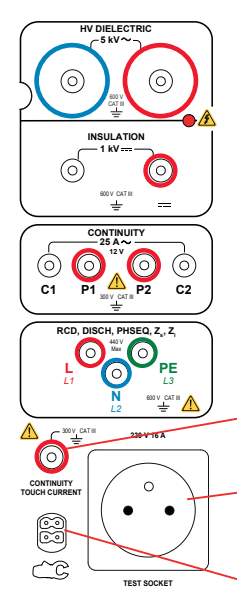

2 veiligheidsaansluitingen om de hoogspanningspistolen voor diëlektrische tests aan te sluiten.

2 veiligheidsaansluitingen om de veiligheidssnoeren voor de isolatiemetingen aan te sluiten.

4 veiligheidsaansluitingen om de Kelvinpistolen en/of de Kelvin krokodilklemmen voor de continuïteitsmetingen aan te sluiten.

3 veiligheidsaansluitingen om het driepolige snoer voor de netspanningsmetingen aan te sluiten.

1 veiligheidsaansluiting om een veiligheidssnoer aan te sluiten en voor de continuïteitsmetingen op een stopcontact en de contactstroommetingen (CA 6163).

1 Schuko-stopcontact® om het netsnoer van het te testen apparaat aan te sluiten voor de continuïteits-, isolatie- of vermogensmetingen. Dit stopcontact kan vervangen worden door een voor uw land geschikt stopcontact.

1 speciale 4-punts connector voor het aansluiten van de ampèremeterklem (optie) voor de stroommetingen.

**60**

#### **INSCHAKELING**

Sluit het netsnoer aan tussen de stekker van het apparaat en het spanningsnet. Druk op de **Aan/Uit**-schakelaar.

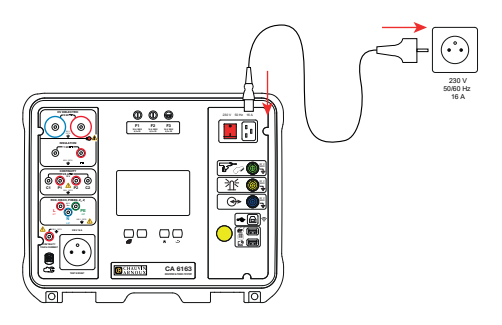

# **CONFIGURATIE VAN HET APPARAAT**

Druk op voor toegang tot de configuratie.

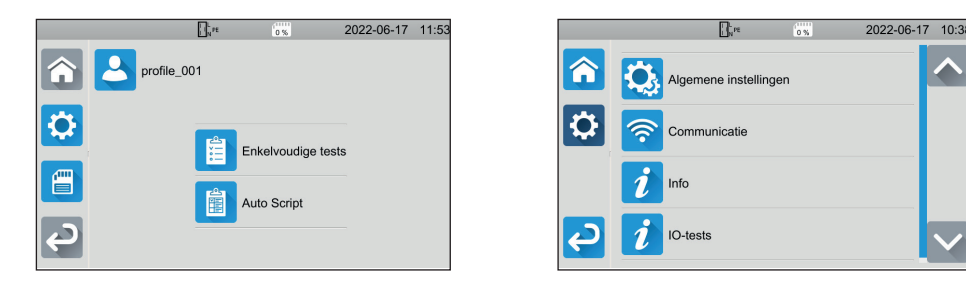

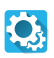

Voor het configureren van het apparaat: kies de taal, stel de datum en de tijd en het formaat hiervan in, schakel het geluid van het aanraaktoetsenbord in of uit, schakel de notificaties / de alarmen in of uit, stel de lichtsterkte van de display in, geef de toestand aan van de deurcontrole voor de diëlektrische tests.

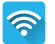

Voor het aansluiten op de wifi en om aan te geven welke accessoires aangesloten zijn.

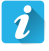

De informatie betreffende het geval weergeven: het model, de versies van de ingebouwde softwareprogramma's, de versies van de bekabelde kaarten, het garantienummer, het IP-adres van Ethernet, het wifi mac adres.

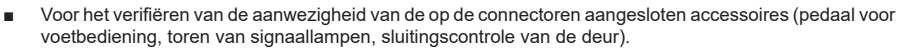

Voor het verifiëren van de werking van de Start/Stop-knop.

# **METINGEN**

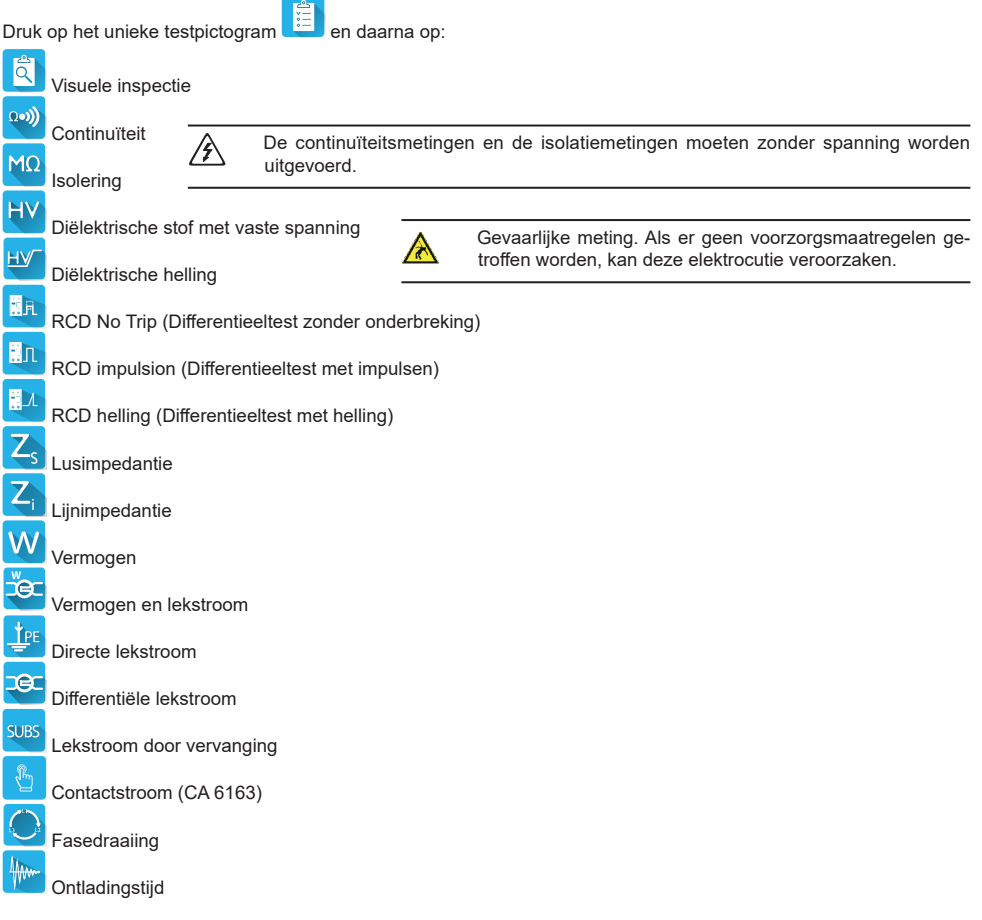

# **AANSLUITINGEN**

Druk op de toets  $?$  om de aansluitschema's weer te geven.

Hierbij een voorbeeld van een hulpscherm voor een diëlektrische test.

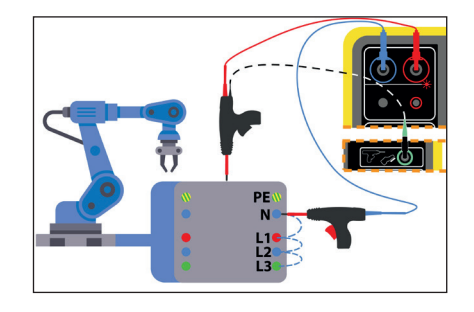

### **CONFIGURATIE VAN DE METINGEN**

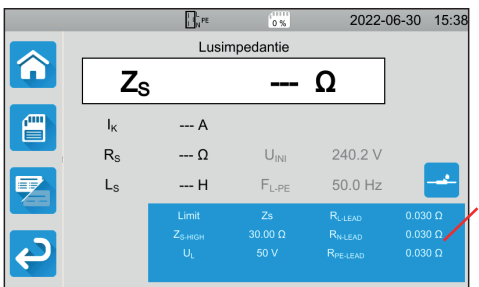

De blauwe driehoek op de display bevat alle te configureren parameters. Deze variëren aan de hand van de metingen.

Druk hierop om de parameters te wijzigen.

#### **STARTEN VAN EEN METING**

Druk op de **Start-/Stop**-knop om de meting te starten. U kunt alleen op de **Start/Stop**-knop drukken als deze groen is. Gedurende de tijdsduur van de meting is hij rood en daarna dooft hij.

Houd voor de isoleringsmetingen en diëlektrische tests de **Start/Stop**-knop ingedrukt totdat deze rood wordt. Als u voor een automatische tijdsduur gekozen heeft, geeft de chronometer aan hoeveel tijd er verstreken is.

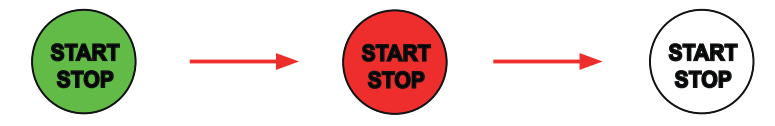

Als u niet voor een automatische tijdsduur gekozen heeft, wacht dan totdat de meting stabiel is en druk daarna opnieuw op de **Start/Stop**-knop om deze te stoppen.

Voor het melden van een fout knippert de **Start/Stop**-knop. Als u hierop drukt, wordt de fout duidelijk weergegeven.

# **HET RESULTAAT AFLEZEN**

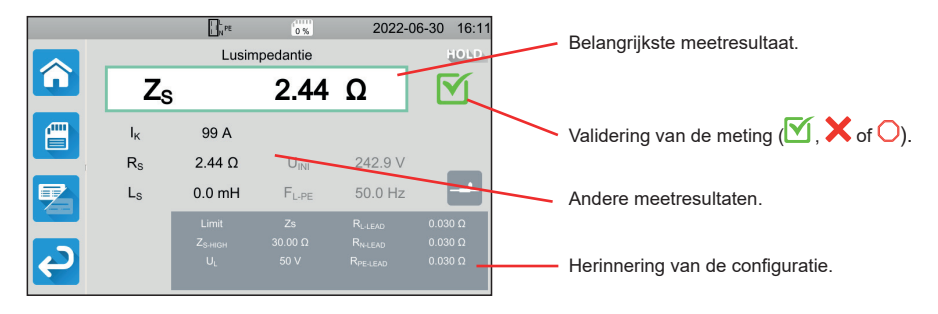

Bij een continuïteitsmeting, een lus- of lijnimpedantiemeting, een differentieeltest of een diëlektrische test kan het apparaat hoge stroomwaarden genereren. De inwendige temperatuur neemt dan toe.

Wanneer het apparaat te heet is om goed te kunnen functioneren, meldt het dit door een symbool weer te geven in de statusbalk.

- : de temperatuur van het apparaat is hoog, maar er kan nog gemeten worden.
- de temperatuur van het apparaat is te hoog en het is niet meer mogelijk om te meten.

### **REGISTRATIE VAN DE METINGEN**

Aan het eind van iedere meting kunt u deze opslaan door te drukken op **. The state of the state** 

Het geheugen is georganiseerd op locaties, objecten, Auto Scripts en metingen.

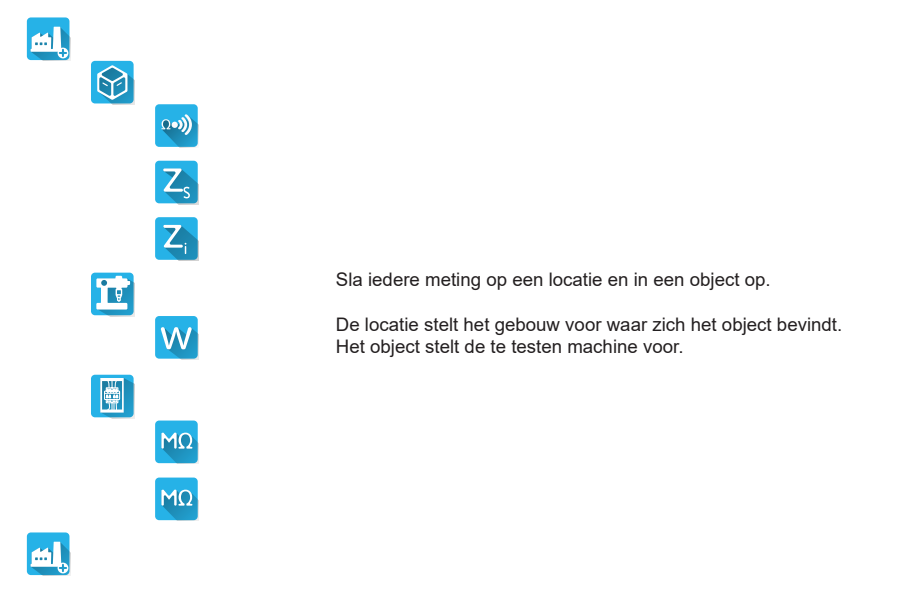

#### **HERLEZEN VAN DE GEREGISTREERDE GEGEVENS**

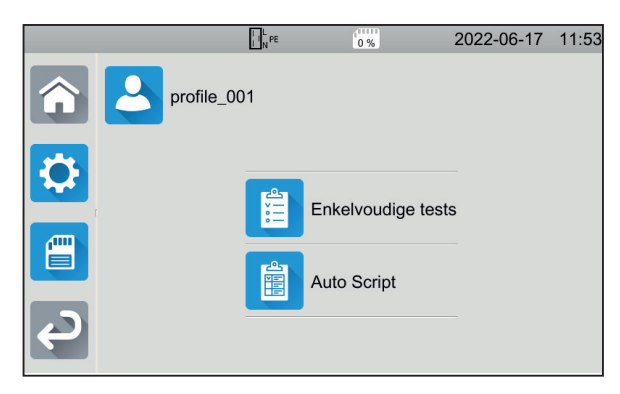

Ga voor het herlezen van de metingen weer

naar het startscherm en druk op .

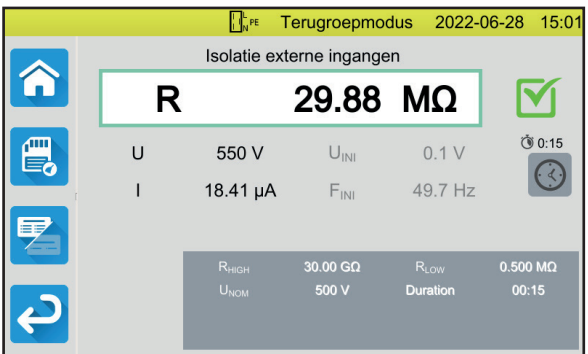

De meting wordt weergegeven zoals deze was tijdens de registratie, alleen is de statusbalk geel.

# **APPLICATIESOFTWARE MTT**

Met de applicatiesoftware MTT (Machine Tester Transfer) kan men:

- het apparaat en de metingen configureren,
- metingen lanceren.
- Autoscripts programmeren,
- de in het apparaat geregistreerde gegevens overzetten naar een PC.

Installeer de applicatiesoftware MTT. Start dit <sup>题</sup> en sluit het apparaat aan op de PC met behulp van de meegeleverde USB-kabel.

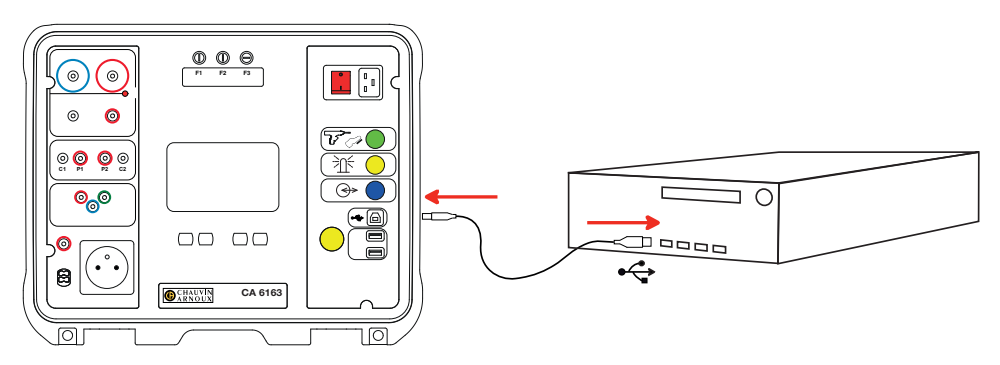

Zie voor de volledige installatie-instructies de gebruikshandleiding.

Alle in het apparaat geregistreerde metingen kunnen naar de PC worden doorgezonden. Bij het overzetten worden de opgeslagen gegevens niet gewist.

Zie voor het gebruik van MTT de hulpfunctie of de gebruikshandleiding.

## **ZEKERINGEN**

#### **ZEKERING F1**

.

De zekering F1 dient om het apparaat tijdens een continuïteitsmeting te beschermen met een sterke stroomwaarde (10 of 25 A).

Voor het verifiëren van F1:

- Zet het apparaat in de continuïteitsmeting. **Example 19** en daarna
- Kies de aansluiting **Externe klemmen** .
- Maak kortsluiting door een veiligheidssnoer aan te sluiten tussen de klemmen **C1** en **C2**.
- Kies voor de configuratie een meetstroom van 10 A en een 2-draads meting
- Druk op de **Start-/Stop**-knop om de meting te starten.

Als de stroomwaarde zich in de buurt van 0 bevindt, betekent dit dat de zekering F1 defect is.

## **ZEKERINGEN F2 EN F3**

De zekeringen F2 en F3 dienen voor de bescherming van de voeding van het apparaat.

Voor het verifiëren van F2 en F3:

- Sluit het netsnoer aan tussen de stekker van het apparaat en het spanningsnet.
- Druk op de Aan/Uit-schakelaar. Het apparaat start.

Als het apparaat niet start, betekent dit dat een van de twee zekeringen F2 of F3, of beide zekeringen defect is/zijn. In al die gevallen moeten de twee zekeringen vervangen worden.

## **VERVANGINGSPROCEDURE**

- Maak alle snoeren van het apparaat los en schakel dit uit.
- Druk voor F1 op de zekeringhouder en draai deze tegelijkertijd een kwartslag los.
- Draai voor F2 en F3 de zekeringhouder een kwartslag los met behulp van een platte schroevendraaier.
- Verwijder de defecte zekering en vervang deze door een nieuwe zekering.

Om de continuïteit van de veiligheid te garanderen, dient een defecte zekering vervangen te worden door een zekering met exact dezelfde eigenschappen.

 $F1: FF 30 A 300 V 6 3 x 32 mm$ F2 et F3: FF 16 A 300 V 6,3 x 32 mm

- Sluit de zekeringhouder en draai hem een kwartslag vast. Voor F1: druk terwijl u vastdraait.
- Controleer de goede werking van de vervangen zekering zoals hierboven beschreven staat.

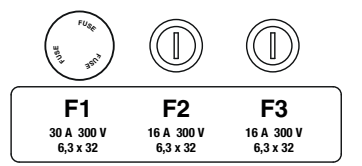

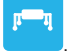

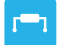

<u>((၀၀)</u>

# **SKRÓCONA INSTRUKCJA URUCHOMIENIA CA 6161 I CA 6163 (PL)**

# **INSTRUKCJA OBSŁUGI**

Aby pobrać instrukcję obsługi urządzenia, użyj poniższego odnośnika: [https://www.chauvin-arnoux.com/COM/CA/doc/](https://www.chauvin-arnoux.com/COM/CA/doc/Instrukcja_obslugi_CA6131_CA6133.pdf)Instrukcja\_obslugi\_CA6131\_CA6133.pdf

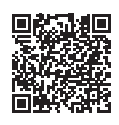

# **PREZENTACJA**

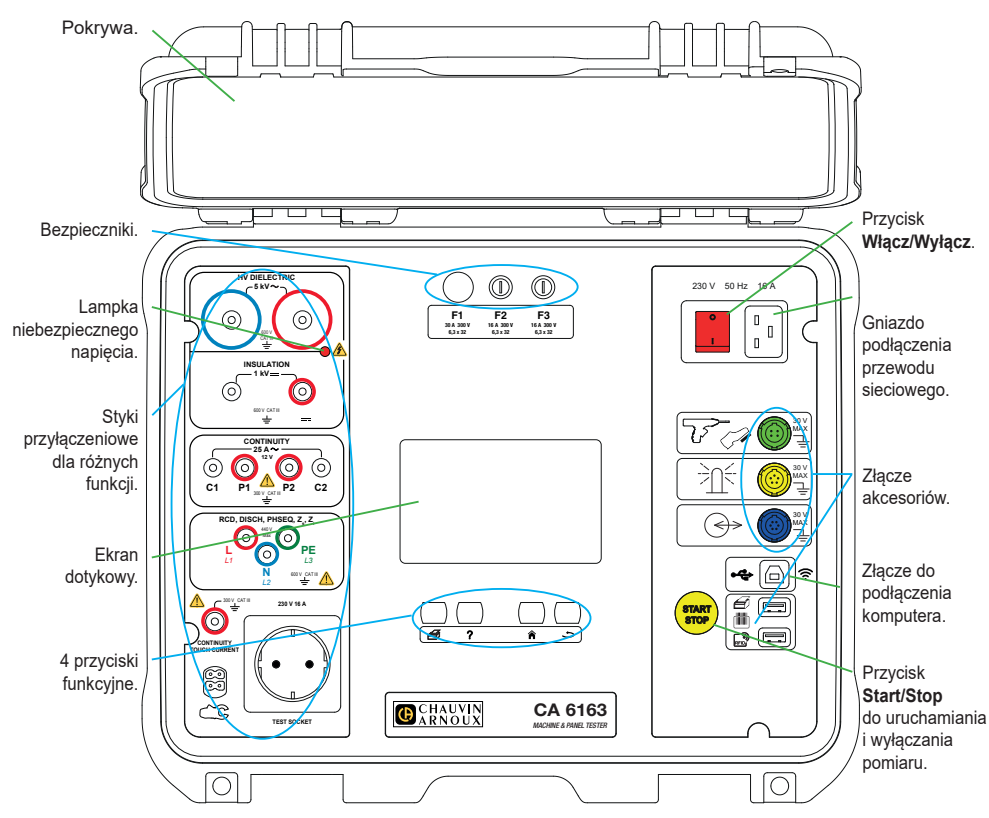

### **PRZYCISKI**

€

Wydruk etykiety dla bieżącego pomiaru lub automatycznego skryptu.

- Wyświetlanie pomocy dla bieżącej funkcji. Kalibracja ekranu dotykowego (długie naciśnięcie).
	- Powrót do menu głównego.
- Przejście o jeden poziom wyżej.

### **ZŁĄCZA**

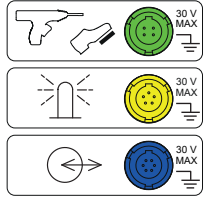

Specjalne zielone 4-stykowe gniazdo do podłączenia sterownika pistoletu dielektrycznego lub pedału sterowania nożnego (opcja).

Specjalne 6-stykowe niebieskie gniazdo do podłączenia testera zamknięcia drzwi.

Specjalne 5-stykowe żółte gniazdo do podłączenia lampy sygnalizacyjnej (opcja).

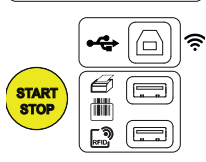

Gniazdo USB typu B do podłączenia do komputera PC w celu przesyłania zarejestrowanych danych lub aktualizacji oprogramowania wewnętrznego.

2 gniazda USB typu A do podłączenia drukarki, czytnika kodów paskowych lub odbiornika RFID.

#### **STYKI**

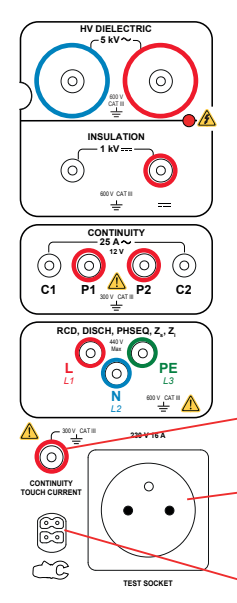

2 bezpieczne gniazda do podłączenia pistoletów wysokonapięciowych do testów dielektrycznych.

2 bezpieczne gniazda do podłączenia przewodów bezpiecznych do pomiaru izolacji.

4 bezpieczne gniazda do podłączenia pistoletów Kelvina i/lub zacisków krokodylkowych Kelvina do pomiaru ciągłości.

3 bezpieczne gniazda do podłączenia przewodu potrójnego do pomiarów sieci.

1 bezpieczne gniazdo do podłączenia przewodu bezpiecznego do pomiaru ciągłości na gniazdach i pomiaru kontaktowego prądu (CA 6163).

1 gniazdo Schuko® do podłączenia przewodu zasilania urządzenia, które ma być testowane pod kątem ciągłości, izolacji lub mocy. Wtyczkę można zastąpić wtyczką odpowiednią dla kraju użytkownika.

1 specjalne 4-stykowe złącze do podłączenia amperomierza cęgowego (opcjonalnie) do pomiaru prądu.

### **WŁĄCZANIE**

Podłącz przewód sieciowy do urządzenia i gniazdka sieciowego. Naciśnij przełącznik **Włącz/Wyłącz**.

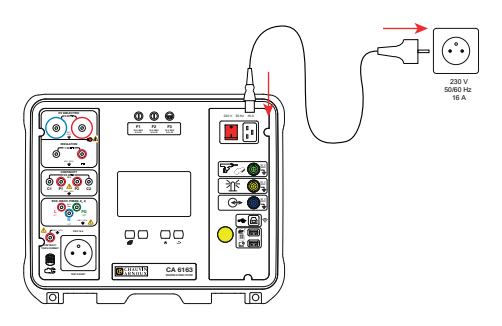

# **KONFIGURACJA URZĄDZENIA**

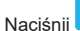

Naciśnij **W.**, aby przejść do konfiguracji.

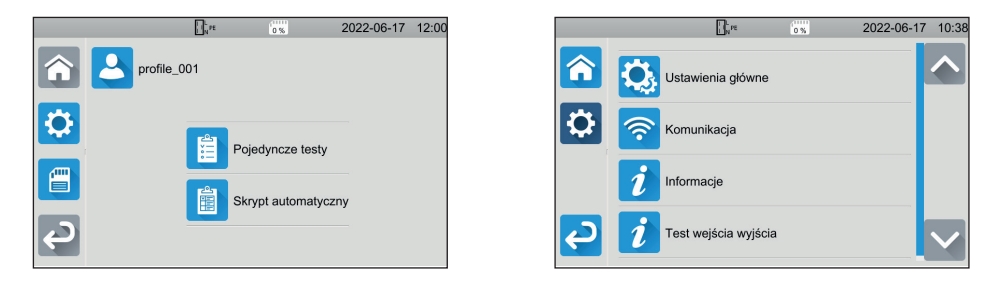

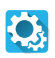

Konfiguracja urządzenia: wybór języka, ustawienie daty i godziny oraz ich formatów, włączanie lub wyłączanie dźwięku klawiatury dotykowej, włączanie lub wyłączanie powiadomień/alarmów, dostosowanie jasności wyświetlacza, wskazanie stanu testera drzwi dla testów dielektrycznych.

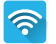

Połączenie Wi-Fi i wskazanie podłączonych akcesoriów.

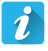

Wyświetlanie informacji o urządzeniu: model, wersja oprogramowania układowego, wersja kart przewodowych, numer gwarancji, adres IP Ethernet, adres Wi-Fi mac.

- Sprawdzanie obecności akcesoriów podłączonych do złączy (pedał sterowania nożnego, lampa sygnalizacyjna, kontrola zamknięcia drzwi).
- Sprawdzenie działania przycisku **Start/Stop**:

# **POMIARY**

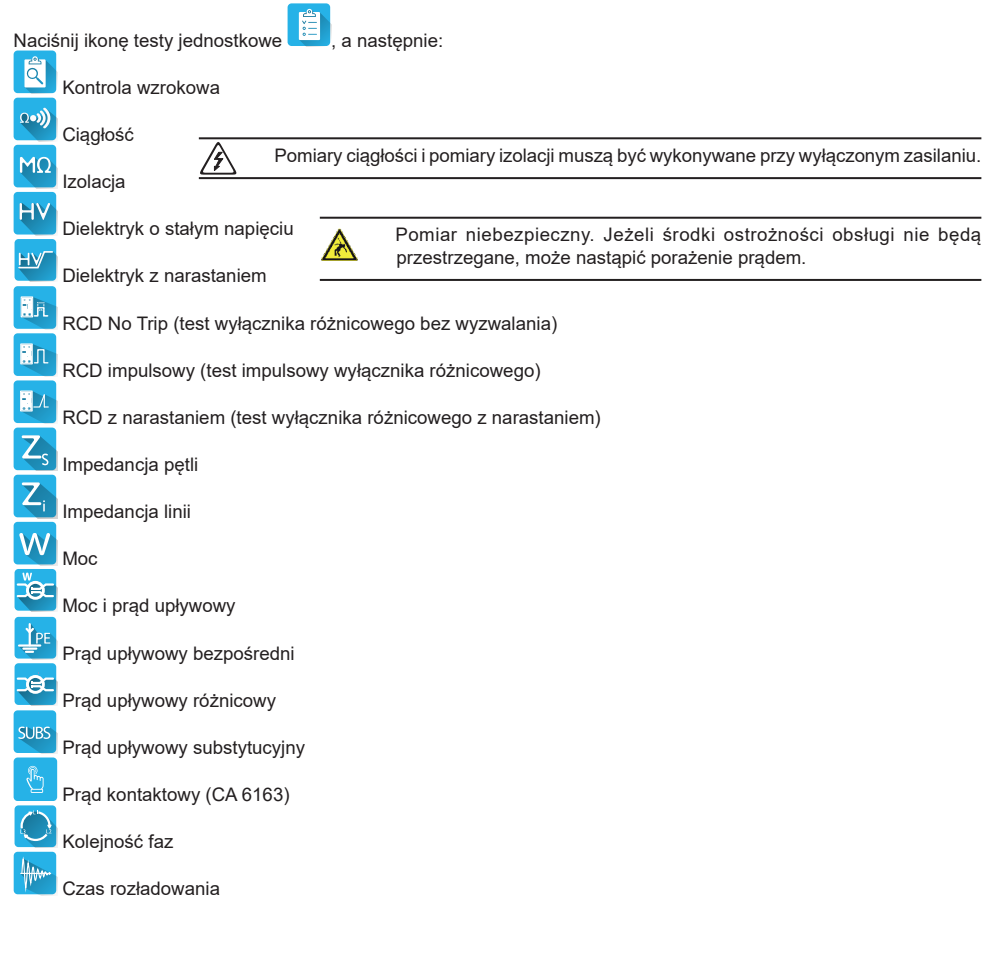

# **PODŁĄCZENIA**

Naciśnij przycisk  $?$ , aby wyświetlić schematy połączeń.

Obok przedstawiono przykład ekranu pomocy do testu dielektrycznego.

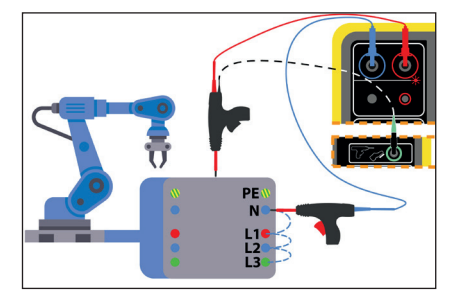

### **KONFIGURACJA POMIARÓW**

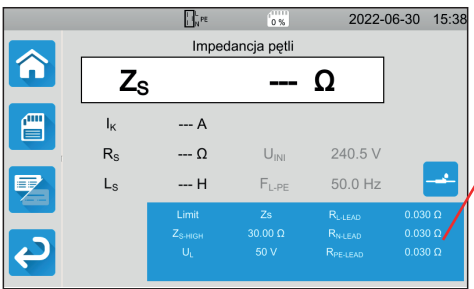

Niebieski prostokąt na wyświetlaczu zawiera wszystkie parametry do skonfigurowania. Różnią się w zależności od pomiarów.

Naciśnij go, aby zmienić ustawienia.

#### **URUCHOMIENIE POMIARU**

Naciśnij przycisk **Start/Stop**, aby uruchomić pomiar. Przycisk **Start/Stop** można nacisnąć tylko wtedy, gdy jest zielony. Podczas pomiaru przycisk zmieni kolor na czerwony, a następnie wyłączy się.

W przypadku pomiarów izolacji i testów dielektrycznych przytrzymaj przycisk **Start/Stop**, aż zmieni kolor na czerwony.

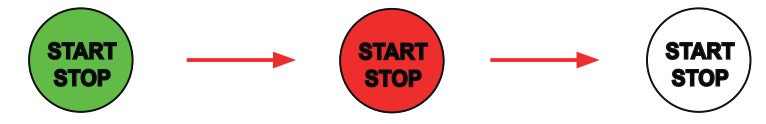

Jeżeli wybrano automatyczny czas trwania, stoper wskazuje czas, który upłynął.

Jeżeli nie wybrano automatycznego czasu pomiaru, poczekaj, aż pomiar się ustabilizuje, a następnie ponownie naciśnij przycisk **Start/Stop**, aby wyłączyć pomiar.

Aby zasygnalizować błąd, przycisk **Start/Stop** miga. Jeżeli go naciśniesz, błąd wyświetli się w postaci tekstu.

#### **ODCZYT WYNIKU**

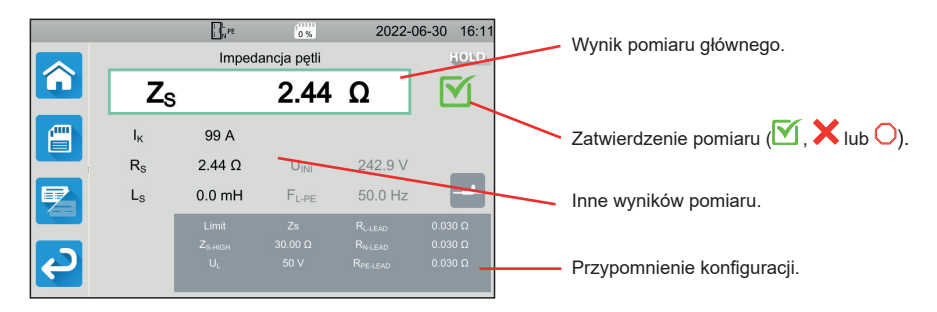

Podczas pomiaru ciągłości, pomiaru impedancji pętli lub linii, testu wyłącznika różnicowego lub testu dielektrycznego, urządzenie może generować wysokie prądy. W wyniku tego procesu wzrasta jego temperatura wewnętrzna. Gdy urządzenie przegrzewa się, aby zapewnić prawidłowe działanie, sygnalizuje to poprzez wyświetlenie symbolu na pasku stanu.

- : temperatura urządzenia jest wysoka, ale pomiary są nadal możliwe.
- temperatura urządzenia jest za wysoka i pomiary nie są możliwe.

## **ZAPIS POMIARÓW**

Po zakończeniu każdego pomiaru można go zapisać za pomoca

Pamięć jest zorganizowana według lokalizacji, obiektów, automatycznych skryptów i pomiarów.

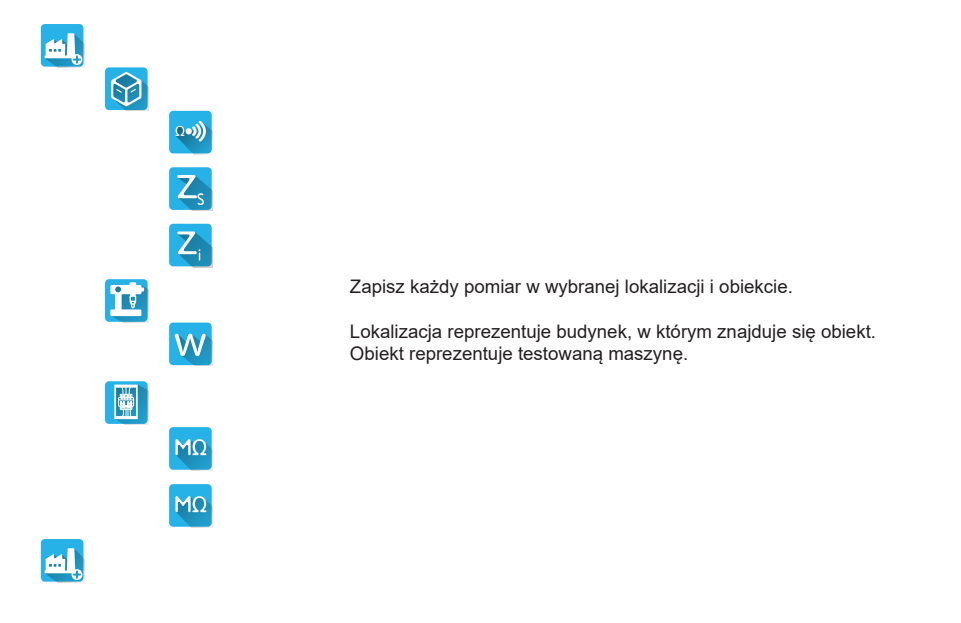

## **ODCZYT ZAPISÓW**

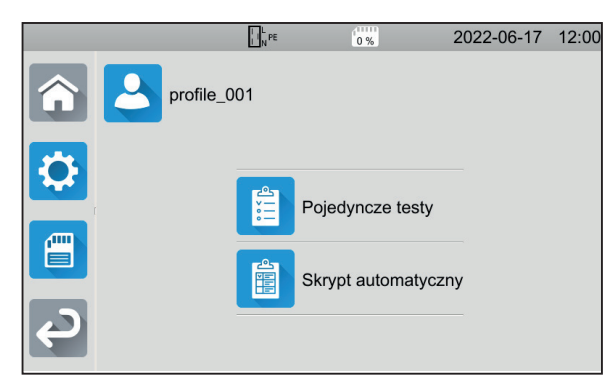

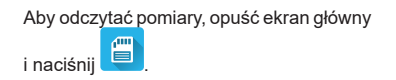
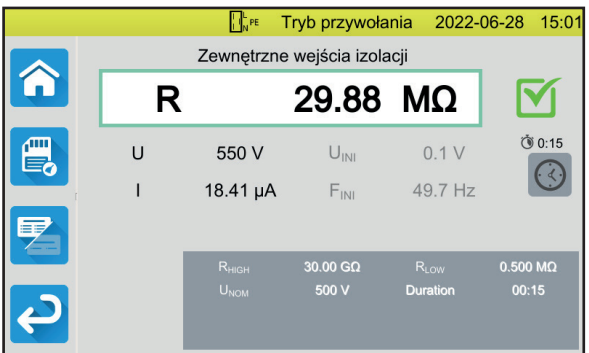

Pomiar wyświetla się tak, jak przed zapisaniem, z wyjątkiem tego, że pasek stanu jest żółty.

### **OPROGRAMOWANIE MTT**

Oprogramowanie MTT (Machine Tester Transfer), umożliwia:

- konfigurację urządzenia i pomiarów,
- uruchamianie pomiarów.
- programowanie automatycznych skryptów,
- przesyłanie danych zapisanych w urządzeniu do komputera PC.

Zainstaluj oprogramowanie MTT Uruchom je **眉一閭**, a następnie podłącz urządzenie do komputera za pomocą dostarczonego kabla USB.

Kompletne instrukcje instalacji dostarczono w instrukcji obsługi.

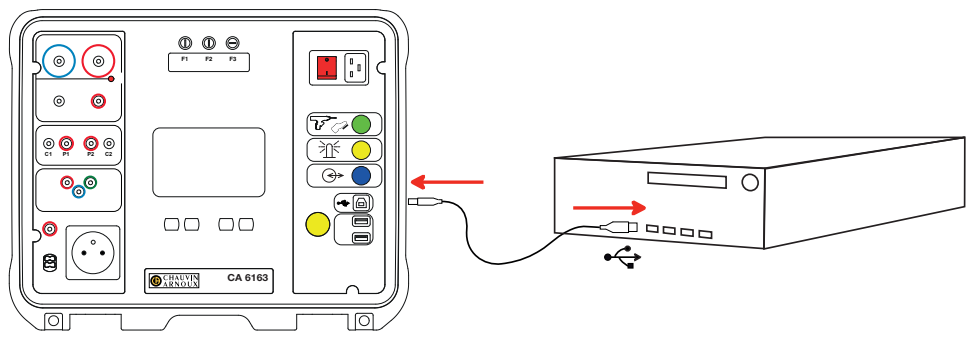

Wszystkie pomiary zapisane w urządzeniu można przenieść do komputera. Transfer nie usuwa zapisanych danych.

Aby użyć MTT, skorzystaj z instrukcji obsługi.

### **BEZPIECZNIKI**

#### **BEZPIECZNIK F1**

Bezpiecznik F1 służy do ochrony urządzenia przy pomiarze ciągłości dużym prądem (10 lub 25 A).

Sprawdzanie F1:

Ustaw urządzenie na pomiar ciągłości, **w przeprach postępnie** 

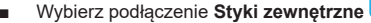

- Wykonaj zwarcie, podłączając bezpieczny przewód między stykami **C1** et **C2**.
- Do konfiguracji wybierz prąd pomiarowy 10 A i pomiar 2-przewodowy
- Naciśnij przycisk **Start/Stop**, aby uruchomić pomiar.

Jeżeli prąd I jest bliski 0, bezpiecznik F1 jest uszkodzony.

#### **BEZPIECZNIKI F2 I F3**

Bezpieczniki F2 i F3 służą do ochrony zasilania urządzenia.

Sprawdzanie F2 i F3:

- Podłącz przewód sieciowy do urządzenia i gniazdka sieciowego.
- Naciśnij przełącznik **Włącz/Wyłącz**. Urządzenie uruchomi się.

Jeżeli urządzenie nie uruchamia się, to dlatego, że jeden z dwóch bezpieczników F2 lub F3 lub oba bezpieczniki są uszkodzone. W obu przypadkach wymień oba bezpieczniki.

<u>((၀၀)</u>

#### **PROCEDURA WYMIANY**

- Odłączyć wszystkie przewody od urządzenia i wyłączyć je.
- W przypadku F1 naciśnij oprawkę bezpiecznika, obracając ją o ćwierć obrotu.
- W przypadku F2 i F3 odkręć oprawkę bezpiecznika o ćwierć obrotu za pomoca wkrętaka płaskiego.
- Wyjmij uszkodzony bezpiecznik i wymień na nowy bezpiecznik.

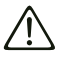

Aby zagwarantować bezpieczeństwo, uszkodzony bezpiecznik należy wymieniać wyłącznie na nowy bezpiecznik o takiej samej wartości.

F1: FF 30 A 300 V 6,3 x 32 mm F2 i F3: FF 16 A 300 V 6,3 x 32 mm

- Zamknąć oprawkę bezpiecznika, obracając ją o ćwierć obrotu. W przypadku F1 naciśnij go, obracając.
- Sprawdź poprawność działania wymienionego bezpiecznika, jak opisano powyżej.

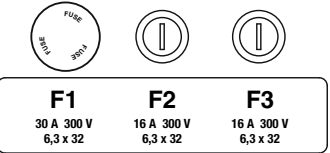

# **GHID DE INIȚIERE RAPIDĂ PENTRU CA 6161 ȘI CA 6163 (RO)**

## **INSTRUCȚIUNI DE UTILIZARE**

Pentru a descărca instrucțiunile de utilizare ale aparatului dvs., folosiți linkul următor: [https://www.chauvin-arnoux.com/COM/CA/doc/Instructiuni\\_de\\_utilizare\\_CA6131\\_CA6133.pdf](https://www.chauvin-arnoux.com/COM/CA/doc/Instructiuni_de_utilizare_CA6131_CA6133.pdf
)

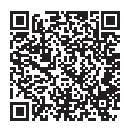

## **PREZENTARE**

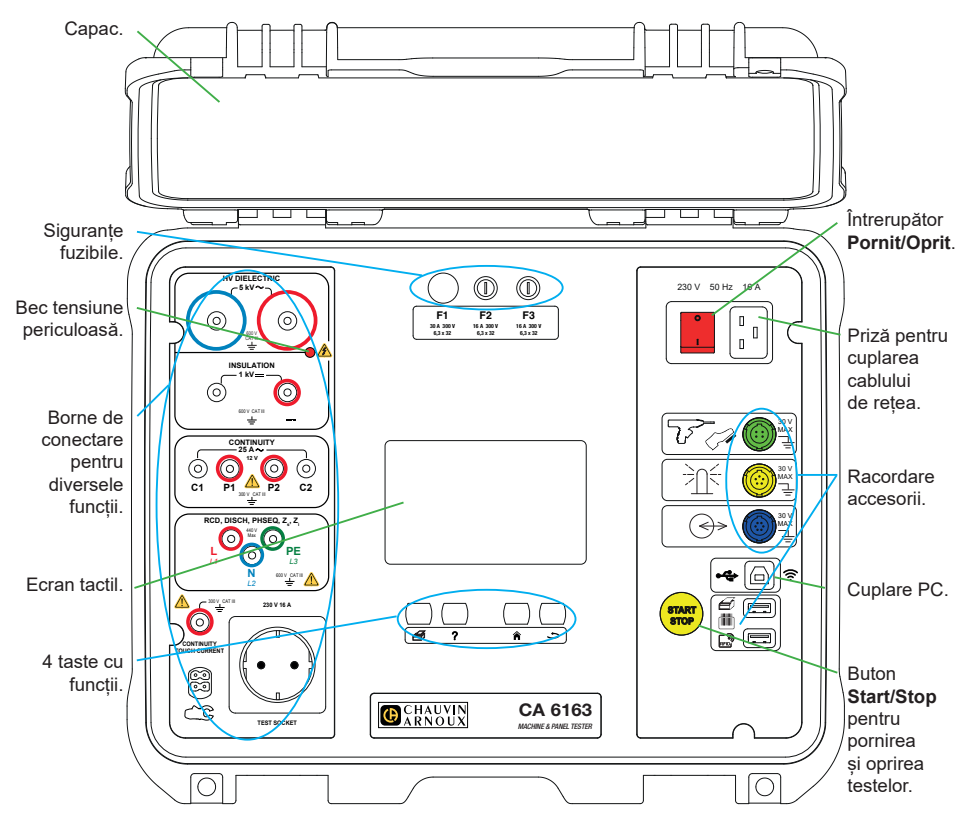

#### **TASTE**

- ⊯ Pentru a imprima o etichetă personalizată sau Auto-Script în curs.
	- Pentru afișarea asistenței corespunzătoare funcției în curs. Pentru calibrarea ecranului tactil (apăsare lungă).
- Pentru revenirea la ecranul de întâmpinare.
	- Pentru a urca cu un nivel.

#### **CONECTORI**

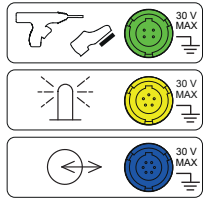

Priză specială verde cu 4 pini, pentru conectarea comenzii pistolului dielectric sau pedalei pentru comanda de picior (opțional).

Priză specială galbenă cu 5 pini, pentru conectarea turnului lămpilor de semnalizare (opțional).

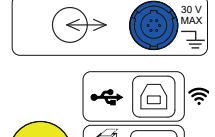

価

Priză specială albastră cu 6 pini, pentru conectarea verificatorului de închidere a ușii.

Priză USB de tip B pentru conectarea la un PC, în vederea transferării datelor înregistrate sau actualizării software-ului încorporat.

2 prize USB de tip A pentru conectarea imprimantei, cititorului de coduri de bare sau receptorului RFID.

#### **BORNE**

**START STOP**

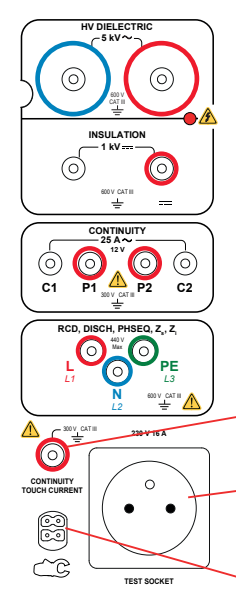

2 prize de siguranță pentru cuplarea pistoalelor de înaltă tensiune destinate testelor dielectrice.

2 prize de siguranță pentru cuplarea cablurilor de siguranță destinate măsurătorilor izolației.

4 prize de siguranță pentru cuplarea pistoalelor Kelvin și/sau cleștilor crocodil Kelvin în vederea măsurătorilor de continuitate.

3 prize de siguranță pentru cuplarea cablului triplu destinat măsurătorilor rețelei.

1 priză de siguranță pentru conectarea unui cablu de siguranță în vederea măsurării continuității la priză și curentului de contact (CA 6163).

1 priză Schuko® pentru cuplarea cablului de alimentare a aparatului de testat, în vederea măsurării continuității, izolației sau puterii.Această priză poate fi înlocuită cu una adaptată pentru țara dvs.

1 conector special cu 4 pini, pentru cuplarea cleștelui ampermetric (opțional) destinat măsurătorilor de curent.

#### **PUNEREA ÎN FUNCȚIUNE**

Cuplați cablul de alimentare între priza aparatului și rețea. Apăsați pe întrerupătorul **Pornit/Oprit**.

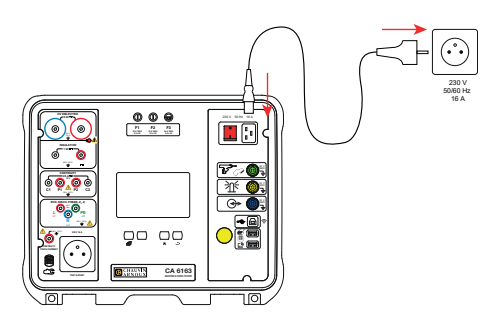

## **CONFIGURAREA APARATULUI**

Apăsați pe **pentru** a intra în configurare.

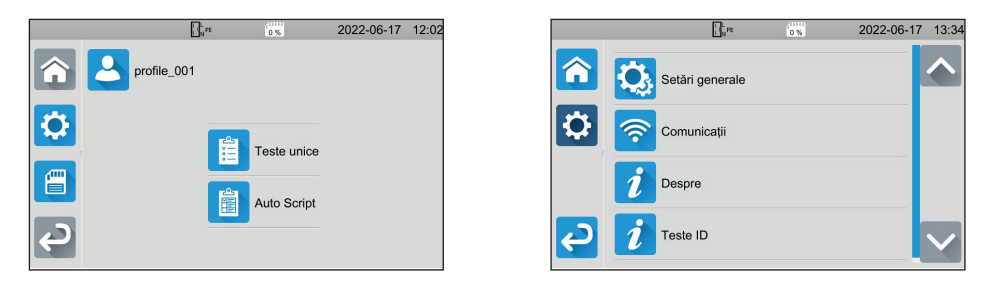

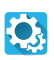

Pentru configurarea aparatului: alegeți limba, potriviți data, ora și formatele acestora, activați sau dezactivați sunetul tastaturii tactile, activați ori dezactivați notificările/alarmele, reglați luminozitatea afișajului, indicați starea verificatorului de ușă pentru testele dielectrice.

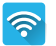

Pentru a se conecta la WiFi și arăta care sunt accesoriile conectate.

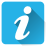

Afișarea informațiilor privind aparatul: modelul, versiunile software-urilor încorporate, cele ale plăcilor cablate, numărul garanției, adresa IP Ethernet și cea Mac WiFi.

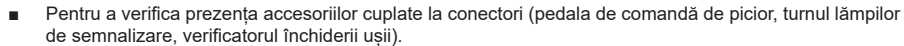

■ Pentru verificarea funcționării butonului **Start/Stop**.

## **MĂSURĂTORI**

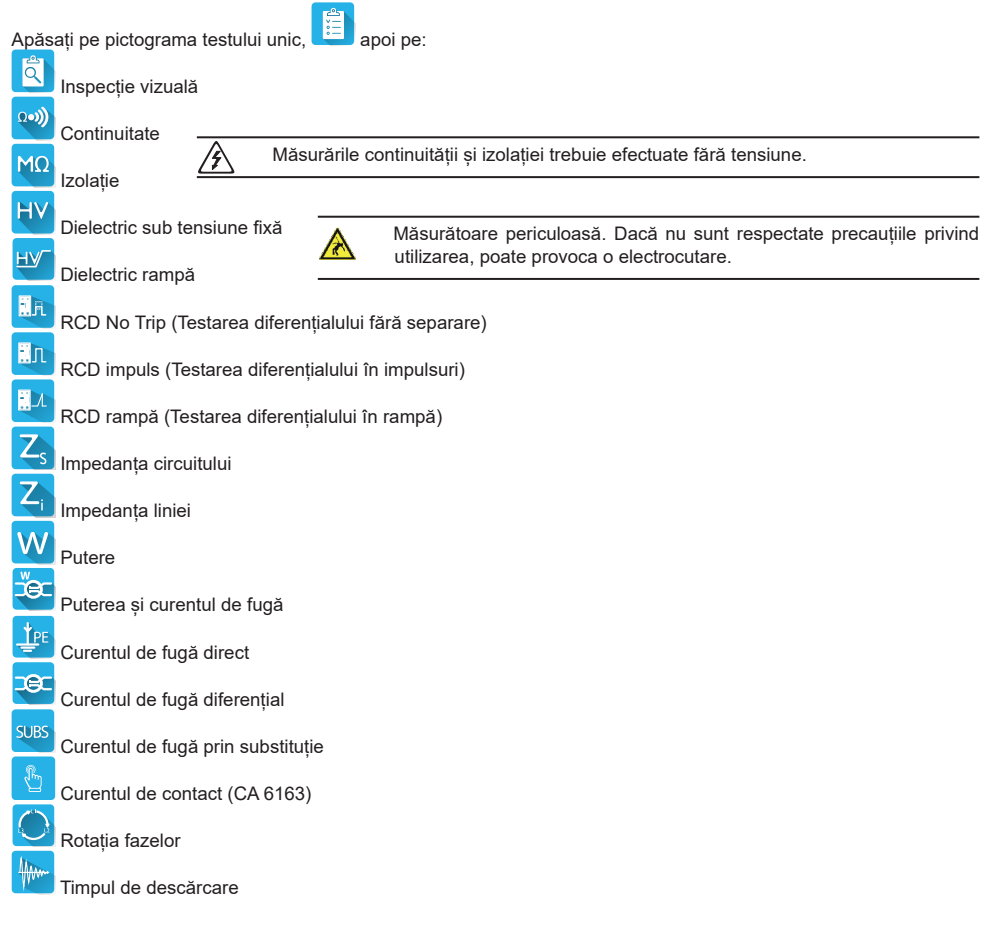

## **CONEXIUNI**

Apăsați pe tasta  $\Omega$  pentru a afisa schemele de cuplare.

Alăturat se află un exemplu de ecran de ajutor pentru un test dielectric.

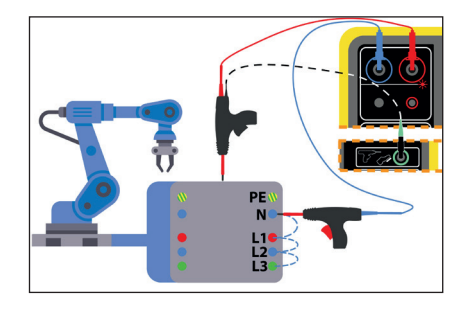

#### **CONFIGURAREA MĂSURĂTORILOR**

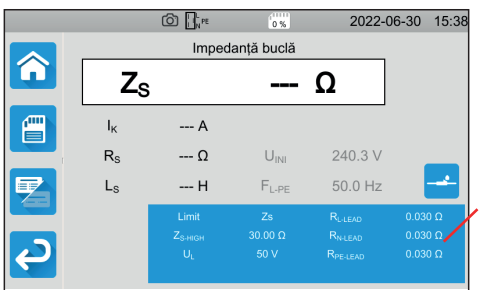

Dreptunghiul albastru de pe afișaj conține toți parametrii de configurat. El variază în funcție de măsurători.

Apăsați deasupra pentru a modifica parametrii.

#### **LANSAREA UNEI MĂSURĂTORI**

Apăsați pe butonul **Start/Stop** pentru a începe măsurarea. Nu puteți apăsa pe butonul **Start/Stop** decât atunci când acesta este verde.

El devine roșu în timpul măsurării, apoi se stinge.

Pentru măsurările izolației și testele dielectrice, mențineți apăsat butonul **Start/Stop**, până când acesta devine roșu.

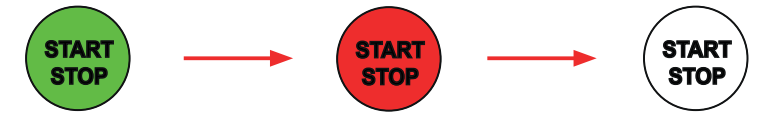

Dacă ați ales durata automată, atunci cronometrul indică timpul scurs.

Dacă nu ați ales durata automată, atunci așteptați ca măsurătoarea să fie stabilă, apoi apăsați din nou pe butonul **Start/Stop** pentru a o opri.

Pentru a semnala o eroare, butonul **Start/Stop** clipește. Dacă apăsați deasupra, eroarea va fi afișată în clar.

#### **CITIREA REZULTATULUI**

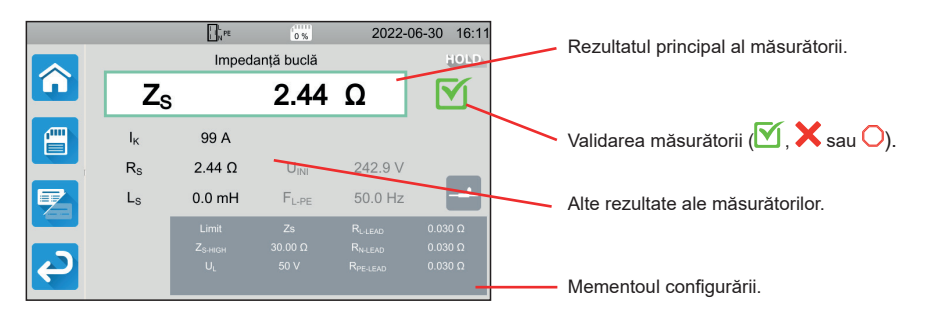

La măsurarea continuității, impedanței circuitului sau liniei, la testarea diferențialului ori la testarea dielectrică, aparatul poate genera curenți mari. De aceea, temperatura sa internă se ridică.

- Când aparatul este prea cald pentru a putea funcționa corect, semnalează aceasta afișând un simbol în bara de stare.
- : temperatura aparatului este ridicată, dar măsurătorile sunt, totuși, posibile.
- !: temperatura aparatului este prea ridicată, iar măsurătorile nu mai sunt posibile.

#### **ÎNREGISTRAREA MĂSURĂTORILOR**

La sfârșitul fiecărei măsurători, puteți să o salvați, apăsând pe ...

Memoria este organizată pe locații, obiecte, Auto Script-uri și valori.

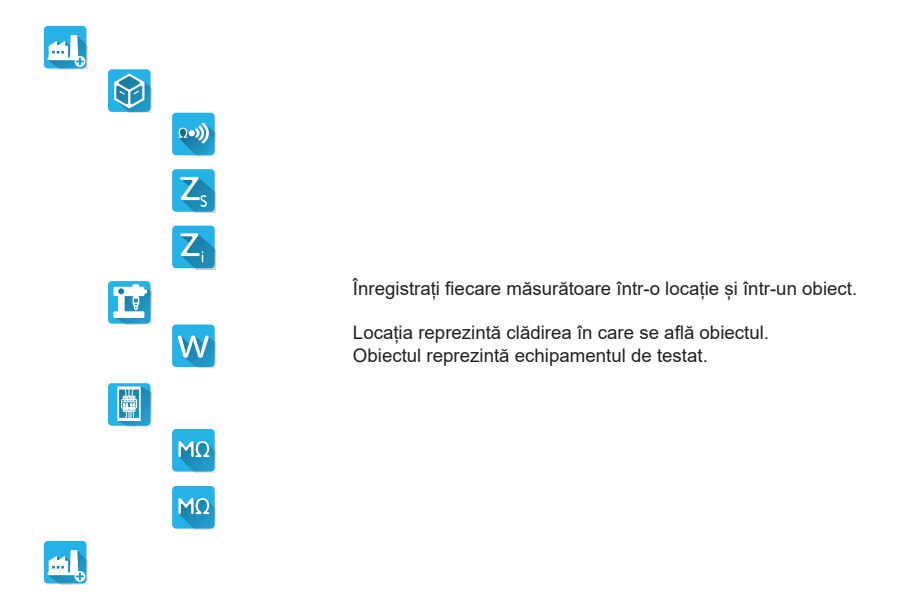

#### **CITIREA VALORILOR SALVATE**

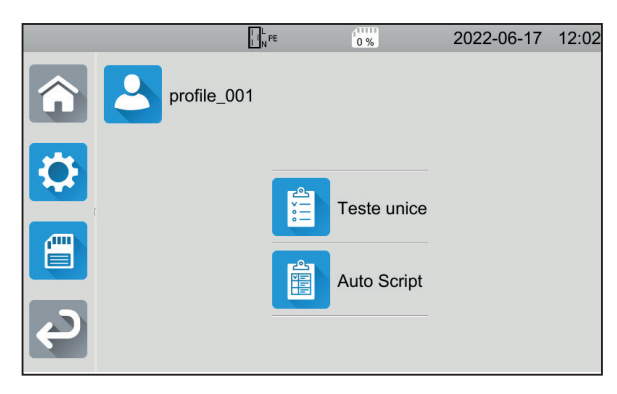

Pentru a reciti valorile măsurate, reporniți de la ecranul de întâmpinare și apăsați

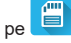

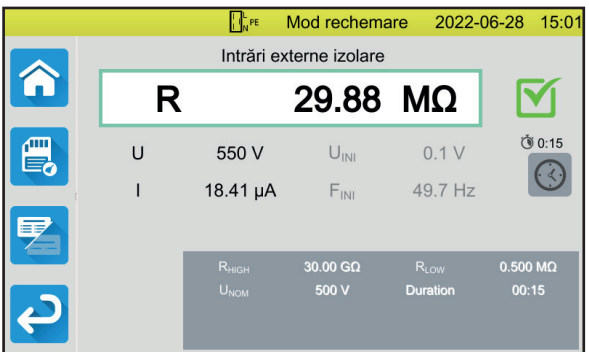

Valoarea afișată este cea înregistrată, cu deosebirea că bara de stare este galbenă.

## **SOFTWARE-UL APLICAȚIEI MTT**

Software-ul aplicației MTT (Machine Tester Transfer) permite:

- configurarea aparatului și măsurătorilor,
- lansarea măsurătorilor.
- programarea Autoscript-urilor,
- transferarea datelor înregistrate în aparat pe un PC.

Instalați software-ul aplicației MTT. Lansați-o, 题<sup>题</sup> apoi legați aparatul la PC, folosind cablul USB furnizat. Pentru instrucțiuni complete privind instalarea, consultați instrucțiunile de utilizare.

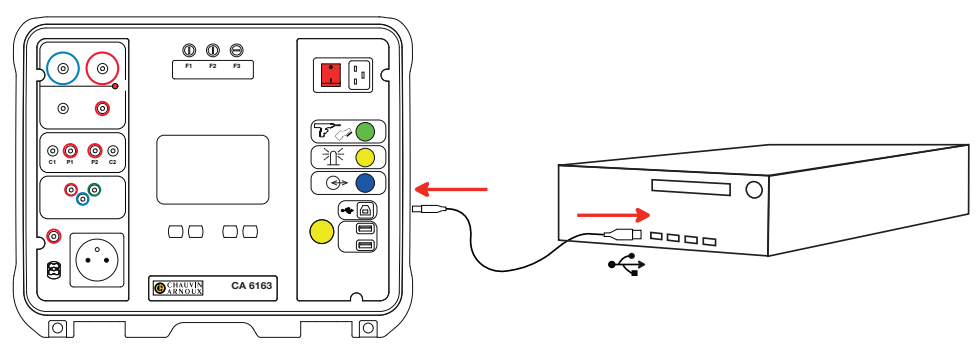

Toate măsurătorile înregistrate în aparat pot fi transferate pe PC. La transfer nu se șterg datele înregistrate.

Pentru a utiliza MTT, consultați ajutorul sau instrucțiunile sale de utilizare.

### **SIGURANȚA FUZIBILĂ F1**

Siguranța fuzibilă F1 servește la protejarea aparatului de un curent puternic (10 sau 25 A) la măsurătorile aferente continuității.

Pentru a verifica F1:

- Puneți aparatul pe măsurarea continuității, **apoi pe .** apoi pe
- Alegeți cuplarea **Borne exterioare** .
- Faceți un scurtcircuit, cuplând un cablu de siguranță între bornele **C1** și **C2**.
- Pentru configurare, alegeți un curent de măsurare de 10 A și măsurarea cu 2 fire
- Apăsați pe butonul **Start/Stop** pentru a începe măsurarea.

În cazul în care curentul I este aproape 0, siguranța fuzibilă F1 este defectă.

### **SIGURANȚELE FUZIBILE F2 ȘI F3**

Siguranțele fuzibile F2 și F3 servesc la protejarea alimentării aparatului.

Pentru a verifica F2 și F3:

- Cuplați cablul de alimentare între priza aparatului și rețea.
- Apăsati pe întrerupătorul **Pornit/Oprit**. Aparatul pornește.

Dacă aparatul nu porneste, înseamnă că una dintre cele două sigurante fuzibile, F2 sau F3 - sau ambele - este/sunt defectă/defecte. Oricum ar fi, înlocuiți cele două siguranțe fuzibile.

<u>Ωမ)</u>

#### **PROCEDURA DE ÎNLOCUIRE**

- Decuplați toate conexiunile aparatului și opriți-l.
- Pentru F1, apăsați pe suportul siguranței, deșurubându-l cu un sfert de tură.
- Pentru F2 și F3, deșurubați suportul siguranței cu un sfert de tură, cu ajutorul unei șurubelnite drepte.
- Scoateti siguranta defectă și înlocuiti-o cu una nouă.

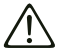

Pentru a garanta menținerea nivelului de securitate, nu înlocuiți siguranța fuzibilă defectă decât cu una cu caracteristici strict identice:

F1: FF 30 A 300 V 6,3 x 32 mm F2 și F3: FF 16 A 300 V 6,3 x 32 mm

- Închideți la loc suportul siguranței, însurubându-l cu un sfert de tură. Pentru F1, apăsați în timp ce reînșurubați.
- Verificați buna funcționare a siguranței fuzibile înlocuite, conform celor descrise mai sus.

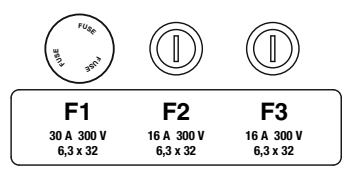

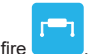

# **STRUČNÝ ÚVODNÍ NÁVOD K POUŽITÍ PŘÍSTROJE CA 6161 A CA 6163 (CS)**

## **UŽIVATELSKÁ PŘÍRUČKA**

Chcete-li si stáhnout návod k obsluze svého zařízení, použijte následující odkaz: [https://www.chauvin-arnoux.com/COM/CA/doc/](https://www.chauvin-arnoux.com/COM/CA/doc/Uzivatelska_prirucka_CA6161_CA6163.pdf
)Uzivatelska\_prirucka\_CA6161\_CA6163.pdf

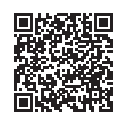

## **PŘEDSTAVENÍ**

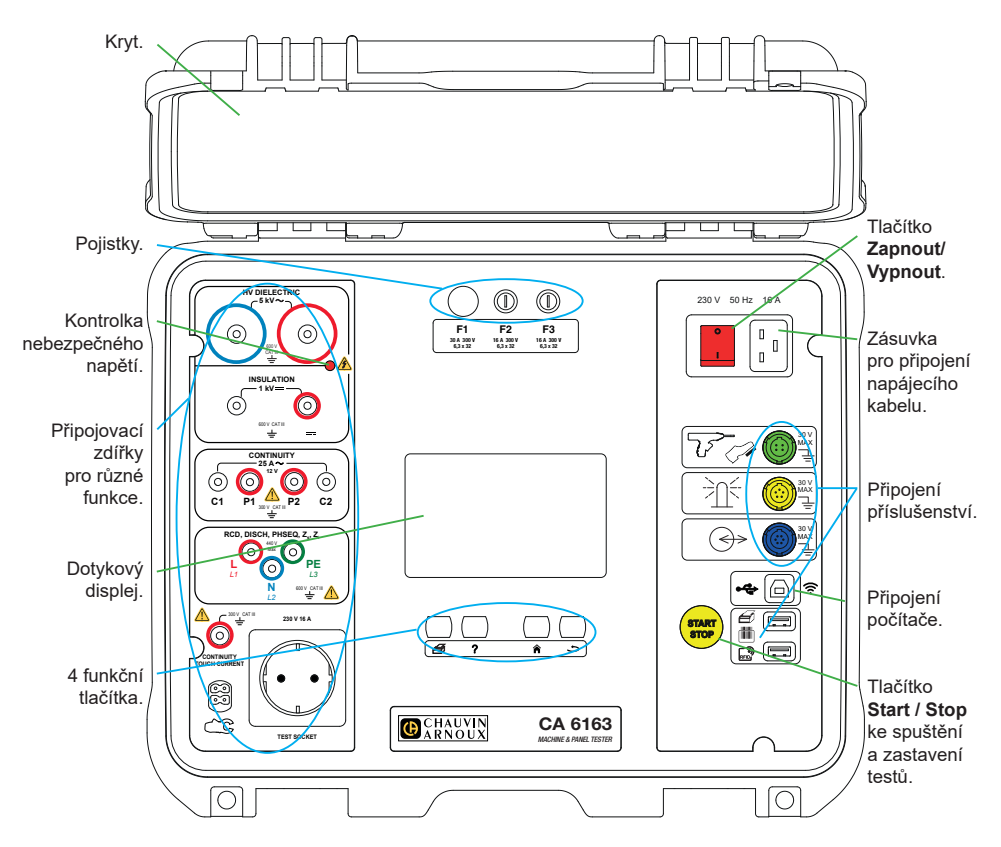

### **TLAČÍTKA**

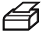

Tisk štítku pro aktuální měření nebo pro probíhající automatický skript.

nebo aktualizace softwaru přístroje.

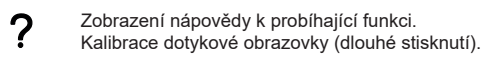

- Návrat na úvodní stránku.
- Přesun o úroveň výš.

#### **KONEKTORY**

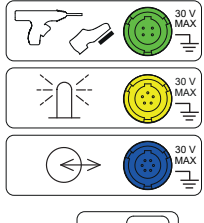

Specifická zelená čtyřbodová zásuvka pro připojení ovládání dielektrické pistole nebo nožního spínače (volitelně).

Specifická žlutá pětibodová zásuvka pro připojení signalizačního majáku (volitelně).

Speciální modrá šestibodová zásuvka pro připojení zařízení pro testování zámku dveří.

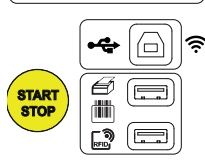

Zásuvka USB typu B pro připojení k počítači za účelem přenosu zaznamenaných dat

2 zásuvky USB typu A pro připojení tiskárny, čtečky čárových kódů nebo přijímače RFID.

### **ZDÍŘKY**

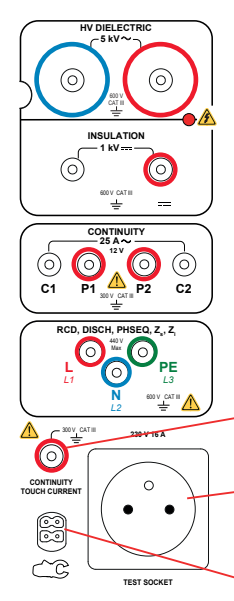

2 bezpečnostní zdířky pro připojení vysokonapěťových pistolí pro dielektrické zkoušky.

2 bezpečnostní zásuvky pro připojení bezpečnostních kabelů pro měření izolace.

4 bezpečnostní zdířky pro připojení svorek Kelvin a/nebo Kelvinových krokosvorek pro měření spojitosti.

3 bezpečnostní zdířky připojení pro 3-bodového kabelu pro měření v síti.

Bezpečnostní zdířka pro bezpečnostní kabel pro měření spojitosti v zásuvce a pro měření dotykového proudu (CA 6163).

1 zdířka Schuko® pro připojení napájecího kabelu zařízení, které má být testováno na spojitost, izolaci nebo měření příkonu. Tuto zdířku lze nahradit zdířkou vhodnou pro vaši zemi.

1 specifický čtyřbodový konektor pro připojení volitelných proudových kleští pro měření proudu.

#### **UVEDENÍ DO PROVOZU**

Připojte síťový kabel k zásuvce přístroje a k elektrické síti. Stiskněte tlačítko **Zapnout/Vypnout**.

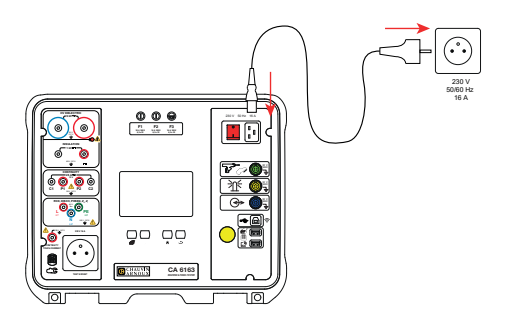

## **KONFIGURACE PŘÍSTROJE**

Stisknutím tlačítka **zahájíte konfiguraci.** 

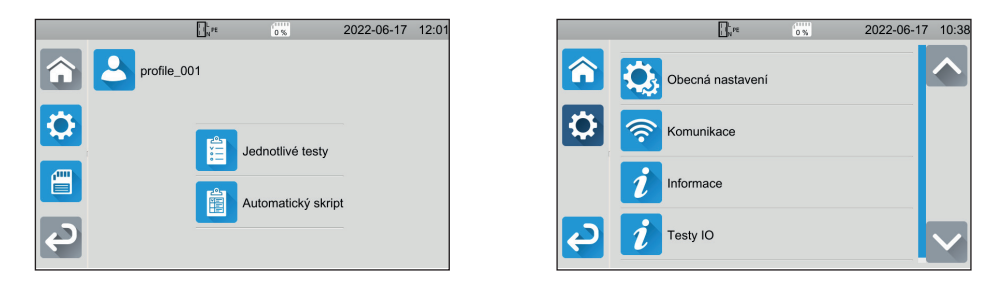

Konfigurace přístroje: výběr jazyka, nastavení data a času a jejich formátů, povolení nebo zakázání zvuku  $\mathbf{C}_k$ dotykové obrazovky, povolení nebo zakázání oznámení / alarmů, nastavení jasu displeje, indikace stavu testování zámku dveří pro dielektrické testy.

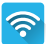

Pro připojení k wifi a indikaci připojeného příslušenství.

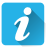

Zobrazení informací o zařízení: model, verze vestavěného softwaru, verze karet, záruční číslo, IP adresa Ethernetu, MAC adresa Wi-Fi.

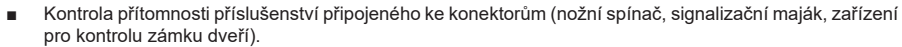

■ Kontrola činnosti tlačítka **Start / Stop**.

## **MĚŘENÍ**

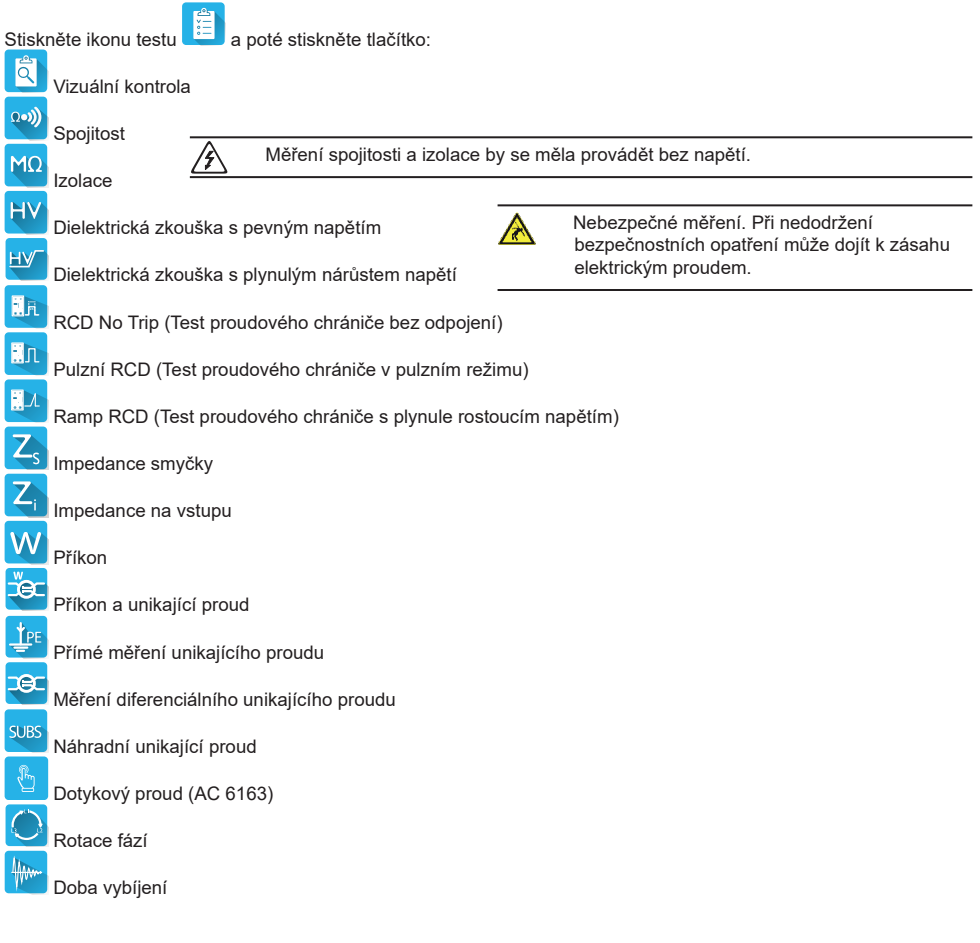

## **PŘIPOJENÍ**

Stisknutím tlačítka ? zobrazíte schémata připojení.

Zde je příklad obrazovky nápovědy pro dielektrický test.

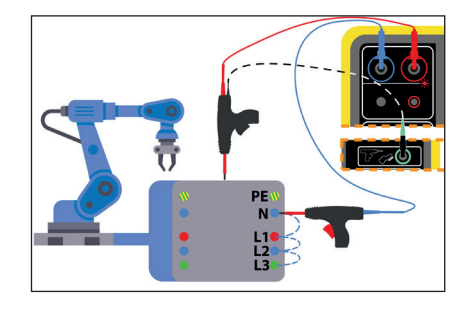

#### **KONFIGURACE MĚŘENÍ**

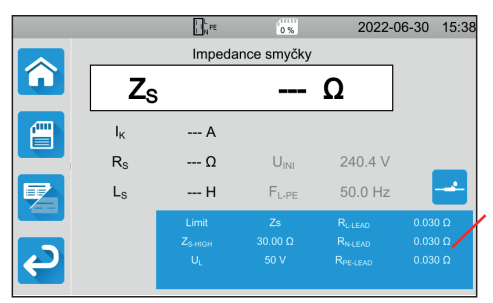

Modrý obdélník na displeji obsahuje všechny parametry, které je třeba nakonfigurovat. Liší se podle měření.

Dotykem obdélníku můžete začít měnit nastavení.

#### **ZAHÁJENÍ MĚŘENÍ**

Stiskněte tlačítko **Start / Stop** a tím spustíte měření. Tlačítko můžete stisknout **Start / Stop**, pouze když svítí zeleně. Po dobu měření svítí červeně a poté zhasne.

Při měření izolace a dielektrických zkouškách držte tlačítko **Start / Stop** dokud nezačne svítit červeně.

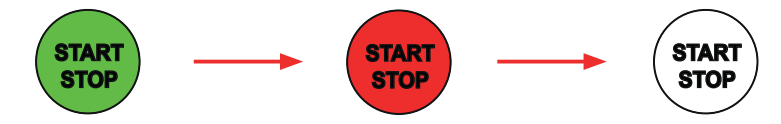

Pokud jste vybrali automatický čas, časovač zobrazí uplynulý čas.

Pokud jste nezvolili automatický čas, počkejte, dokud se měření neustálí, a poté znovu stiskněte tlačítko **Start / Stop**  a tím měření zastavíte.

Pro signalizaci chyby začne tlačítko **Start / Stop** blikat. Pokud jej stisknete, zobrazí se chyba jako prostý text.

### **PŘEČTENÍ VÝSLEDKU**

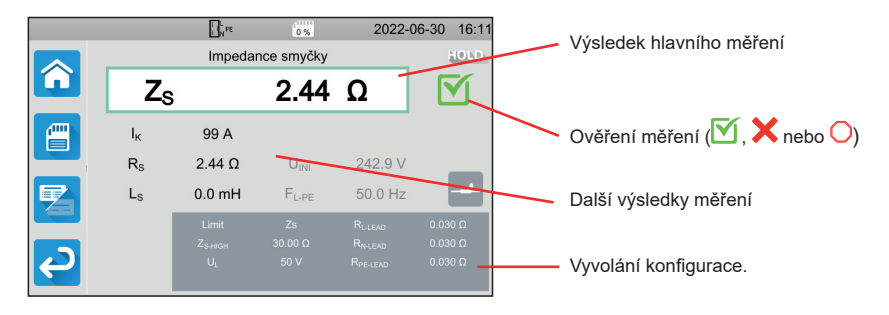

Při měření spojitosti, impedance smyčky nebo vedení, testech proudového chrániče nebo dielektrických testech může přístroj generovat vysoké proudy. Jeho vnitřní teplota se pak zvýší.

Pokud je zařízení příliš horké na to, aby mohlo správně fungovat, signalizuje to zobrazením symbolu na stavovém řádku.

- : teplota zařízení je vysoká, ale měření je stále možné.
- : teplota přístroje je příliš vysoká a měření již není možné.

#### **ZÁZNAM MĚŘENÍ**

Po dokončení každého měření můžete uložit výsledky stisknutím tlačítka  $\Box$ 

Paměť je uspořádána podle lokalit, objektů, automatických skriptů a měření.

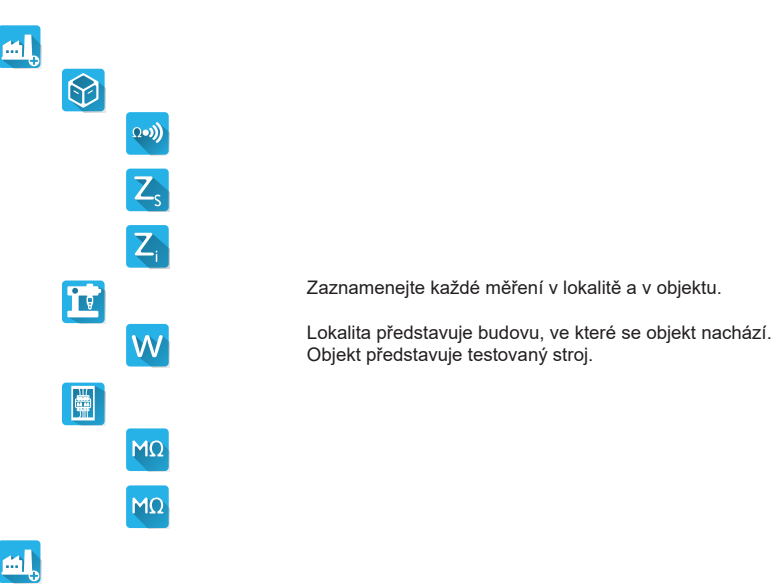

#### **PŘEHRÁVÁNÍ NAHRÁVEK**

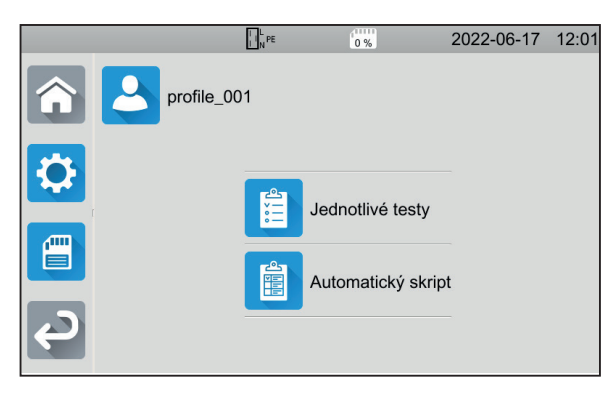

Chcete-li přečíst výsledky měření, vraťte se na úvodní obrazovku a stiskněte tlačítko E

.

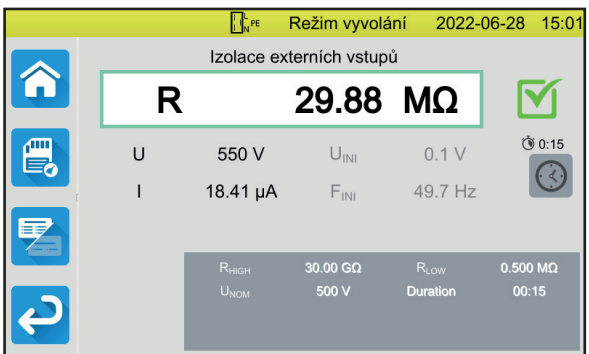

Měření se zobrazí stejně jako při záznamu, pouze stavový řádek je žlutý.

## **APLIKAČNÍ SOFTWARE MTT**

Aplikační software MTT (Machine Tester Transfer) umožňuje:

- konfigurovat přístroj a měření,
- spouštět měření,
- programovat automatické skripty,
- přenášet data uložená v přístroji do počítače.

Nainstalujte Aplikační software MTT. Spusťte jej 题题图 a poté připojte zařízení k počítači pomocí dodaného kabelu USB. Úplný návod k instalaci naleznete v uživatelské příručce.

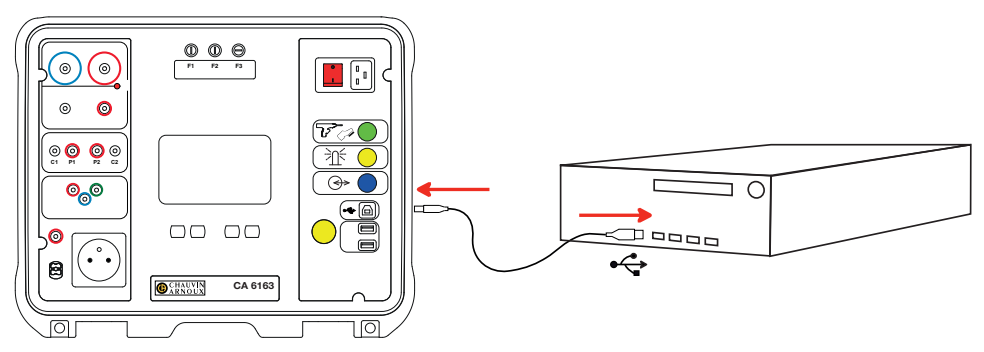

Všechna měření uložená v přístroji lze přenést do počítače. Přenosem se zaznamenaná data nevymažou.

Chcete-li používat software MTT, přečtěte si nápovědu nebo návod k použití.

## **POJISTKY**

#### **POJISTKA F1**

Pojistka F1 slouží k ochraně přístroje při měření spojitosti s vysokým proudem (10 nebo 25 A).

Kontrola F1:

- **Přepněte přístroj na měření spojitosti. A poté** a poté
- Vyberte připojení **Externí zdířky** .
- Proveďte zkrat připojením bezpečnostního kabelu mezi zdířky **C1** a **C2**.
- Pro konfiguraci zvolte zkušební proud 10 A a dvouvodičové měření
- Stiskněte tlačítko Start / Stop a tím spustíte měření.

Pokud se proud I blíží nule, je pojistka F1 vadná.

#### **POJISTKY F2 A F3**

Pojistky F2 a F3 slouží k ochraně napájení přístroje.

Kontrola F2 a F3:

- Připojte síťový kabel k zásuvce přístroje a k elektrické síti.
- Stiskněte tlačítko **Zapnout/Vypnout**. Zařízení se spustí.

Pokud se přístroj nespustí, je vadná jedna nebo obě pojistky F2 nebo F3. V každém případě vyměňte obě pojistky.

 $\Omega$ 

#### **POSTUP VÝMĚNY**

- Odpojte od přístroje všechny vodiče a vypněte jej.
- U pojistky F1 stiskněte držák pojistky a zároveň jej vyšroubujte o čtvrt otáčky.
- U pojistek F2 a F3 vyšroubujte držák pojistky o čtvrt otáčky plochým šroubovákem.
- Vyjměte vadnou pojistku a nahraďte ji novou pojistkou.

Pro zajištění trvalé bezpečnosti vyměňujte vadné pojistky pouze za pojistky s identickými parametry.

F1: FF 30 A 300 V 6,3 x 32 mm F2 a F3: FF 16 A 300 V 6,3 x 32 mm

- Zavřete držák pojistky otočením o čtvrt otáčky zpět. Pojistku F1 stiskněte a zašroubujte.
- Zkontrolujte, zda vyměněná pojistka funguje správně, jak je popsáno výše.

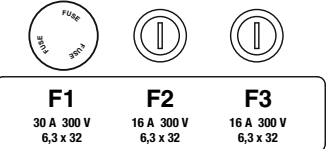

# **CA 6161 VE CA 6163 IÇIN HIZLI BAŞLANGIÇ KILAVUZU (TR)**

### **ÇALIŞTIRMA KILAVUZU**

Cihazınıza ilişkin çalıştırma talimatlarını indirmek için aşağıdaki bağlantıyı kullanın: [https://www.chauvin-arnoux.com/COM/CA/doc/Calistirma\\_kilavuzu\\_CA6131\\_CA6133.pdf](https://www.chauvin-arnoux.com/COM/CA/doc/Calistirma_kilavuzu_CA6131_CA6133.pdf)

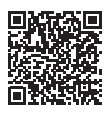

## **TANITIM**

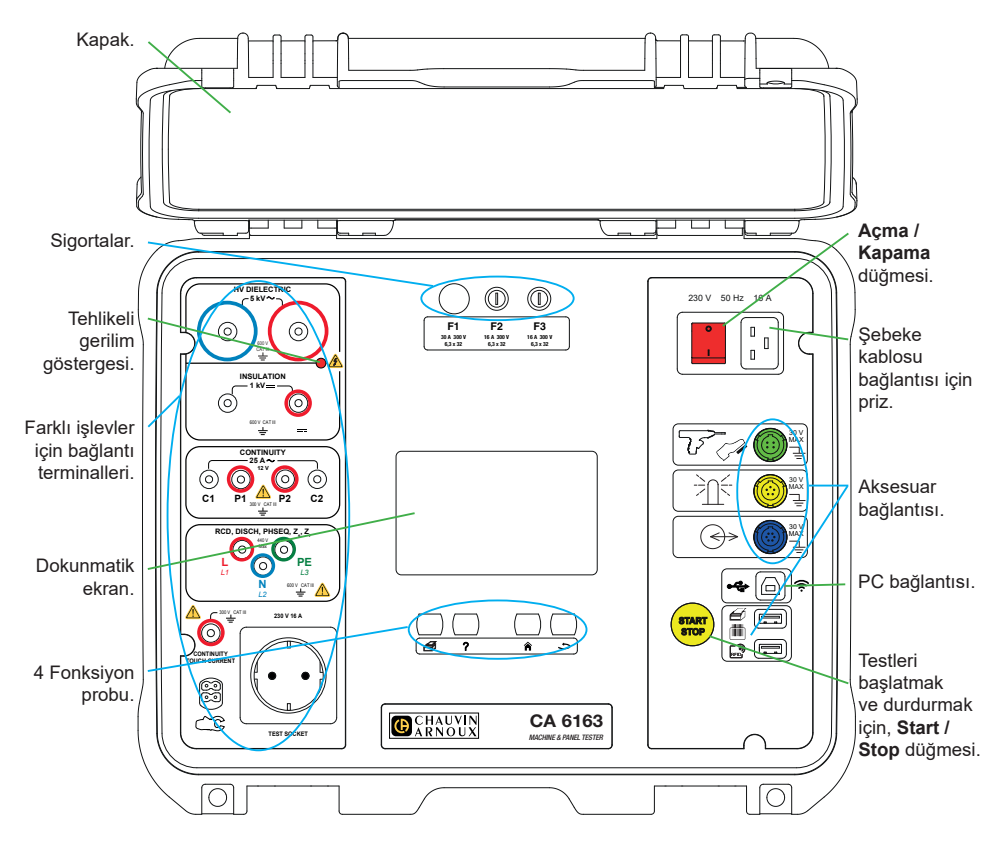

#### **C.A 6424**

- ⊯
	- Devam eden Auto Script veya ölçüm ile ilgili bir etiket basmak için.
- Mevcut işlevle ilgili yardımı görüntülemek için. 7 Dokunmatik ekranı kalibre etmek için (uzun süreli basma).
	- Ana sayfaya dönmek için.
- Bir seviye yukarı çıkmak için.

#### **KONEKTÖRLER**

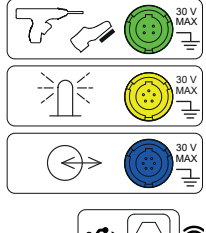

Dielektrik tabanca kumandasını veya ayakla kontrol pedalını (isteğe bağlı) bağlamak için 4 pimli özel yeşil soket.

İkaz ışıkları kulesini bağlamak için 5 pimli özel sarı soket (isteğe bağlı).

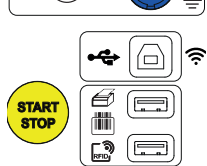

Kapı kapanışı denetleyiciyi bağlamak için 6 pimli özel mavi soket.

Kaydedilen verileri aktarabilmek veya yerleşik yazılımı güncelleyebilmek için bir PC'ye bağlanmayı sağlayan USB B tipi soket.

Yazıcıyı, barkod okuyucuyu veya RFID alıcıyı bağlamak için 2 adet USB A tipi soket.

#### **TERMINALLER**

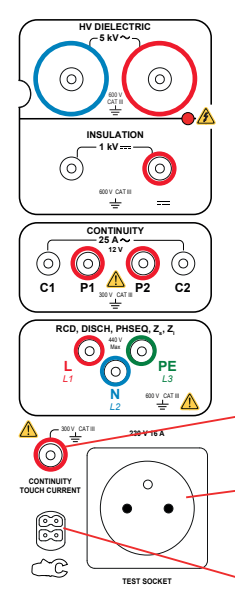

Dielektrik testleri için yüksek voltaj tabancalarının bağlanmasını sağlayan 2 güvenlik soketi.

İzolasyon ölçümleri için güvenlik kablolarının bağlanmasını sağlayan 2 güvenlik soketi.

Süreklilik ölçümleri için Kelvin tabancalarının ve/veya Kelvin krokodil penslerinin bağlanmasını sağlayan 4 güvenlik soketi.

Şebeke üzerinde ölçümler için tripod kablonun bağlanmasını sağlayan 3 güvenlik soketi.

Soketlerde süreklilik ölçümleri ve temas akımı ölçümleri için bir güvenlik kablosunun bağlanmasını sağlayan 1 güvenlik soketi (CA 6163).

Süreklilik, izolasyon, güç veya deşarj süresi ölçümleri için test edilecek cihazın güç kablosunun bağlanmasını sağlayan 1 adet Schuko® soketi. Bu fiş ülkenize uygun bir fiş ile değiştirilebilir.

Akım ölçümleri için akım kelepçesinin (isteğe bağlı) bağlanmasını sağlayan, 1 adet 4 pimli özel soket.

#### **ÇALIŞTIR**

Elektrik kablosunu cihaz prizi ve elektrik şebekesi arasına bağlayın. **Açma / Kapama** anahtarına basın.

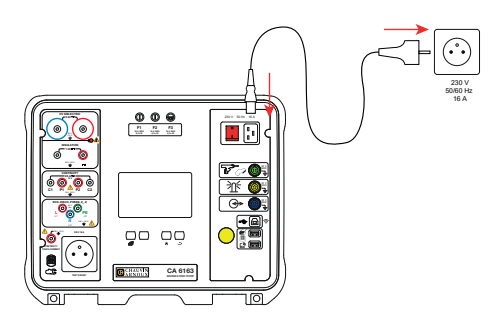

## **CIHAZIN KONFIGÜRASYONU**

Konfigürasyona giriş yapmak için, üzerine basın.

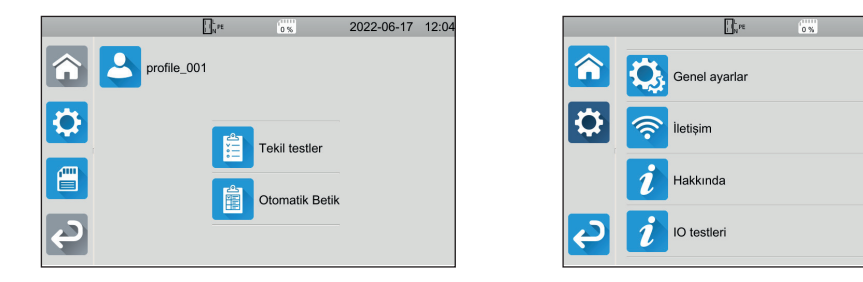

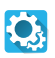

Cihazı yapılandırmak için: Dili seçin, tarih ve saati ve formatlarını ayarlayın, dokunmatik klavyenin sesini etkinleştirin veya devre dışı bırakın, bildirimleri / alarmları etkinleştirin veya devre dışı bırakın, ekranın parlaklığını ayarlayın, dielektrik testi için kapı denetleyicinin durumunu belirtin.

2022-06-17 10:3

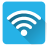

Wifi'ye bağlanmak ve hangi aksesuarların bağlı olduğunu belirtmek için.

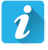

Cihaz bilgilerini görüntüleyin: model, yerleşik yazılım sürümleri, bağlı kart sürümleri, garanti numarası, Ethernet IP adresi, wifi mac adresi.

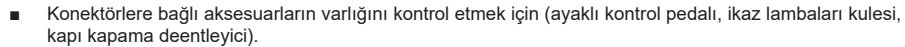

Start / Stop düğmesinin işleyişini kontrol etmek için:

## **ÖLÇÜMLER**

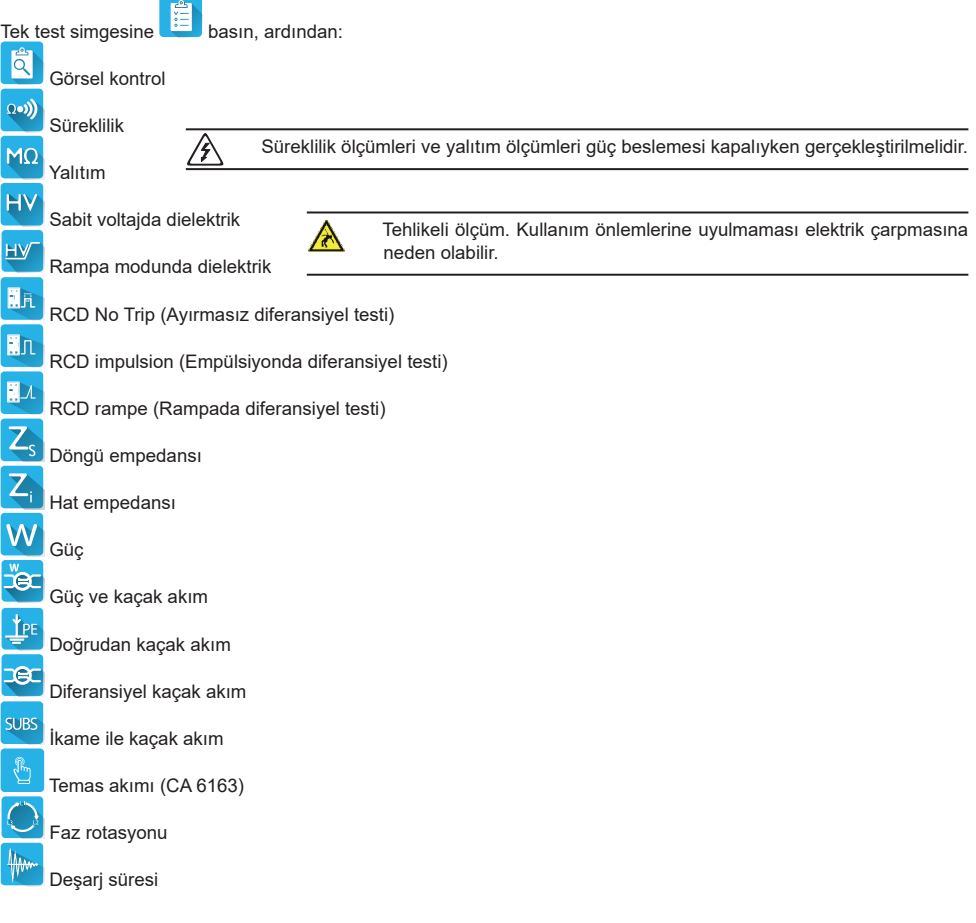

## **BAĞLANTILAR**

Bağlantı şemalarını görüntülemek için,  $?$  tuşuna basın.

Dielektrik testi için bir yardım ekranı örneği ekte verilmiştir.

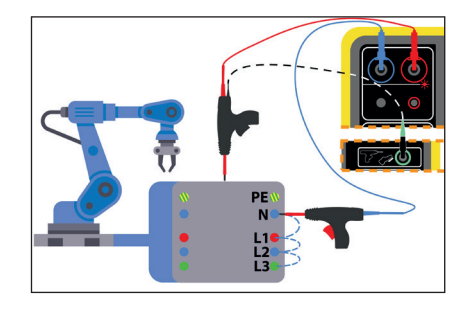

### **ÖLÇÜM KONFIGÜRASYONU**

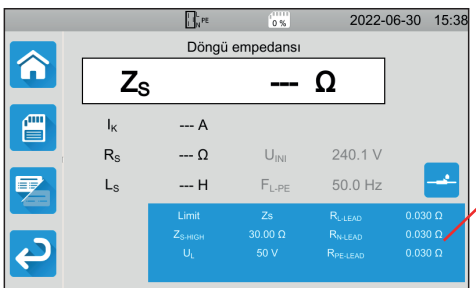

Ekrandaki mavi dikdörtgen, yapılandırılacak tüm parametreleri içerir. Ölçümlere göre değişirler.

Parametrelerde değişiklik yapmak için, üzerlerine tıklayın.

#### **BIR ÖLÇÜMÜN BAŞLATILMASI**

Ölçümü başlatmak için, **Start / Stop** düğmesine basın. **Start / Stop** düğmesine ancak yeşil olduğunda basabilirsiniz. Ölçüm sırasında kırmızı yanar ve sonra söner.

İzolasyon ölçümleri ve dielektrik testleri için,**Start / Stop** düğmesini kırmızı yanıncaya dek basılı tutun. Otomatik süreyi seçtiyseniz, kronometre geçen süreyi gösterir.

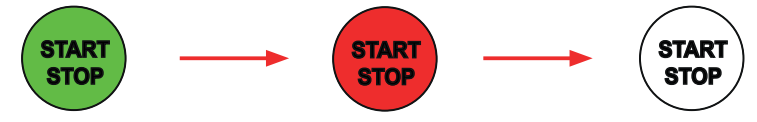

Otomatik süreyi seçmediyseniz, ölçüm stabil olana kadar bekleyin ve ardından, ölçümü durdurmak için **Start / Stop**  üzerine basın.

**Start / Stop** düğmesi bir hatayı bildirmek için yanıp söner. Üzerine basarsanız, hata açık olarak görüntülenir.

#### **SONUCUN OKUNMASI**

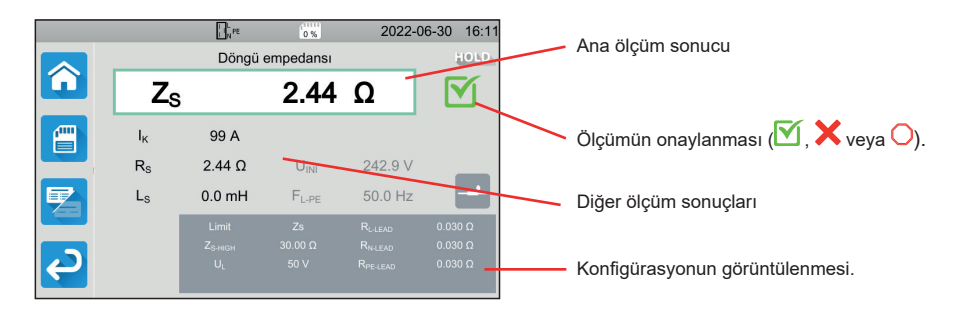

Süreklilik ölçümünde, döngü veya hat empedansı ölçümünde, diferansiyel testinde veya dielektrik testinde, cihaz yüksek akımlar üretebilir. Bu durumda iç sıcaklığı artacaktır.

Cihaz düzgün çalışamayacak kadar ısındığında, bu durum, durum çubuğunda beliren bir sembol ile bildirilir.

- : Cihazın sıcaklığı yüksek, ancak ölçümler hala mümkün.
- .<br>∵ Cihazın sıcaklığı asırı vüksek ve ölcüm mümkün değil.

#### **ÖLÇÜMLERIN KAYDI**

Her ölçümün sonunda, tuşuna basarak kayıt yapabilirsiniz.

Bellek, siteler, nesneler, Auto Script'ler ve ölçümler olarak düzenlenir.

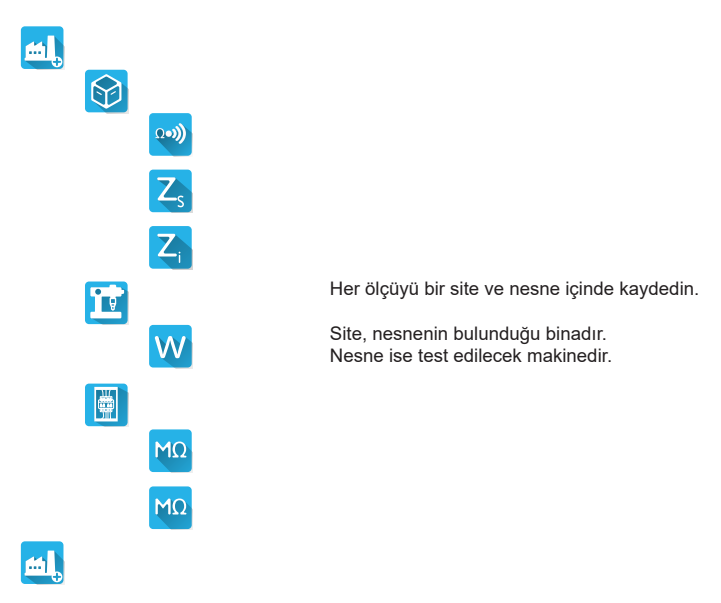

#### **KAYITLARIN OKUNMASI**

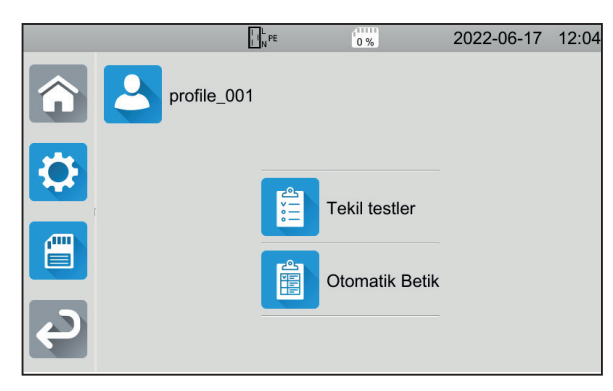

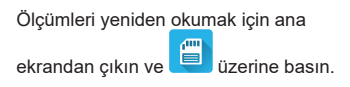

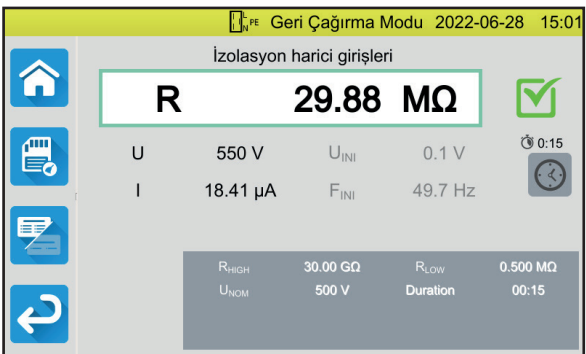

Ölçüm kayıt sırasında olduğu haliyle görüntülenir, ancak durum çubuğu sarıdır.

### **MTT UYGULAMA YAZILIMI**

MTT (Machine Tester Transfer) uygulama yazılımı şunları sağlar:

- Cihazı ve ölçümleri yapılandırmak,
- Ölçümleri başlatmak,
- Autoscript'leri programlamak,
- Cihazda saklanan verileri bir PC'ye aktarmak.

MTT uygulama yazılımını kurun. Yazılımı başlatın **beylene birlikterilerinin kurundan ürünle** birlikte verilen USB kablosunu kullanarak cihazı PC'ye bağlayın.

Tam kurulum talimatları için çalıştırma kitapçığına bakın.

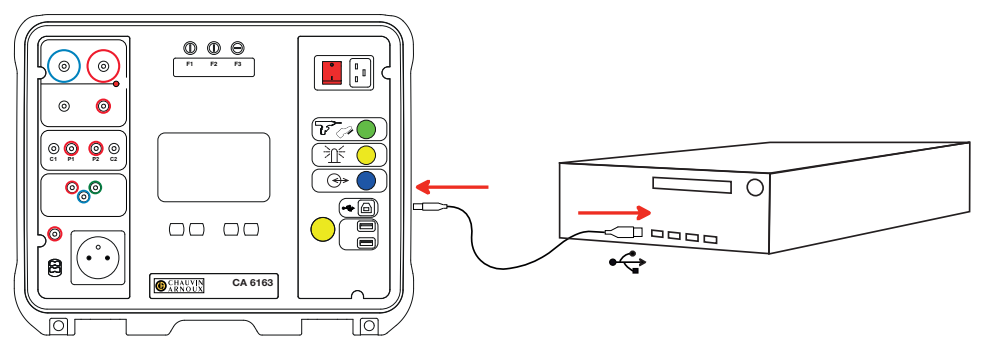

Cihazda saklanan tüm ölçümler PC'ye aktarılabilir. Aktarım, cihazda depolanan verileri silmez.

MTT'yi kullanmak için yardımına veya çalıştırma talimatlarına bkz.

## **SIGORTALAR**

#### **SIGORTA F1**

F1 Sigortası, yüksek akım (10 veya 25 A) ile süreklilik ölçümünde cihazı korumak için kullanılır.

F1'i kontrol etmek için:

Cihazı süreklilik ölçümü durumuna getirin, **aral ...** ardından

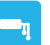

■ **Harici terminaller** bağlantısını seçin.

- C1 ve C2 terminalleri arasına bir güvenlik kablosu yerleştirerek kısa devre yapın.
- Konfigürasyon için 10 A'lik bir ölçüm akımı ve 2 kablolu bir ölçüm seçin
- Ölçümü başlatmak için, Start / Stop düğmesine basın.

I akımı 0'a yakınsa, F1 sigortası arızalı demektir.

#### **F2 VE F3 SIGORTALARI**

F2 ve F3 sigortaları, cihaza giden güç kaynağını korumak için kullanılır.

F2 ve F3'ü kontrol etmek için:

- Elektrik kablosunu cihaz prizi ve elektrik şebekesi arasına bağlayın.
- **Açma / Kapama** anahtarına basın. Cihaz çalışır.

Cihaz çalışmıyorsa, bunun nedeni F2 veya F3 sigortalarından birinin veya her iki sigortanın da arızalı olmasıdır. Her halükarda, her iki sigortayı da değiştirin.

<u>Ωမ)</u>

#### **DEĞIŞTIRME IŞLEMI**

- Cihazın tüm bağlantılarını çıkarın ve cihazı kapatın.
- F1 için, sigorta kaidesi üzerine bastırarak çeyrek tur çeyirerek geyşetin.
- F2 ve F3 için, yassı tornavida yardımıyla bir çeyrek tur döndürerek gevşetin.
- Arızalı sigortayı çıkarın ve yeni bir sigorta ile değiştirin.

Emniyetli durumun devamlılığı için, sorunlu sigortayı yalnızca aynı özelliklerde bir sigorta ile değiştirin.

F1: FF 30 A 300 V 6,3 x 32 mm F2 ve F3: FF 16 A 300 V 6,3 x 32 mm

- Sigorta kaidesini kapatın ve çeyrek tur çevirerek sıkıştırın. F1 için, sıkıştırırken üzerine bastırın.
- Değiştirilen sigortanın doğru çalıştığını, yukarıda açıklandığı şekilde kontrol edin.

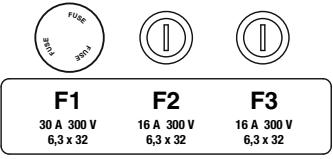

# **КРАТКОЕ РУКОВОДСТВО ПОЛЬЗОВАТЕЛЯ ПРИБОРОВ CA 6161 И CA 6163 (RU)**

## **РУКОВОДСТВО ПОЛЬЗОВАТЕЛЯ**

Чтобы загрузить руководство по эксплуатации для вашего прибора, воспользуйтесь следующей ссылкой: [https://www.chauvin-arnoux.com/COM/CA/doc/User\\_manual\\_ru\\_CA6161\\_CA6163.pdf](https://www.chauvin-arnoux.com/COM/CA/doc/User_manual_ru_CA6161_CA6163.pdf)

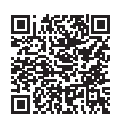

### **ОЗНАКОМЛЕНИЕ**

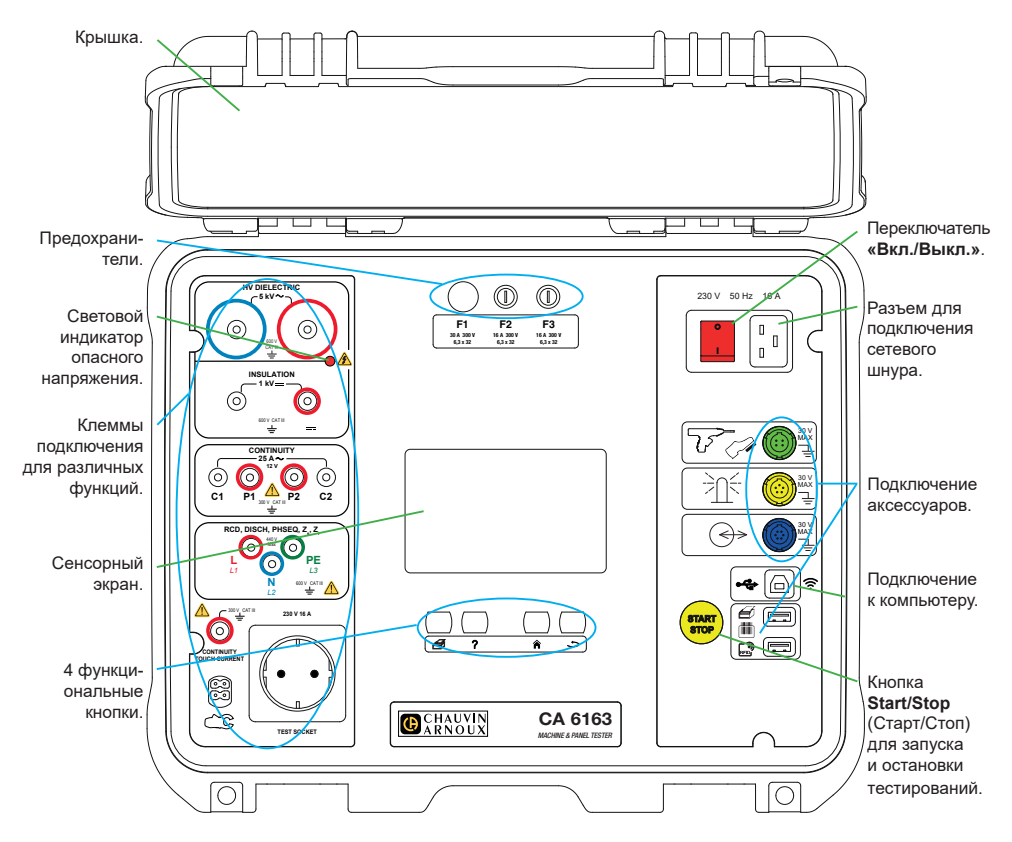

#### **КНОПКИ**

- € Печать этикетки для текущего измерения или выполняемого автоматического сценария.
- Отображение справки касательно текущей функции. Калибровка сенсорного экрана (долгое нажатие).
	- Возврат на главную страницу.
	- Перемещение вверх на один уровень.

#### **РАЗЪЕМЫ**

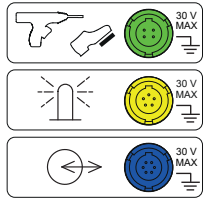

Специальный 4-контактный зеленый разъем для подключения пульта управления пробником типа «пистолет» для испытания на электрическую прочность или ножной педали управления (опция).

Специальный 5-контактный желтый разъем для подключения сигнальной колонны (опция).

Специальный 6-контактный синий разъем для подключения устройства проверки закрывания дверцы.

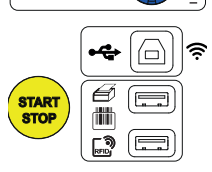

Разъем USB типа B для подключения к ПК для передачи записанных данных или обновления встроенного программного обеспечения.

2 разъема USB типа A для подключения принтера, сканера штрихкодов или RFIDприемника.

#### **КЛЕММЫ**

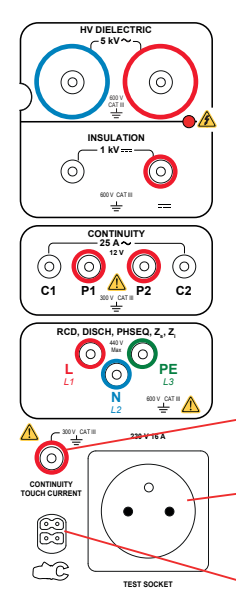

2 защитных гнезда для подключения высоковольтных пробников типа «пистолет» для выполнения испытаний на электрическую прочность.

2 защитных гнезда для подключения предохранительных проводов для выполнения измерений сопротивления изоляции.

4 защитных гнезда для подключения пробников Кельвина типа «пистолет» и (или) зажимов Кельвина типа «крокодил» для прозвонки электрической цепи.

3 защитных гнезда для подключения тройного провода для выполнения измерений в сети.

1 защитное гнездо для подключения предохранительного провода для прозвонки электрической цепи розетки и выполнения измерений тока прикосновения (CA6163).

1 розетка Schuko® для подключения шнура питания проверяемого устройства для прозвонки электрической цепи, измерения сопротивления изоляции или мощности. Данную розетку можно заменить на розетку, используемую в вашей стране.

1 специальный 4-контактный разъем для подключения амперометрических клещей (опция) для выполнения измерений тока.

#### **ВКЛЮЧЕНИЕ**

Подключите сетевой шнур к разъему прибора и сетевой розетке. Нажмите на переключатель **«Вкл./Выкл.»**.

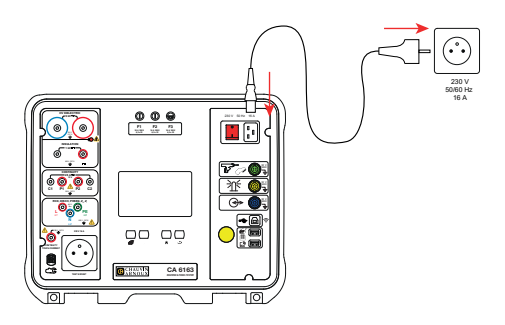

## **НАСТРОЙКА ПРИБОРА**

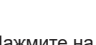

Нажмите на для входа в настройки.

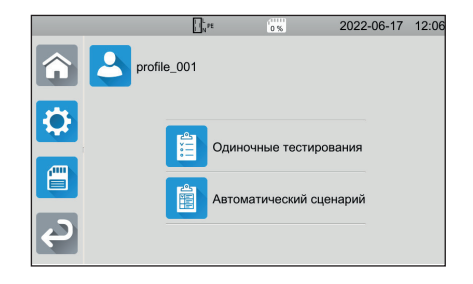

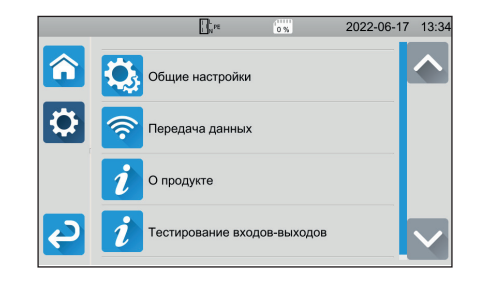

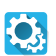

Настройка прибора: выбор языка, настройка даты и времени, а также их форматов, включение или отключение звука сенсорной клавиатуры, включение или отключение уведомлений/звуковых сигналов, регулировка яркости дисплея, указание состояние устройства проверки закрывания дверцы для выполнения испытаний на электрическую прочность.

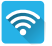

Подключение к сети WiFi и указание подключенных аксессуаров.

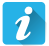

Отображение информации о приборе: модель, версии встроенного программного обеспечения, версии плат с кабельным подключением, номер гарантии, IP-адрес сети Ethernet, MAC-адрес сети WiFi.

- Проверка наличия аксессуаров, подключенных к разъемам (ножной педали управления, сигнальной колонны, устройства проверки закрывания дверцы).
- Проверка работы кнопки **Start/Stop** (Старт/Стоп).

### **ИЗМЕРЕНИЯ**

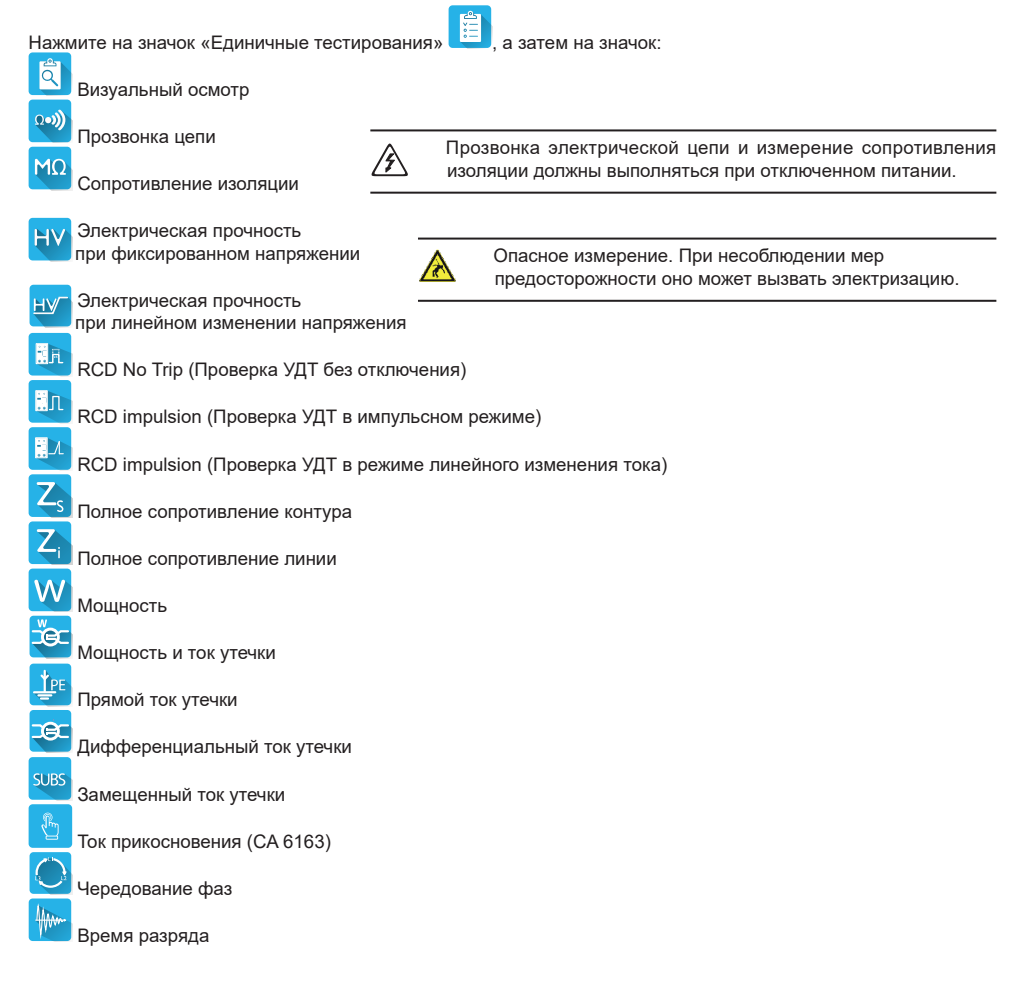

## **СХЕМЫ ПОДКЛЮЧЕНИЯ**

Нажмите на кнопку  $\boldsymbol{?}$  для отображения схем подключений.

Прилагается пример экрана справки для испытания на электрическую прочность.

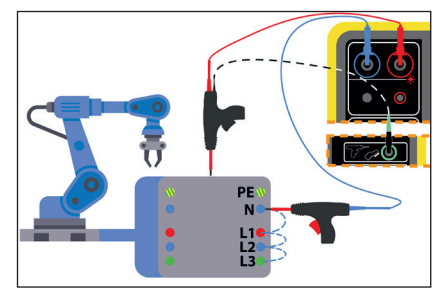

#### **НАСТРОЙКА ИЗМЕРЕНИЙ**

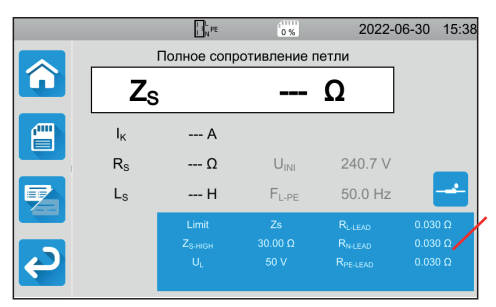

В синем прямоугольнике на дисплее содержатся все параметры, которые необходимо настроить. Они отличаются в зависимости от измерения.

Нажмите на них, чтобы изменить.

#### **ЗАПУСК ИЗМЕРЕНИЯ**

Нажмите на кнопку **Start/Stop** (Старт/Стоп), чтобы запустить измерение. Вы можете нажать на кнопку **Start/Stop** (Старт/Стоп) только тогда, когда она светится зеленым.

Она светится красным, пока выполняется измерение, а затем гаснет.

Для выполнения измерений сопротивления изоляции и испытаний на электрическую прочность удерживайте кнопку **Start/Stop** (Старт/Стоп) в нажатом положении, пока она не загорится красным.

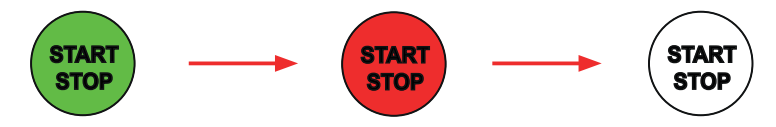

Если вы выбрали длительность с автоматическим отсчетом времени, таймер будет показывать истекшее время.

Если вы не выбрали длительность с автоматическим отсчетом времени, подождите, пока измерение не станет стабильным, а затем снова нажмите кнопку **Start/Stop** (Старт/Стоп), чтобы его остановить.

Для уведомления об ошибке кнопка **Start/Stop** (Старт/Стоп) мигает. Если вы ее нажмете, ошибка будет отображаться в виде обычного текста.

#### **ЧТЕНИЕ РЕЗУЛЬТАТОВ**

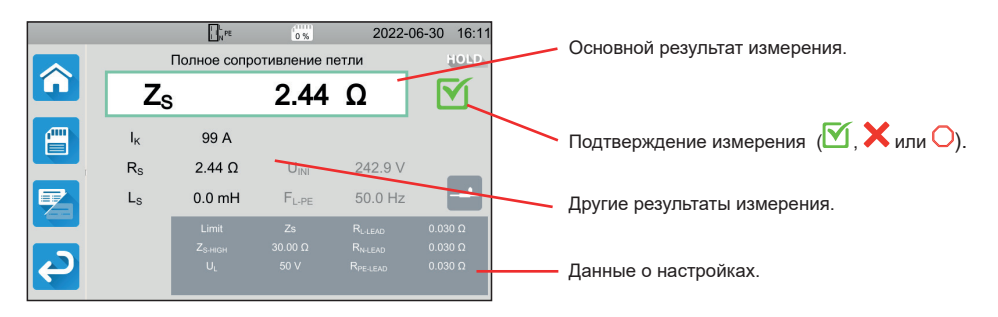

В режиме прозвонки электрической цепи, измерения полного сопротивления контура или линии, проверки устройства дифференциального тока или испытания на электрическую прочность прибор может генерировать сильные токи. При этом повышается его внутренняя температура.

Если прибор слишком горячий для нормальной работы, он сигнализирует об этом, отображая символ в строке состояния.

- : температура прибора высокая, но выполнять измерения все еще можно.
- температура прибора слишком высокая, и выполнять измерения больше нельзя.

#### **СОХРАНЕНИЕ РЕЗУЛЬТАТОВ ИЗМЕРЕНИЙ**

В конце каждого измерения вы можете сохранить результат, нажав на кнопку .

Память структурирована по участкам, объектам, автоматическим сценариям и измерениям.

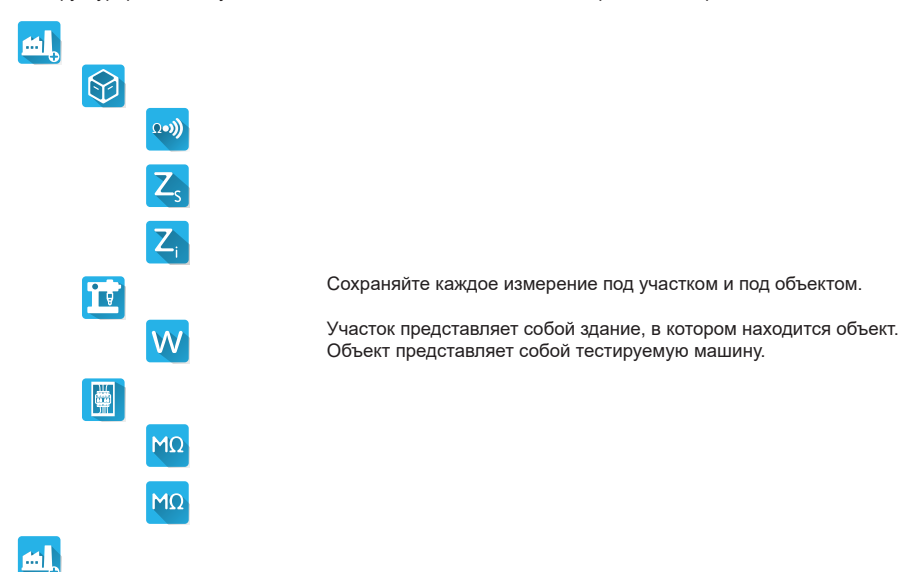

#### **СЧИТЫВАНИЕ СОХРАНЕННЫХ ДАННЫХ**

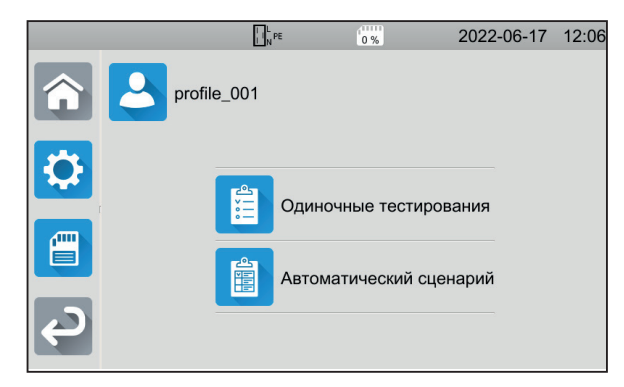

Чтобы просмотреть результаты измерений, вернитесь на главный

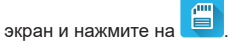

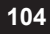

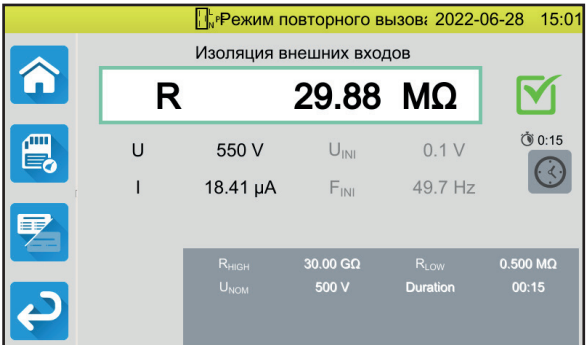

Результат измерения отображается в том виде, в котором он был при сохранении, за исключением строки состояния, которая подсвечивается желтым.

### **ПРИКЛАДНОЕ ПО MTT**

Прикладное ПО MTT (Machine Tester Transfer) позволяет:

- настраивать прибор и измерения,
- запускать измерения,
- программировать автоматические сценарии,
- передавать на ПК данные, хранящиеся в памяти прибора.

Установите прикладное программное обеспечение MTT. Запустите его **, а так не до**, а затем подключите прибор к ПК

с помощью USB-кабеля, входящего в комплект поставки.

Для ознакомления с полной версией инструкций по установке следует обратиться к руководству по эксплуатации.

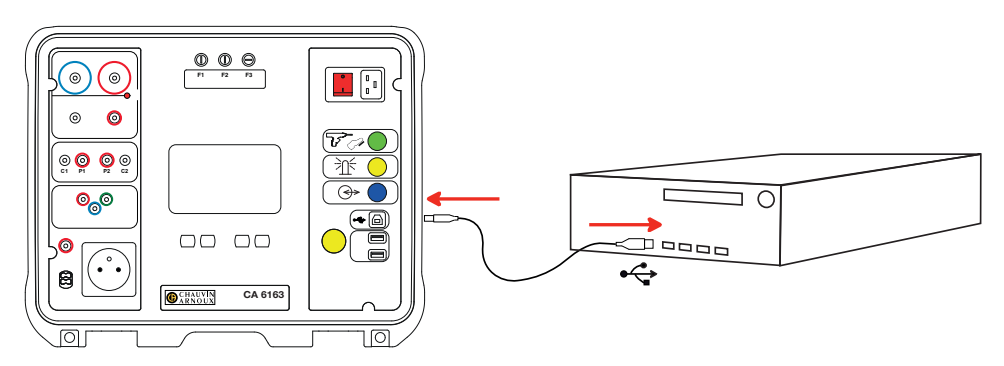

Все результаты измерений, сохраненные в памяти прибора, можно передать на ПК. Сохраненные данные не удаляются при передаче данных.

Для использования ПО MTT обращаетесь к справке или руководству по эксплуатации.

### **ПРЕДОХРАНИТЕЛИ**

#### **ПРЕДОХРАНИТЕЛЬ F1**

Предохранитель F1 используется для защиты прибора в режиме прозвонки электрической цепи при сильном токе (10 или 25 A).

Для проверки F1:

Переключите прибор в режим прозвонки электрической цепи,

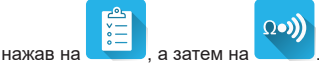

- Выберите подключение **«Внешние клеммы»** .
- Вызовите короткое замыкание, подключив предохранительный провод между клеммами **C1** и **C2**.
- Для настройки выберите измерительный ток 10 А и 2-проводный метод измерения
- Нажмите на кнопку **Start/Stop** (Старт/Стоп), чтобы запустить измерение.

Если ток I близок к 0, значит предохранитель F1 неисправен.

#### **ПРЕДОХРАНИТЕЛИ F2 И F3**

Предохранители F2 и F3 используются для защиты источника питания прибора.

Для проверки F2 и F3:

- Подключите сетевой шнур к разъему прибора и сетевой розетке.
- Нажмите на переключатель **«Вкл./Выкл.»**. Прибор включается.

Если прибор не включается, значит один из двух или оба предохранителя F2 и F3 неисправны. В любом случае замените оба предохранителя.

#### **ПРОЦЕДУРА ЗАМЕНЫ**

- Отсоедините от прибора все подключения и выключите его.
- Ели речь идет о предохранителе F1, нажмите на держатель предохранителя, поворачивая его при этом на четверть оборота.
- Ели речь идет о предохранителях F2 и F3, поверните держатель предохранителя на четверть оборота с помощью шлицевой отвертки.
- Извлеките неисправный предохранитель и замените его новым.

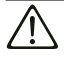

Для обеспечения полной безопасности неисправный предохранитель следует заменять только на предохранитель с идентичными характеристиками.

F1: FF 30 А, 300 В, 6,3 x 32 мм F2 и F3: FF 16 A, 300 В, 6,3 x 32 мм

- Снова закрутите держатель предохранителя, поворачивая его на четверть оборота. Ели речь идет о предохранителе F1, нажмите на него и поверните.
- Проверьте работоспособность замененного предохранителя, как описано выше.

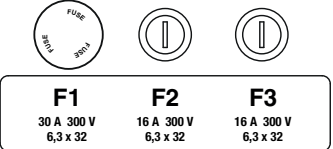

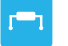

## **用户手册**

如需下载您仪器的操作手册,请访问以下链接: [https://www.chauvin-arnoux.com/COM/CA/doc/U](https://www.chauvin-arnoux.com/COM/CA/doc/User_manual_zh_CA6161_CA6163.pdf
)ser\_manual\_zh\_CA6161\_CA6163.pdf

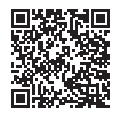

#### **简介** 盖板。  $\overline{\phantom{0}}$ 断路器**开/关**。 保险丝。 **HV DIELECTRIC**  $^{\circ}$  $^{\circledR}$  $230 V$  50 Hz **5 kV** 用于连接电源 危险电压指  $\odot$ ര  $\begin{bmatrix} 0 \\ 0 \\ 0 \end{bmatrix}$ **F1 F2 F3 16 A 300 V 6,3 x 32** 线的插座。 示灯。 **30 A 300 V 6,3 x 32 16 A 300 V 6,3 x 32** 600 V CAT III **INSULATION 1 kV** രി  $\odot$ 不同功能的连 T∠V © 30 V 接端子。  $\frac{1}{2}$ **CONTINUITY 25 A12 V** त्रे 配件插口。 30 V 下 may **C1 P1 P2 C2** ◈ 30 V **RCD, DISCH, PHSEQ, Z<sub>p</sub>, Z** may 触摸屏。 **L PE** *L3 L1* ⊷ ⊚ **N**  $\stackrel{\scriptscriptstyle\vee}{\div}$   $\stackrel{\scriptscriptstyle\triangle}{\Delta}$ 电脑插口。  $\delta^*$ **230 V 16 A** fø **START STOP** re) 4 个功能按键。 **TOUCH CURRENT** 按钮 **Start /**  S **Stop** 用于启 త్ **O** CHAUVIN **CA 6163** 动或停止测 *MACHINE & PANEL TESTER* **TEST SOCKET** 试。 $\overline{\circ}$  $\overline{\circ}$

#### **按键**

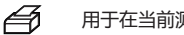

- 用于在当前测量或自动脚本运行时打印标签。
- 用于显示当前功能的帮助。 7 用于校准触摸屏(长按)。
- 合 用于返回主页。
- د. 用于返回上一级菜单。

**接口**

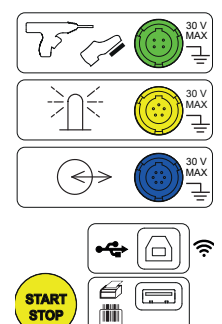

 $\mathbb{R}^3$ ۱Ē 绿色专用四孔插座,用于连接电枪指令或脚踏板(可选)。

黄色专用五孔插座,用于连接信号灯柱(可选)。

蓝色专用六孔插座,用于连接门锁检验器。

B 型 USB 插口,用于与电脑连接,以传输记录的数据或对内嵌软件进行更新。

2 个 A 型 USB 插口, 用于连接打印机、条码阅读器或 RFID 接收器。

**端子**

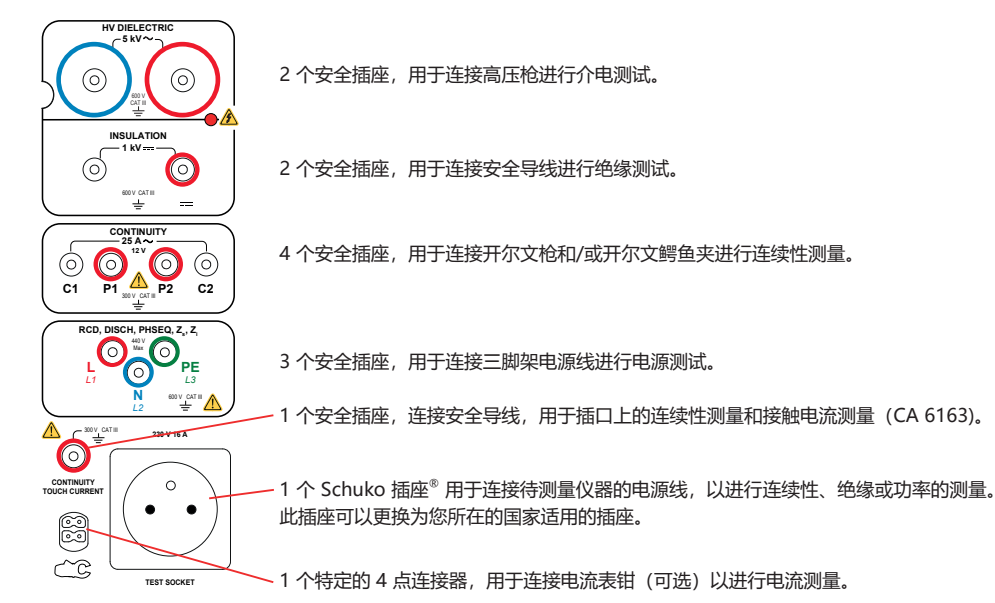

**108**
**运行** 使用电源线将仪器与电源相连。 请按下开关**开/关**。

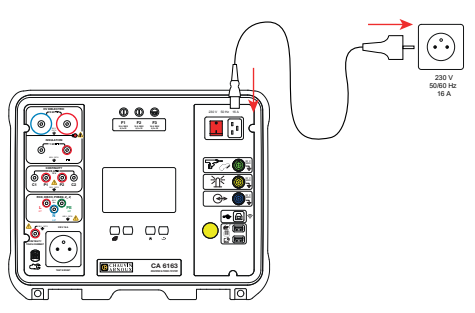

### **仪器配置**

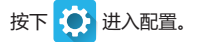

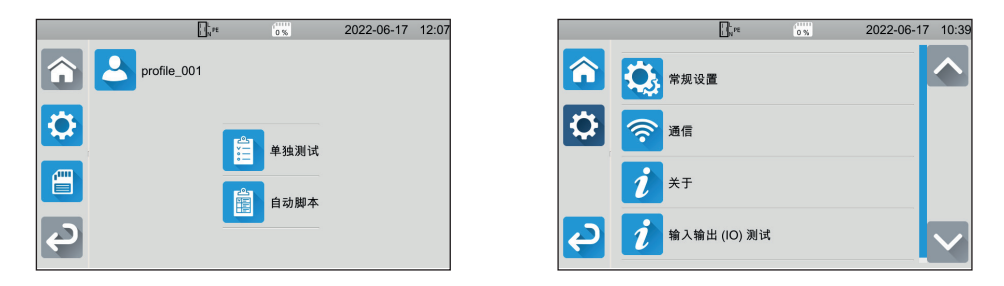

配置仪器: 选择语言, 设置日期和时间以及格式, 激活或禁用触摸键盘的声音, 激活或禁用通知/警报, 调整 5. 显示器亮度,显示用于介电测试的门检查器的状态。

 $\widehat{\mathcal{P}}$ 连接无线网络并显示已经连接的附属装置。

显示与仪器相关的信息:型号、嵌入式软件的版本、有线卡的版本、保修编号、以太网 IP 地址和 mac 无线  $\boldsymbol{i}$ 网地址。

检查连接器上所连接的附属装置是否存在(脚踏板的脚踏、信号灯柱和门锁检验器)。

 $\boldsymbol{i}$ ■ 检查 **Start / Stop** 按钮的运行情况。

**109**

### **测量**

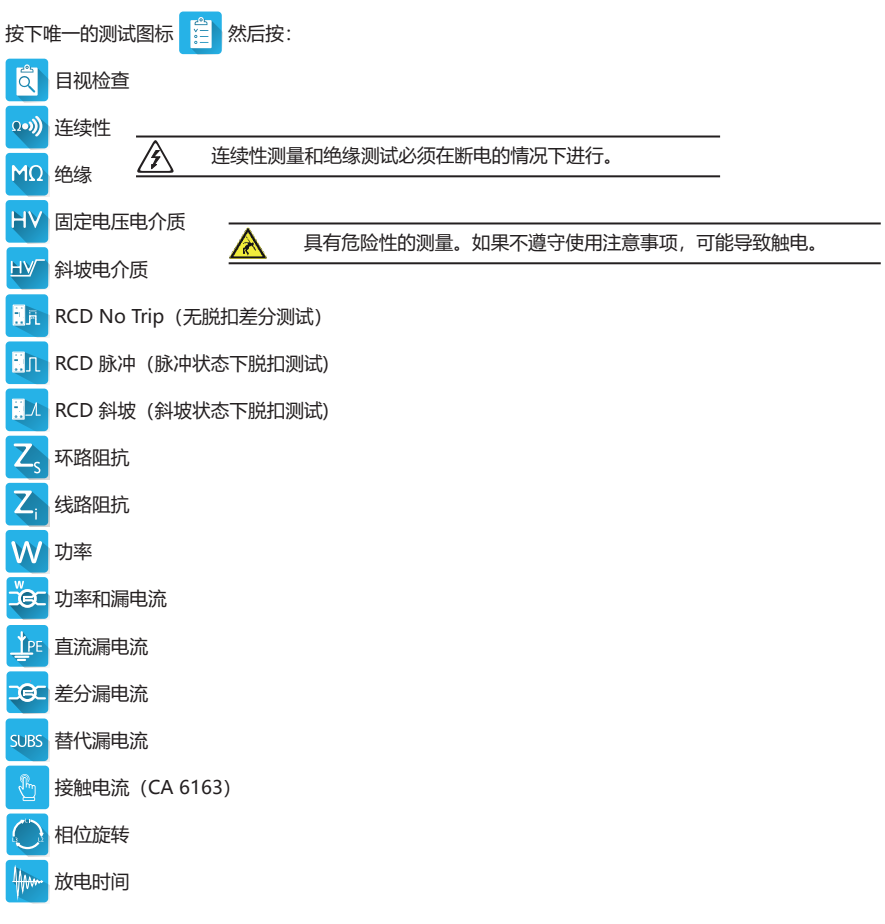

### **连接**

按下按键?显示连接图。

附件是介电测试的帮助显示示例。

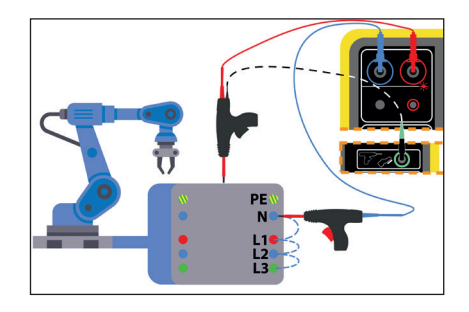

#### **测量配置**

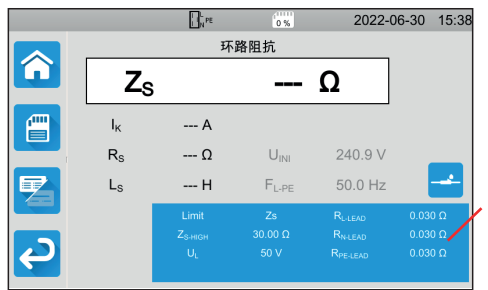

显示器上的蓝色矩形框内包含了所有要配置的参数。这些 参数会随着测量而有所改变。

点击参数进行修改。

#### **测量开始**

按下按钮 **Start / Stop** 开始测量。只有按钮 **Start / Stop** 为绿色时,您可以按下按键。 进行测量时按钮会变为红色,然后熄灭。

对于绝缘测试和介电测试,按住 **Start / Stop** 直至按钮变为红色。

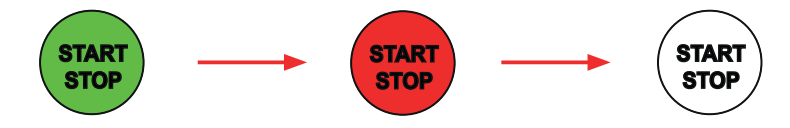

如果您选择了自动持续时间,秒表会显示所消耗的时间。

如果您没有选择自动持续时间,请等到测量稳定后再次按 **Start / Stop** 停止测量。

要发出错误信号,按钮 **Start / Stop** 会闪烁。如果您按下按钮,显示器会具体显示错误内容。

#### **读取结果**

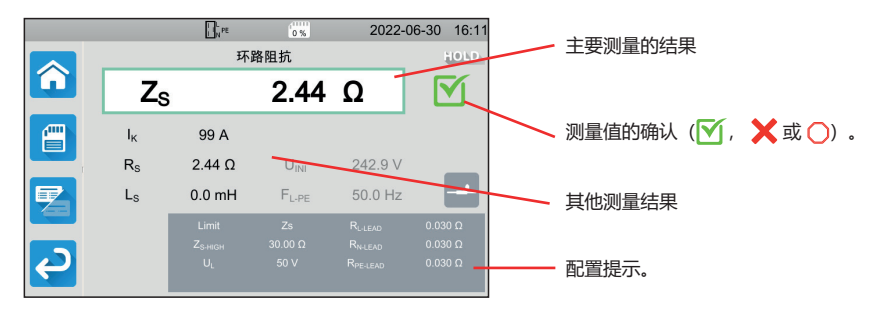

在连续性测量、环路或线路阻抗测量、差分测试或介电测量中,仪器可能产生高电流。仪器内部的温度便会升高。 当仪器温度过高而无法正常运行时,会在状态栏中显示一个符号。

- 1: 仪器温度过高, 但仍可以测量。
- 1: 仪器温度非常高, 无法进行测量。

#### **测量记录的保存**

在每次测量结束时,您可以按 | | 保存测量记录。

内存按地点、测量对象、自动运行脚本和测量进行划分。

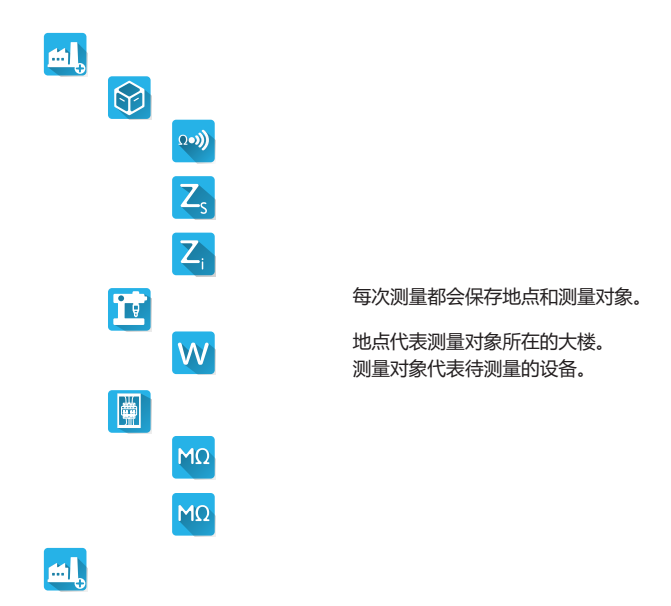

#### **重新读取测量记录**

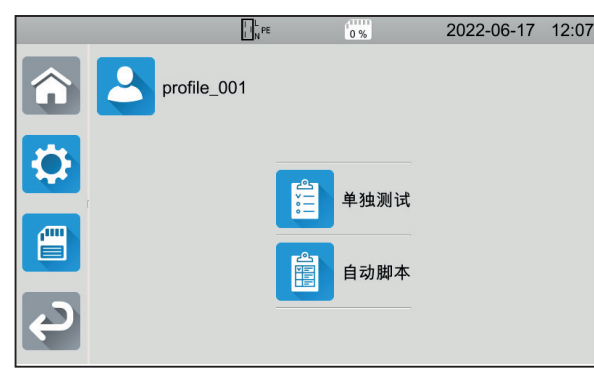

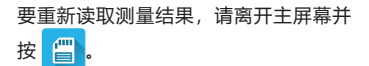

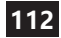

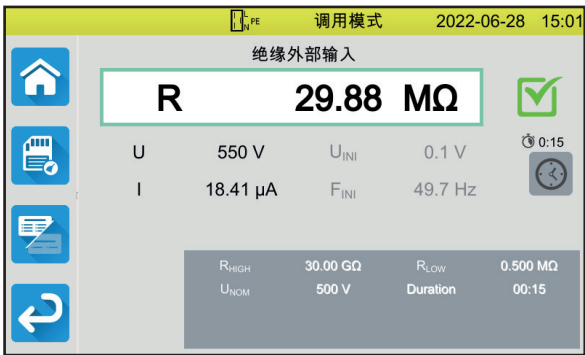

除状态栏为黄色之外,其余显示与保存时 的测量结果一样。

### **MTT 应用软件**

通过 MTT 应用软件 (Machine Tester Transfer), 您可以实现:

- 配置仪器和测量,
- 开始测量,
- 编辑自动运行脚本,
- 将保存在仪器中的测量数据传输至电脑 PC 端。

安装 MTT 应用软件。运行 第二章 ,然后使用所提供的的 USB 线将仪器连接至电脑 PC 端。

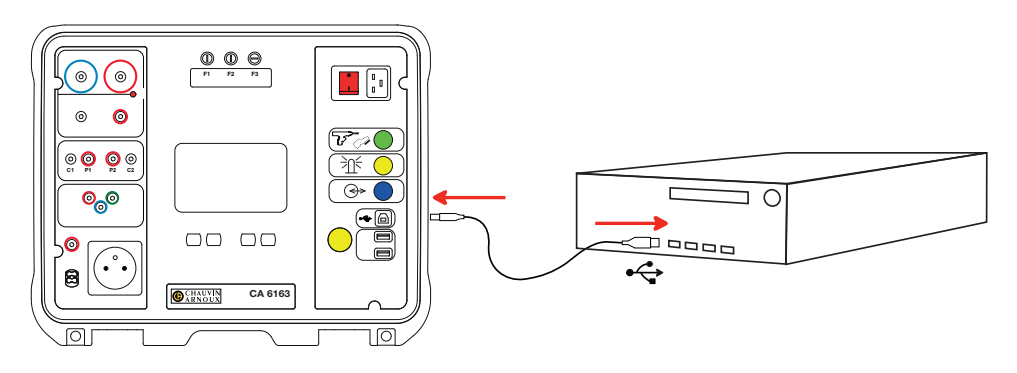

如果需要完整的安装说明,请参阅操作手册。

存储在仪器中的所有测量结果都可以传输到电脑 PC 端。传输不会删除所保存的记录数据。

要使用 MTT 软件,请阅读其帮助或操作说明。

### **保险丝**

#### **保险丝 F1**

保险丝 F1 用于在强电流 (10 或 25A) 的连续性测量中保护仪器。

要检查 F1:

将仪器设定为连续性测量, 第三 然后 90)

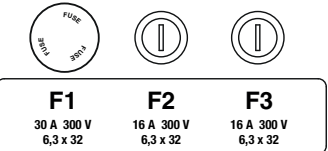

- 选择外部连接**外部端子** 。
- 通过在端子 C1 和 C2 之间连接安全导线制造短路。
- 对于配置, 请选择 10A 的测量电流和 2 线测量
- 按下按钮 **Start / Stop** 开始测量。

如果电流 I 接近 0, 则保险丝 F1 存在故障。

#### **保险丝 F2 和 F3**

保险丝 F2 和 F3 用于保护仪器的电源。

要检查 F2 和 F3:

- 使用电源线将仪器与申源相连。
- 请按下开关**开/关**。启动仪器。

如果仪器不运行, 是因为两个保险丝 F2 和 F3 其中一个存在故障, 或者两个都存在故障。无论哪种情况, 更换两个保 险丝。

#### **更换程序**

- 断开与仪器的所有连接,然后关闭仪器。
- 对于 F1, 按下保险丝盒并将其旋转四分之一圈。
- 对于 F2 和 F3, 使用平头螺丝刀将保险丝盒旋转四分之一圈。
- 取下故障的保险丝然后更换一个新的。

为了保证安全的连续性,只能使用参数完全相同的保险丝对故障的保险丝进行更换。

F1:FF 30 A 300 V 6.3 x 32 mm F2 和 F3: FF 16 A 300 V 6.3 x 32 mm

- 关上保险丝盒并将其旋转四分之一圈。对于 F1, 按下并重新拧紧。
- 按照上面所述检查更换的保险丝是否可以正常工作。

# **คู่่�มืือแนะนำำ�แบบย่อสำ่ �หรัับ ำ รุ่่�น CA 6161 และ CA 6163 (TH)**

# **คู่่�มืือการใช้ง้าน**

หากต้องการดาวน์โหลดคู่มือการใช้งานสำหรับอุปกรณ์ของท่าน โปรดใช้ลิงก์ต่อไปนี้: [https://www.chauvin-arnoux.com/COM/CA/doc/User\\_manual\\_th\\_CA6131\\_CA6133.pdf](https://www.chauvin-arnoux.com/COM/CA/doc/User_manual_th_CA6131_CA6133.pdf
)

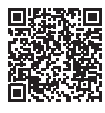

### **คำำ�อธิิบาย**

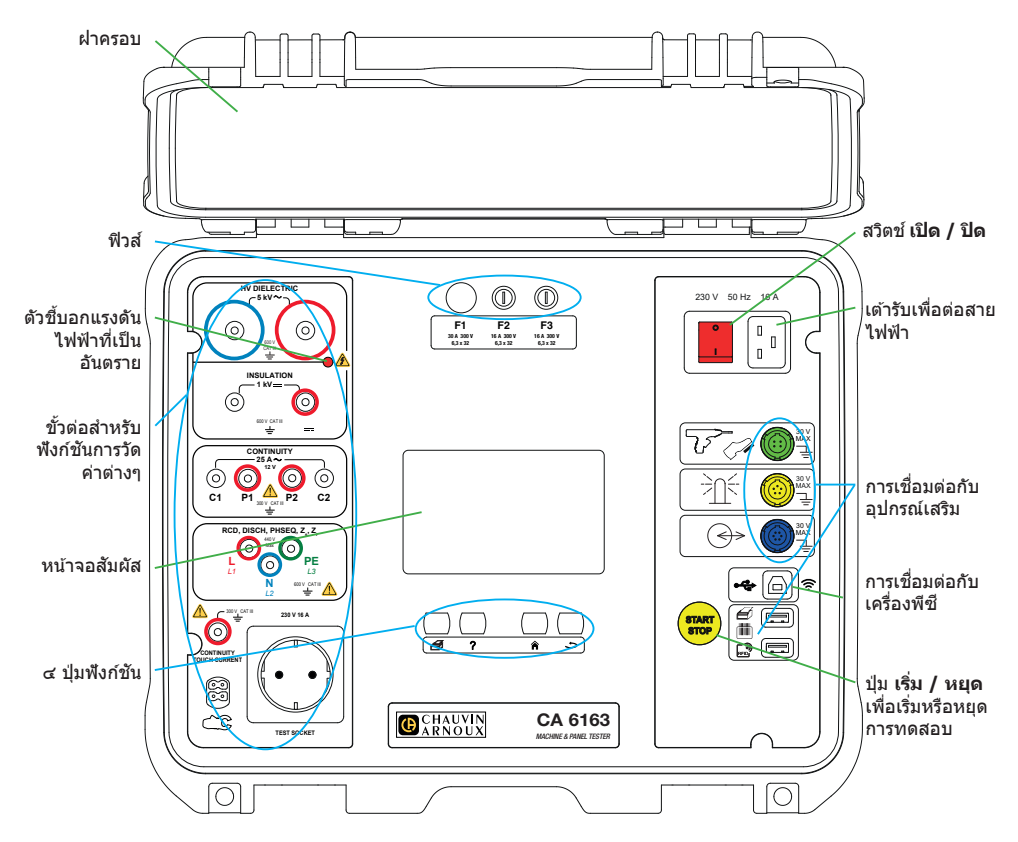

#### **ปุ่ม่�**

เพื่อพิมพ์ฉลากบนการวัดอัตราการไหลของกระแสไฟฟ้าหรือสคริปต์อัตโนมัติ

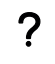

Á

เพื่อแสดงความช่วยเหลือที่สอดคล้องกับฟังก์ชันปัจจุบัน ี่ เพื่อสอบเทียบหน้าจอสัมผัส (กดค้างยาว)

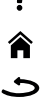

- เพื่่�อกลัับไปหน้้าแรก
- เพื่อขึ้นไปหนึ่งระดับ

**ตััวต่่อ**

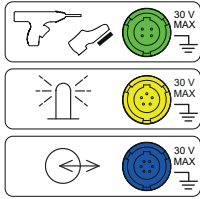

ี่เต้ารับ ๔ จุดสีเขียวชนิดพี่เศษไช่ต่อเข้ากับส่วนควบคุมปืนไดอีเล็กทรีกหรือแป้นควบคุมด้วยเท้า (อุุปกรณ์์เสริิม)

้ เต้ารับ ๕ จุดสีเหลืองชนิดพิเศษใช้ต่อเข้ากับไฟสัญญาณเตือนแบบชั้น (อปกรณ์เสริม)

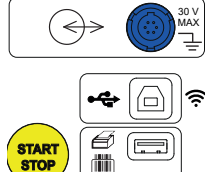

ี เต้ารับ ๖ จุดสีน้ำเงินชนิดพิเศษใช้ต่อเข้ากับตัวตรวจสอบการปิดประตู

ช่องเสียบ USB Type B เพื่อเชื่อมต่อกับเครื่องพีซีเพื่อทำการถ่ายโอนข้อมูลที่บันทึกไว้หรือเพื่อ อััปเดตเฟิิร์์มแวร์์

พอร์ต USB Type A จำนวน ๒ ช่องใช้เพื่อเชื่อมต่อกับเครื่องพิมพ์ เครื่องอ่านบาร์โค้ด หรือเครื่องรับ RFID

ขั้วต่อ

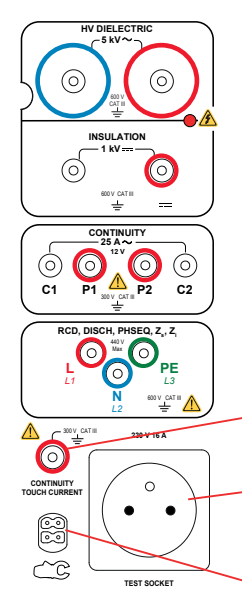

ขั้วต่อนิรภัย ๒ ตัวใช้เพื่อต่อกับปืนไฟฟ้าแรงสงสำหรับทำการทดสอบไดอิเล็กทริก

ขั้วต่อนิรภัย ๒ ตัวสำหรับต่อสายวัดนิรภัยเพื่อทำการวัดค่าความเป็นฉนวน

ขั้วต่อนิรภัย ๔ ตัวใช้เพื่อต่อกับปืนพกวัดค่าเคลวินและ/หรือคลิปหนีบสายไฟปากจระเข้วัดค่าเคล ้วินเพื่อทำการวัดค่าความต่อเนื่อง (continuity)

ขั้วต่อนิรภัย ๓ ช่องใช้เพื่อต่อสายไฟของขาตั้งกล้องสำหรับการวัดจากสายไฟเส้นหลัก

ขั้วต่อนิรภัย ๑ ตัวเพื่อต่อสายวัดนิรภัยเพื่อทำการวัดค่าความต่อเนื่อง (continuity) บนเต้ารับและ เพื่อทำการวัดกระแสบนหน้าสัมผัส (CA ๖๑๖๓)

เต้ารับ ๑ Schuko® เพื่อต่อสายไฟของอุปกรณ์ภายใต้การทดสอบเพื่อตรวจวัดค่าความต่อเนื่อง (continuity) ฉนวน หรือการวัดกำลังไฟฟ้า ปลั๊กตัวเมียนี้สามารถใช้ปลั๊กที่เหมาะกับประเทศของ ท่่านแทนได้ ้

ขั้วต่อ ๔ จุดออกแบบมาเฉพาะสำหรับเชื่อมต่อแคลมป์แอมป์มิเตอร์ (อุปกรณ์เสริม) เพื่อวัดค่าอัตรา การไหลของกระแสไฟฟ้้า

#### **การเริ่่มต้� ้นใช้ง้าน**

้ต่อสายวัดเส้นหลักระหว่างเต้ารับอุปกรณ์เข้ากับแหล่งจ่ายไฟหลัก กดสวิิตช์์**เปิิด / ปิิด**

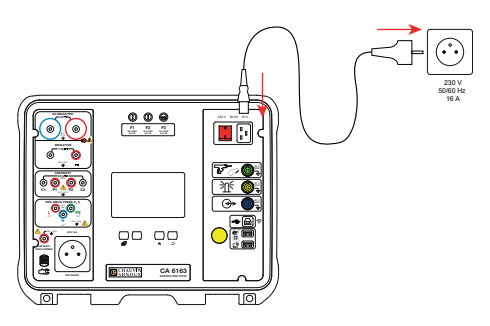

### **การกำำ�หนดค่่าเครื่่�องมืือวั ัด**

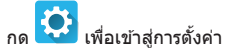

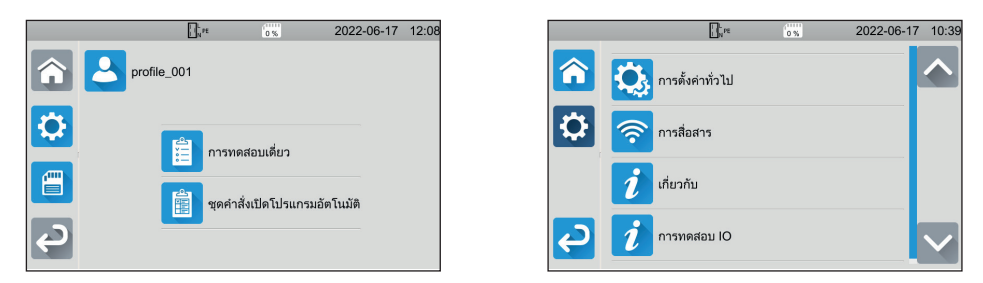

ในการกำหนดค่าเครื่องมือวัด: เลือกภาษา ตั้งค่าวันที่และเวลาและรูปแบบ เปิดหรือปิดใช้งานเสียงทัชแพด เปิดหรือปิดใช้ งานการแจ้งเดือน/สัญญาณเดือน ปรับความสว่างของจอแสดงผล ระบุสถานะตัวตรวจสอบประตูสำหรับการทดสอบต่อ ไฟฟ้้า

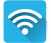

IO.

หากต้องการเชื่อมต่อกับ wifi และ เพื่อระบุว่าอุปกรณ์เสริมใดที่เชื่อมต่ออยู่

ู้แสดงข้อมูลของอุปกรณ์: รุ่น รุ่นของเฟิร์มแวร์ รุ่นของการ์ดแบบมีสาย หมายเลขการรับประกัน ที่อยู่ IP ของอีเทอร์เน็ต ที่ อยู่่ wifi mac

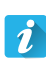

เพื่อตรวจสอบการมีอยู่ของอุปกรณ์เสริมที่เชื่อมต่อกับขั้วต่อ (แป้นเหยียบควบคุมด้วยเท้า เสาไฟแสดงสัญญาณ ตัว ิตรวจสอบว่าประตูปิดอยู่)

■ เพื่่�อตรวจสอบการทำำ งานของปุ่่ม **เริ่่ม� / หยุุด**

### **การวั ัดค่่า**

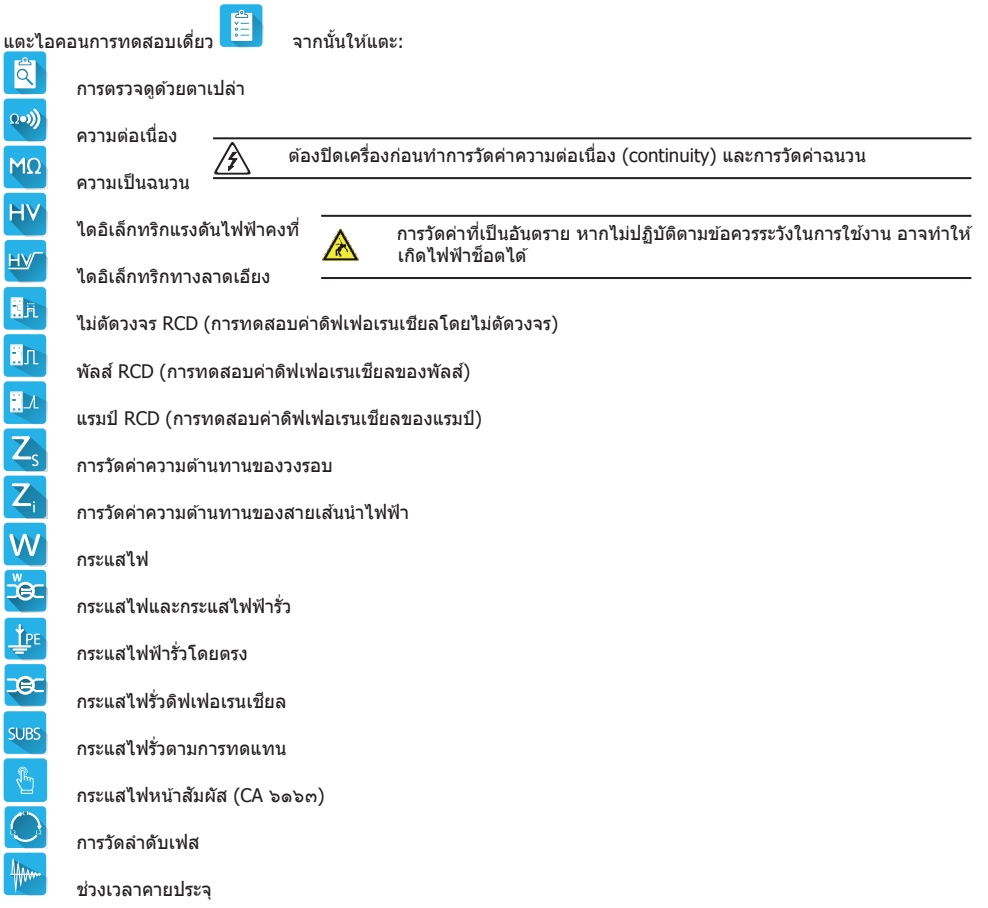

### **การเชื่่อชื่่� มต่่อ**

กดป่ม  $?$  เพื่อแสดงแผนภาพการเชื่อมต่อ

ี่ สิ่งที่แนบมาคือ ตัวอย่างจอภาพแสดงรายละเอียดวิธีการทดสอบไดอิเล็ก ทริิก

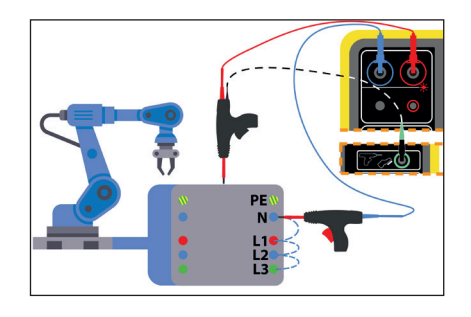

#### **การกำำ�หนดค่่าการวััด**

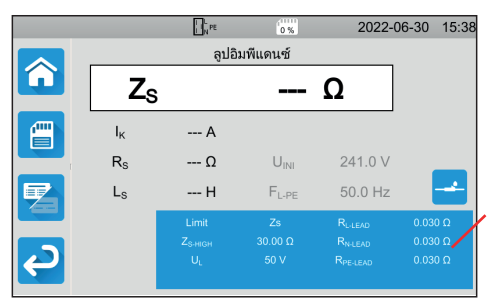

สัญลักษณ์สี่เหลี่ยมมุมฉากสีน้ำเงินบนจอแสดงผลมาพร้อม ่ ฟังก์ชันการตั้งค่าทั้งหมดเพื่อใช้กำหนดค่า ซึ่งจะแตกต่างกันไป ตามการวััดค่่า

แตะเพื่่�อเปลี่่�ยนการตั้้งค่่า

#### **เริ่่มต้� ้นทำำ�การวั ัดค่่า**

กดปุ่ม **เริ่ม / หยุด** เพื่อเริ่มต้นทำการวัดค่า ท่านสามารถกดปุ่ม **เริ่ม / หยุด** ได้เฉพาะเมื่อแสดงเป็นสีเขียว ้ ซึ่งจะเปลี่ยนเป็นสีแดงตลอดระยะเวลาที่ทำการวัดแล้วจึงดับลง

ี่ สำหรับการวัดค่าความเป็นฉนวนและการทดสอบไดอิเล็กทริก ให้กดปุ่ม **เริ่ม / หยุด** ค้างไว้จนกว่าจะเปลี่ยนเป็นสีแดง

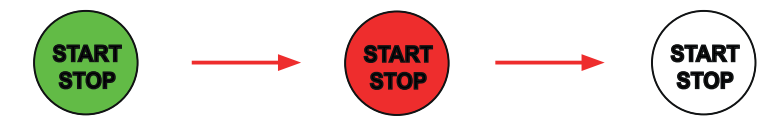

หากท่่านเลืือกระยะเวลาแบบอััตโนมัติั ิ นาฬิกาิ จัับเวลาจะระบุุเวลาล่่วงผ่่าน

ี่ หากท่านไม่ได้เลือกช่วงระยะเวลาอัตโนมัติ ให้รอจนกว่าการวัดจะคงที่ จากนั้นให้กดปุ่ม **เริ่ม / หยุด** อีกครั้งเพื่อหยุด

์ในการรายงานความคลาดเคลื่อน ปุ่ม **เริ่ม / หยุด** จะกระพริบ หากท่านกดปุ่มที่กำลังกระพริบอยู่ ความคลาดเคลื่อนจะแสดงเป็น ข้ ้อความธรรมดา

#### **การอ่่านผล**

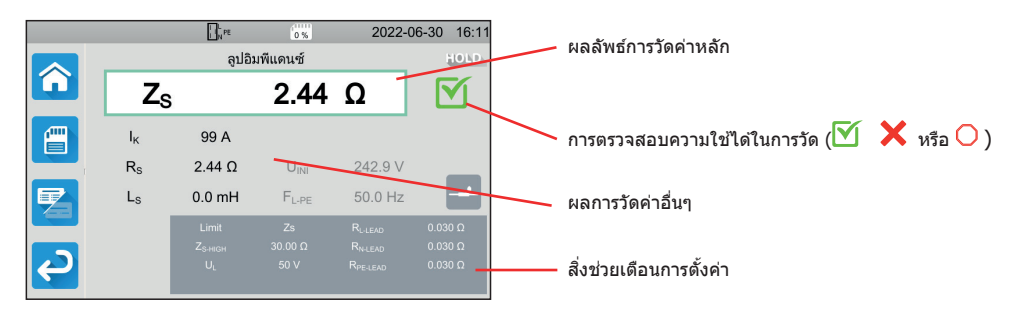

ระหว่างที่ทำการวัดค่าความต่อเนื่อง (continuity) การวัดค่าอิมพีแดนซ์วงรอบหรือสายเส้นนำไฟฟ้า การทดสอบดิฟเฟอเรนเชียล หรือ ึการทดสอบไดอิเล็กทริก เครื่องมือสามารถสร้างกระแสศักย์สงได้ ซึ่งจะทำให้อุณหภูมิภายในตัวเครื่องมือวัดเพิ่มสงขึ้น ้าง การและ อันเกินกว่าที่จะทำงานได้ตามปกติ เครื่องมือวัดจะแสดงสัณลักษณ์นี้ขึ้นในแถบสถานะ

- $\bigcirc$ : อุณหภูมิเครื่องมือวัดเพิ่มสูงขึ้น แต่ยังใช้ทำการวัดค่าได้
- $\textbf{Q}!$ : อุณหภูมิของเครื่องมือวัดสูงเกินไปและใช้ทำการวัดค่าไม่ได้

#### **การบัันทึึกการวั ัด**

僧 ้ เมื่อ เมื่อสิ้นสุดการวัดแต่ละครั้ง คุณสามารถบันทึกค่าได้โดยการกด

้ จะมีการจัดระเบียบหน่วยความจำตามไซต์ วัตถุ สคริปต์อัตโนมัติ และการวัด

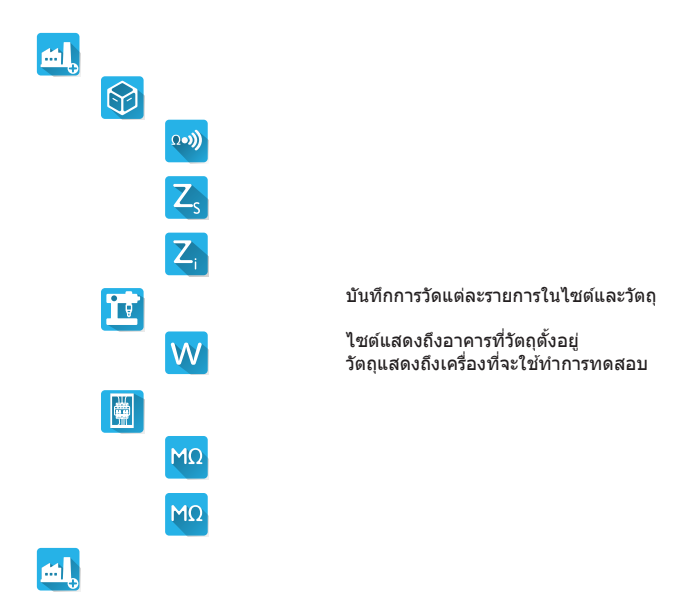

#### **การตรวจสอบค่่าที่บั่� ันทึึกไว้้**

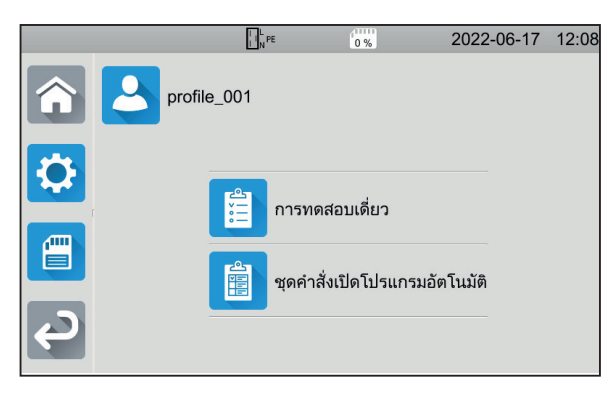

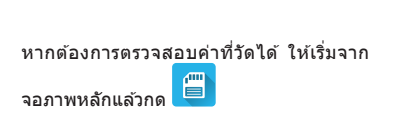

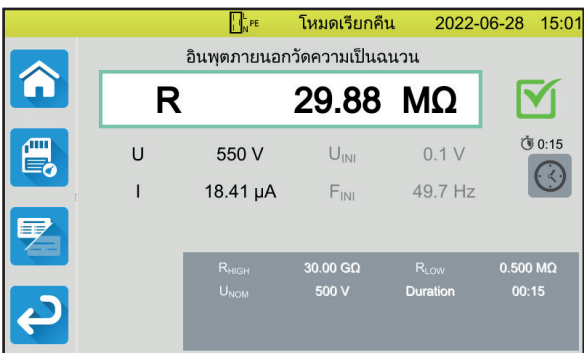

การวัดจะแสดงผลเดิมตามที่ได้บันทึกไว้ ยกเว้นแถบสถานะจะแสดงเป็นสีเหลือง

### **ซอฟต์์แวร์์แอปพลิิเคชัน MTT ั**

ท่านสามารถใช้ซอฟต์แวร์แอปพลิเคชัน MTT (Machine Tester Transfer) เพื่อ:

- กำหนดค่าเครื่องมือวัดและการวัดค่า
- เริ่มทำการวัด
- ตั้้งโปรแกรมสคริิปต์อั์ ัตโนมัติั ิ
- ถ่่ายโอนข้ ้อมููลที่่บั� ันทึึกไว้ ้ในเครื่่�องมืือไปที่่�เครื่่�องพีีซีี

ี ซี่ อิตตั้งซอฟต์แวร์แอปพลิเคชัน MTT เริ่มใช้งานซอฟต์แวร์ ซี่ อินลี่ จากนั้นจึงเชื่อมต่ออุปกรณ์กับเครื่องพีซีโดยใช้สาย USB ที่จัด มาให้้

ึกรุณาดูคู่มือผู้ใช้งานสำหรับรายละเอียดในการติดตั้งทั้งหมด

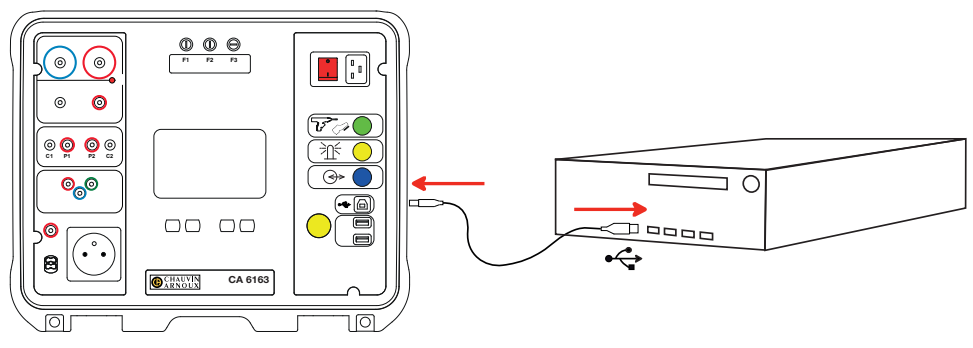

ท่านสามารถถ่ายโอนค่าที่วัดได้ทั้งหมดที่บันทึกไว้ในเครื่องมือวัดไปที่เครื่องพีซีได้ การถ่ายโอนข้อมูลจะไม่ลบข้อมูลที่บันทึกไว้

หากต้องการใช้งานซอฟต์แวร์ MTT โปรดดุวิธีใช้หรือคู่มือผู้ใช้งาน

#### **ฟิิวส์ F1์**

ฟิวส์ F๑ จะช่วยปกป้องเครื่องมือวัดเมื่อทำการวัดค่าความต่อเนื่อง (continuity) ด้วยกระแสไฟฟ้าศักย์สูง (๑๐ หรือ ๒๕ A)

#### วิธีตรวจสอบฟิวส์ F๑:

 $\hat{\mathcal{A}}$ าหนดเครื่องมือเพื่อทำการวัดค่าความต่อเนื่อง (continuity)  $\hat{\mathcal{A}}$  จาก

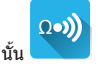

- เลือกการเชื่อมต่อ ข**ั้วต่อภายนอ**ก
- สร้างไฟฟ้าลัดวงจรโดยต่อสายนิรภัยระหว่างขั้วต่อ **C**๑ กับ **Cl**๑
- ี่ สำหรับการกำหนดค่า ให้เลือกกระแสการวัดที่ ๑๐ A และใช้การวัด ๒ สาย
- กดป่ม **เริ่ม / หยุด** เพื่อเริ่มต้นทำการวัดค่า

หากกระแส I มีค่าใกล้เคียงกับ ๐ แสดงว่าฟิวส์ F๑ ชำรด

#### **ฟิิวส์ F2 และ F3 ์**

ี่ ฟิวส์ Fต และ F๓ ช่วยป้องกับแหล่งจ่ายไฟของเครื่องมือวัด

วิธีตรวจสอบฟิวส์ F๒ และ F๓:

- ีต่อสายวัดเส้นหลักระหว่างเต้ารับอุปกรณ์เข้ากับแหล่งจ่ายไฟหลัก
- กดสวิิตช์์**เปิิด / ปิิด** เครื่่�องมืือวััดเริ่่�มการทำำ งาน

หากเครื่องมือวัดไม่เริ่มการทำงาน แสดงว่าฟิวส์ F๒ หรือ F๓ ตัวใดตัวหนึ่งจากสองตัว หรือฟิวส์ทั้งสองตัวชำรุด ไม่ว่าจะเป็นกรณีใด ให้เปลี่ยบฟิวส์ทั้งสองตัว

#### **ขั้้�นตอนการเปลี่ย่� น**

- ้ถอดสิ่งที่เชื่อมต่อกับเครื่องมือวัดออกแล้วปิดสวิตช์เครื่องมือวัด
- ่ สำหรับฟิวส์ F๑ ให้กดกระบอกฟิวส์ขณะที่คลายเกลียวออกหนึ่งในสี่ของรอบ
- สำหรับฟิวส์ F๒ และ F๓ ให้ใช้ไขควงปากแบนคลายเกลียวกระบอกฟิวส์ออกหนึ่งในสี่<br>■ ถอดฟิวส์ที่ชำรดแล้วเปลี่ยบฟิวส์ใหบ่
- ่ ถอดฟิวส์ที่ชำรดแล้วเปลี่ยนฟิวส์ใหม่

้ เพื่อรับรองความปลอดภัยต่อเนื่อง ให้เปลี่ยนฟิวส์ที่ชำรุดด้วยฟิวส์ที่มีลักษณะเดียวกันเท่านั้น

ฟิวส์  $F_{\emptyset}$ : FF ๓๐ A ๓๐๐V ๖.๓ x ๓๒mm ฟิวส์ F๒ และ F๓: FF ๑๖ A ๓๐๐V ๖.๓ x ๓๒mm

- ่ ปิดกระบอกฟิวส์โดยขันให้แน่นหนึ่งในสี่ส่วน สำหรับฟิวส์ F๑ ให้กดขณะที่ขันเกลียว
- ตรวจสอบการทำงานที่ถูกต้องของฟิวส์ที่เปลี่ยนตามที่ได้อธิบายไว้ข้างต้น

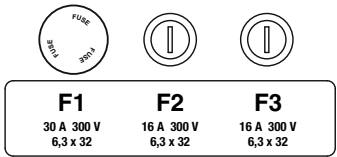

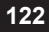

# **HƯỚNG DẪN SỬ DỤNG NHANH CHO CA 6161 VÀ CA 6163 (VI)**

# **HƯỚNG DẪN SỬ DỤNG**

Để tải hướng dẫn vận hành cho thiết bị của bạn, hãy sử dụng đường dẫn sau đây: [https://www.chauvin-arnoux.com/COM/CA/doc/User\\_manual\\_vi\\_CA6131\\_CA6133.pdf](https://www.chauvin-arnoux.com/COM/CA/doc/User_manual_vi_CA6131_CA6133.pdf
)

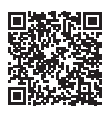

## **MÔ TẢ**

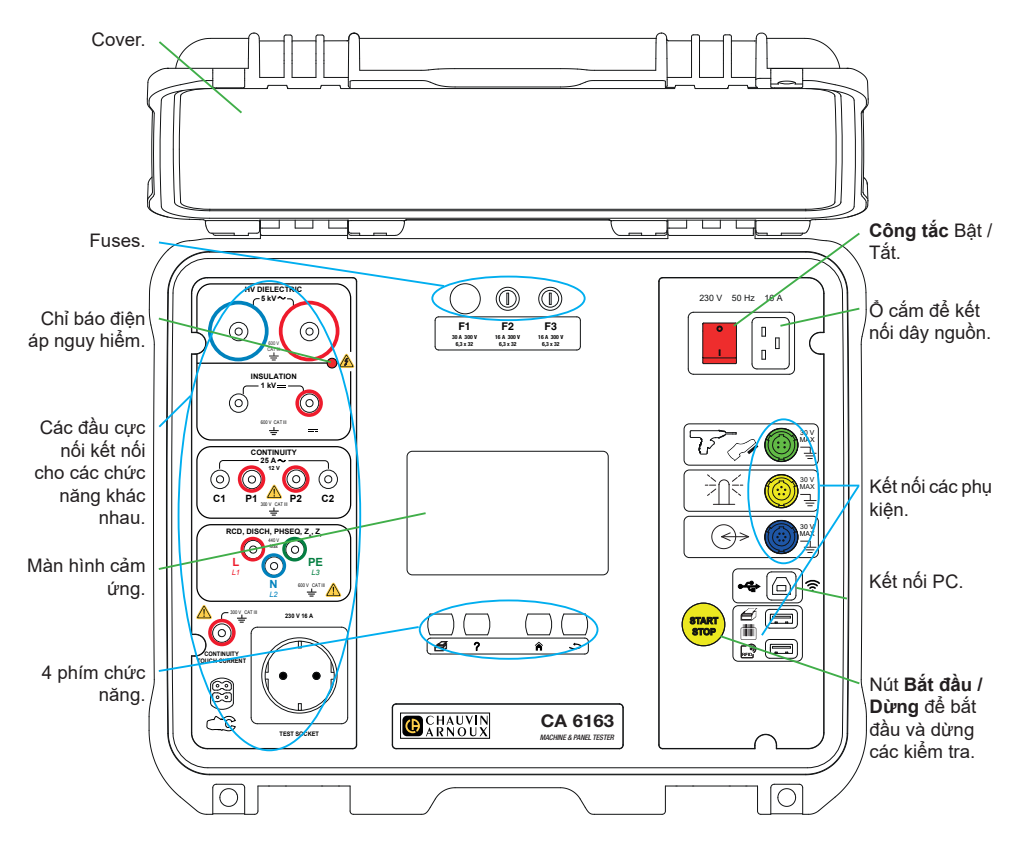

#### **CÁC PHÍM**

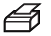

Để in một nhãn lên phép đo dòng điện hoặc Tập lệnh tự động.

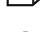

- Để hiển thị trợ giúp tương ứng với chức năng dòng điện. Để hiệu chỉnh màn hình cảm ứng (nhấn và giữ).
- 
- Để trở về trang chủ.
- $\overline{\phantom{0}}$ Để chuyển tới một cấp độ tiếp theo.

#### **ĐẦU NỐI**

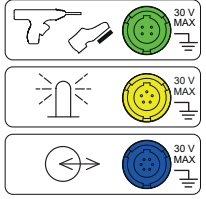

Ổ cắm 4 điểm màu xanh lá cây chuyên dụng để kết nối bộ điều khiển súng điện môi hoặc bàn đạp điều khiển bằng chân (tùy chọn).

Ổ cắm 5 điểm màu vàng chuyên dụng để kết nối tháp đèn tín hiệu (tùy chọn).

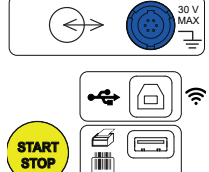

Ổ cắm 6 điểm màu xanh lam chuyên dụng để kết nối bộ kiểm tra độ đóng kín cửa.

Ổ cắm USB loại B để kết nối với PC để có thể truyền dữ liệu đã ghi hoặc cập nhật chương trình cơ sở.

2 ổ cắm USB loại A để kết nối máy in, đầu đọc mã vạch hoặc bộ thu RFID.

#### **CÁC ĐẦU CỰC NỐI**

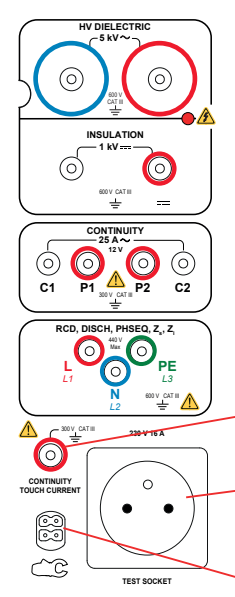

- 2 đầu cực nối an toàn để kết nối các súng điện áp cao cho các kiểm tra điện môi.
- 2 đầu cực nối an toàn để kết nối dây dẫn an toàn cho các phép đo cách điện.

4 đầu cực nối an toàn để kết nối súng Kelvin và/ hoặc kẹp cá sấu Kelvin cho các phép đo tính liên tục.

3 đầu cực nối an toàn để kết nối dây ba chân cho các phép đo nguồn điện lưới.

1 đầu cực nối an toàn để kết nối dây dẫn an toàn cho các phép đo tính liên tục trên ổ cắm và phép đo dòng điện tiếp xúc (CA 6163).

1 ổ cắm Schuko® để kết nối dây nguồn của thiết bị đang được kiểm tra về tính liên tục, độ cách điện hoặc các phép đo công suất điện. Có thể thay phích cắm này bằng một loại phích cắm phù hợp đối với quốc gia của bạn.

 $\sim$  1 đầu nối 4 điểm chuyên dụng để kết nối kẹp ampe kế (tùy chọn) cho các phép đo dòng điện.

#### **KHỞI ĐỘNG**

Kết nối dây dẫn nguồn giữa ổ cắm thiết bị và nguồn điện. Nhấn công tắc **Bật / Tắt**.

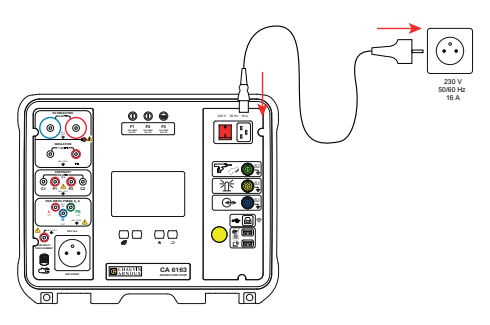

# **CẤU HÌNH CỦA THIẾT BỊ**

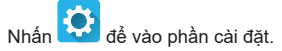

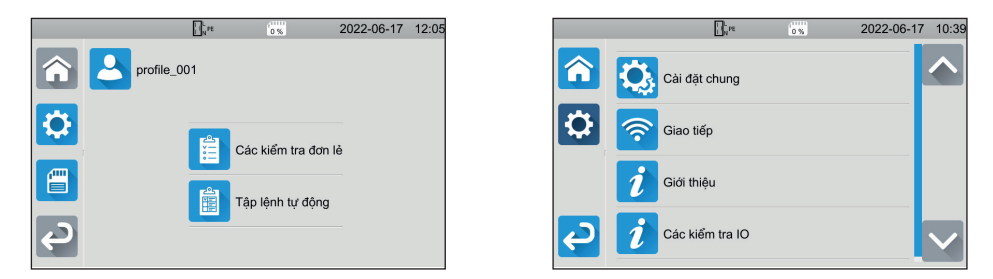

Để định cấu hình thiết bị: chọn ngôn ngữ, đặt ngày và giờ và định dạng của chúng, bật hoặc tắt âm thanh bàn di cảm ứng, bật hoặc tắt thông báo / cảnh báo, điều chỉnh độ sáng màn hình, chỉ báo trạng thái bộ kiểm tra cửa để kiểm tra điện môi.

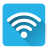

O.

Để kết nối với Wi-Fi và để chỉ báo phụ kiện nào được kết nối.

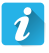

 $\tilde{\mathbf{z}}$ 

Hiển thị thông tin thiết bị: kiểu máy, phiên bản chương trình cơ sở, phiên bản card mạng có dây, số bảo hành, địa chỉ IP Ethernet, địa chỉ wifi mac.

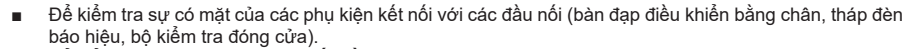

Để kiểm tra hoạt động của nút Bắt đầu / Dừng.

# **ĐO LƯỜNG**

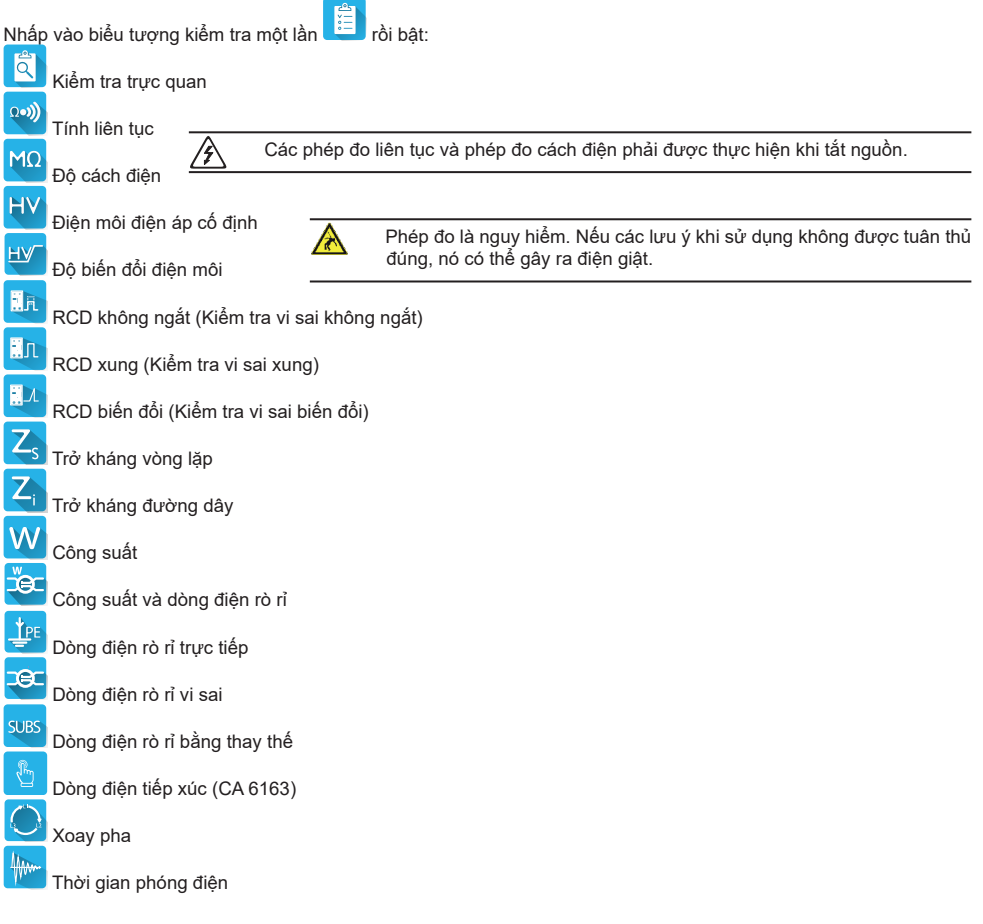

# **KẾT NỐI**

Nhấn phím ? để hiển thị sơ đồ kết nối.

Đính kèm là một ví dụ về màn hình trợ giúp để kiểm tra điện môi.

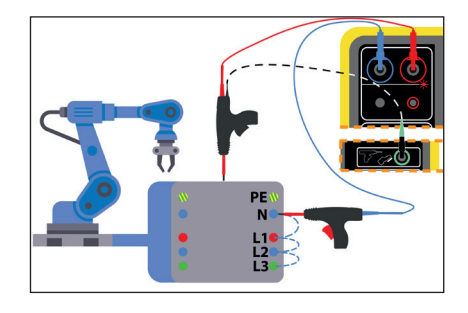

#### **ĐỊNH CẤU HÌNH CÁC PHÉP ĐO**

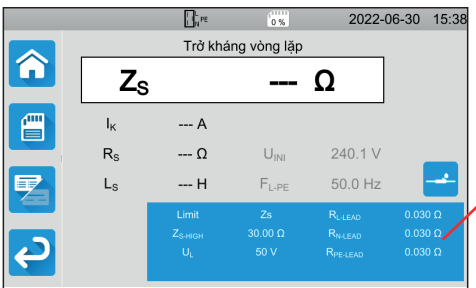

Hình chữ nhật màu xanh lam trên màn hình bao gồm tất cả các cài đặt để định cấu hình. Chúng thay đổi tùy theo các phép đo.

Nhấp vào nó để thay đổi cài đặt.

#### **BẮT ĐẦU MỘT PHÉP ĐO**

Nhấn nút **Bắt đầu / Dừng** để bắt đầu phép đo. Bạn chỉ có thể nhấn nút **Bắt đầu / Dừng** khi nút này có màu xanh lục. Nút này chuyển sang màu đỏ trong suốt thời gian đo rồi tắt.

Để thực hiện các phép đo cách điện và các kiểm tra điện môi, nhấn và giữ nút **Bắt đầu / Dừng** cho đến khi nút này chuyển màu đỏ.

Nếu bạn đã chọn thời lượng tự động, đồng hồ bấm giờ sẽ chỉ báo để cho biết thời gian đã trôi qua.

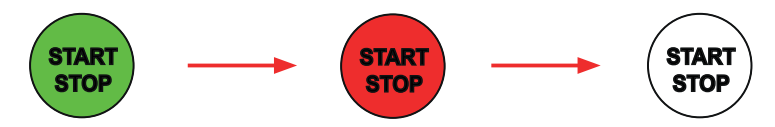

Nếu bạn chưa chọn thời lượng tự động, chờ cho tới khi phép đo ổn định rồi nhấn lại nút **Bắt đầu / Dừng** để dừng lại.

Để báo cáo một lỗi, nút **Bắt đầu / Dừng** nhấp nháy. Nếu bạn nhấn nó, lỗi sẽ được hiển thị dưới dạng văn bản thuần túy.

#### **ĐỌC KẾT QUẢ**

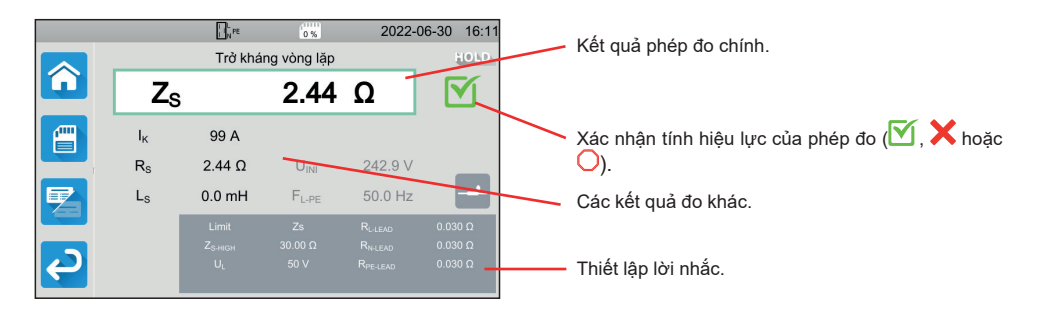

Trong quá trình đo liên tục, đo trở kháng vòng lặp hoặc trở kháng đường dây, kiểm tra vi sai hoặc kiểm tra điện môi, thiết bị có thể tạo ra dòng điện cao. Nhiệt độ bên trong của thiết bị sau đó sẽ tăng lên. Khi thiết bị quá nóng để có thể hoạt đông bình thường, nó sẽ chỉ báo ra điều này bằng cách hiển thị một biểu tượng

trên thanh trạng thái.

- : Nhiệt độ thiết bị cao, nhưng các phép đo vẫn có thể thực hiện được.
- $\blacksquare!$ : nhiệt độ của thiết bị quá cao và các phép đo không thể thực hiện được nữa.

#### **LƯU CÁC PHÉP ĐO**

Khi kết thúc mỗi phép đo, bạn có thể lưu nó lại bằng cách nhấn  $\left[\begin{matrix} 1 \ \blacksquare \end{matrix}\right]$ 

Bộ nhớ được sắp xếp theo địa điểm, đối tượng, Tập lệnh tự động và các phép đo.

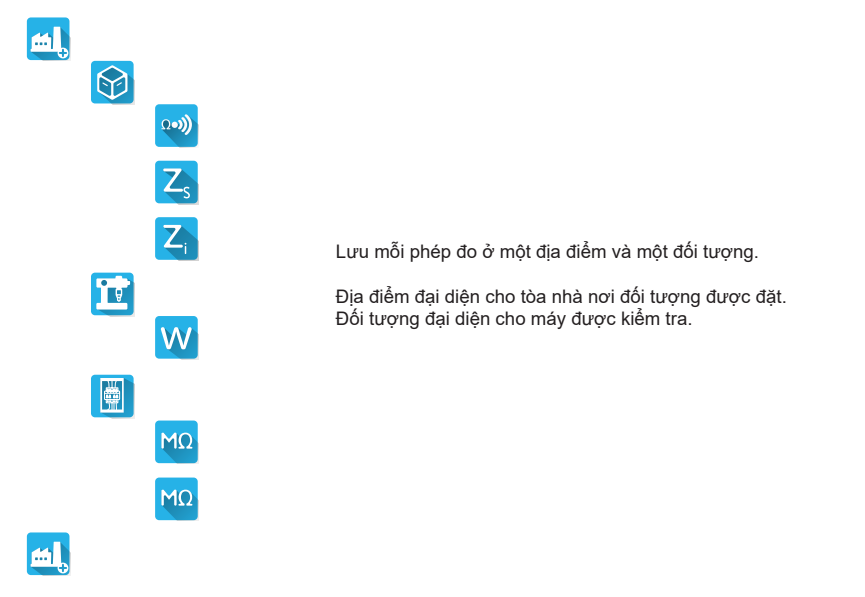

#### **XEM LẠI CÁC BẢN GHI**

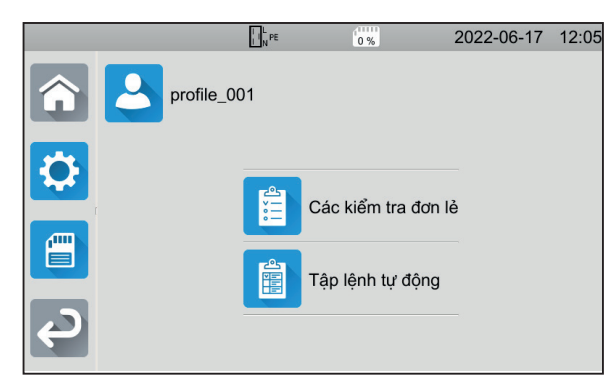

Để xem lại các phép đo, hãy bắt đầu từ màn hình chính và nhấn .

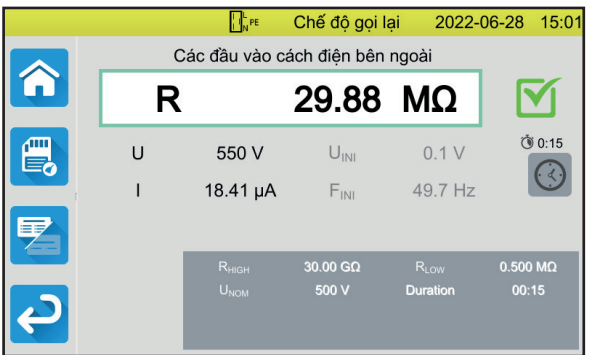

Kết quả đo được hiển thị như khi được lưu, ngoại trừ thanh trạng thái có màu vàng.

### **PHẦN MỀM ỨNG DỤNG MTT**

Phần mềm ứng dụng MTT (Machine Tester Transfer) cho phép bạn:

- cấu hình thiết bị và phép đo,
- bắt đầu đo lường,
- chương trình Tệp lệnh tự động,
- chuyển dữ liệu được lưu trong thiết bị sang PC.

Cài đặt phần mềm ứng dụng MTT. Khởi động nó **题 zhu là** sau đó kết nối thiết bị với PC bằng cáp USB được cung cấp kèm. Tham khảo hướng dẫn sử dụng để biết chi tiết cài đặt một cách đầy đủ.

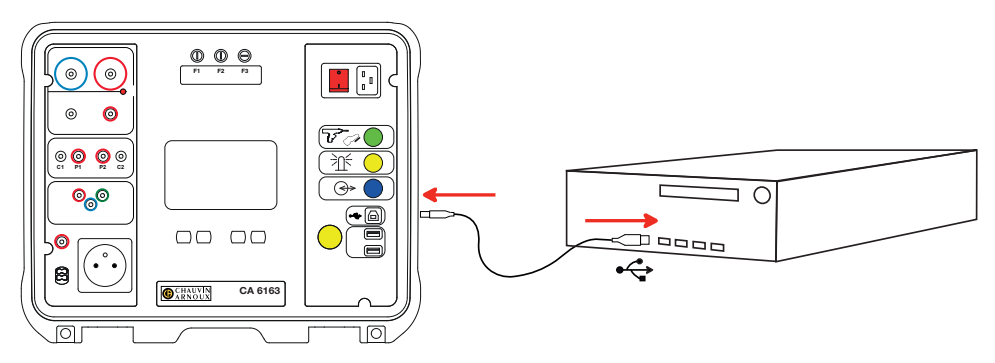

Tất cả các phép đo được ghi lại trong thiết bị có thể được chuyển sang PC. Việc chuyển dữ liệu sẽ không xóa dữ liệu đã lưu.

Để sử dụng MTT, hãy tham khảo trợ giúp hoặc hướng dẫn sử dụng của nó.

## **CẦU CHÌ**

#### **CẦU CHÌ F1**

Cầu chì F1 bảo vệ thiết bị trong phép đo tính liên tục với dòng điện cao (10 hoặc 25 A).

Để kiểm tra F1:

- Đặt thiết bị ở trạng thái phép đo liên tục.
- Chọn kết nối **Đầu cực nối bên ngoài** .
- Gây ngắn mạch bằng cách kết nối một dây dẫn an toàn giữa các đầu cực nối **C1** và **C2**.
- Đối với cấu hình, chọn một dòng điện đo 10 A và một phép đo 2 dây
- Nhấn nút Bắt đầu / Dừng để bắt đầu phép đo.

Nếu dòng điện I gần bằng 0, cầu chì F1 bị lỗi.

#### **CẦU CHÌ F2 VÀ F3**

Cầu chì F2 và F3 bảo vệ nguồn điện cấp cho thiết bị.

Để kiểm tra F2 và F3:

- Kết nối dây dẫn nguồn giữa ổ cắm thiết bị và nguồn điện.
- Nhấn công tắc **Bật / Tắt**. Thiết bị khởi động.

Nếu thiết bị không khởi động, một trong hai cầu chì F2 hoặc F3, hoặc cả hai cầu chì đều bị lỗi. Dù là trường hợp nào đi nữa, hãy tiến hành thay thế cả hai cầu chì.

 $\infty$ 

#### **QUY TRÌNH THAY THẾ**

- Ngắt kết nối bất cứ thứ gì được kết nối với thiết bị và tắt thiết bị.
- Đối với F1, nhấn giá đỡ cầu chì trong khi văn nó một phần tư vòng.
- Đối với F2 và F3, sử dụng tuốc nơ vít dẹt để tháo giá đỡ cầu chì một phần tư vòng.
- Tháo cầu chì bị lỗi và thay thế bằng cầu chì mới.

Để đảm bảo an toàn liên tục, chỉ thay cầu chì bị lỗi bằng một cầu chì có các đặc tính giống hệt nó.

F1: FF 30 A 300V 6,3 x 32mm F2 và F3: FF 16 A 300V 6,3 x 32mm

- Đóng giá đỡ cầu chì bằng cách siết chặt nó một phần tư vòng. Đối với F1, nhấn trong khi vặn chặt.
- Kiểm tra hoạt đông chính xác của cầu chì đã thay thế như mô tả ở trên.

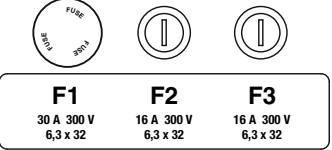

**130**

# 

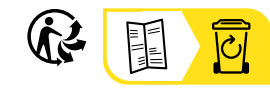

<u>THE CONFIDENTIAL CONTINUES.</u>

#### **FRANCE Chauvin Arnoux**

12-16 rue Sarah Bernhardt 92600 Asnières-sur-Seine Tél : +33 1 44 85 44 85 Fax : +33 1 46 27 73 89 [info@chauvin-arnoux.com](mailto:info%40chauvin-arnoux.com?subject=) [www.chauvin-arnoux.com](http://www.chauvin-arnoux.com)

**INTERNATIONAL Chauvin Arnoux** Tél : +33 1 44 85 44 38

Fax : +33 1 46 27 95 69

**Our international contacts** www.chauvin-arnoux.com/contacts

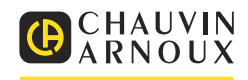